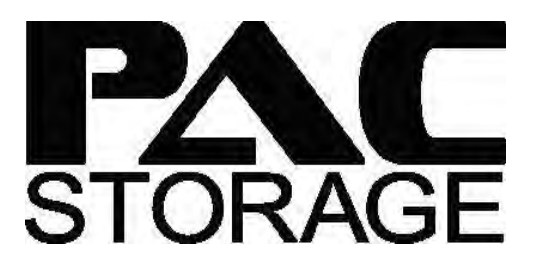

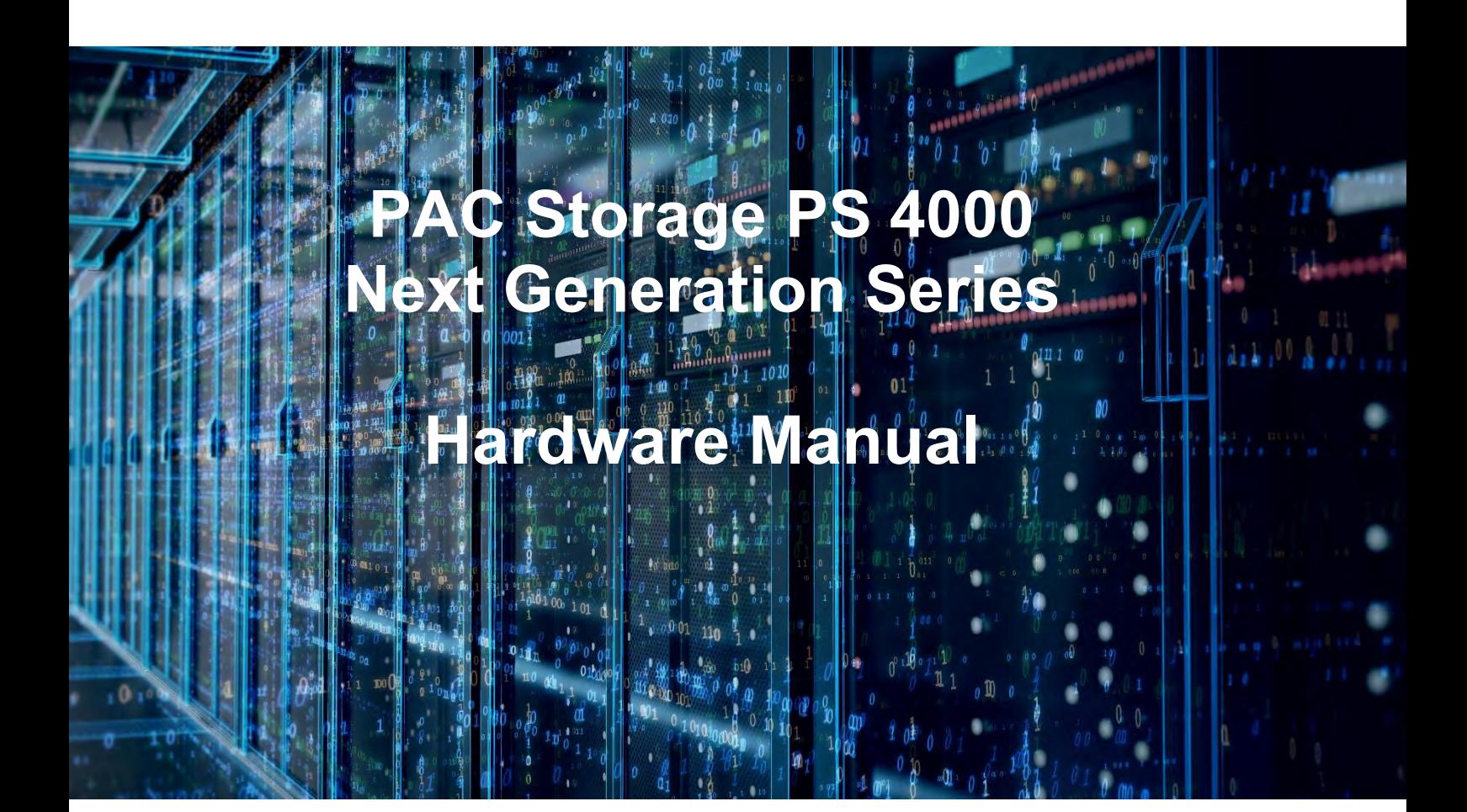

Version 1.0 September 2019

# **Table of Contents**

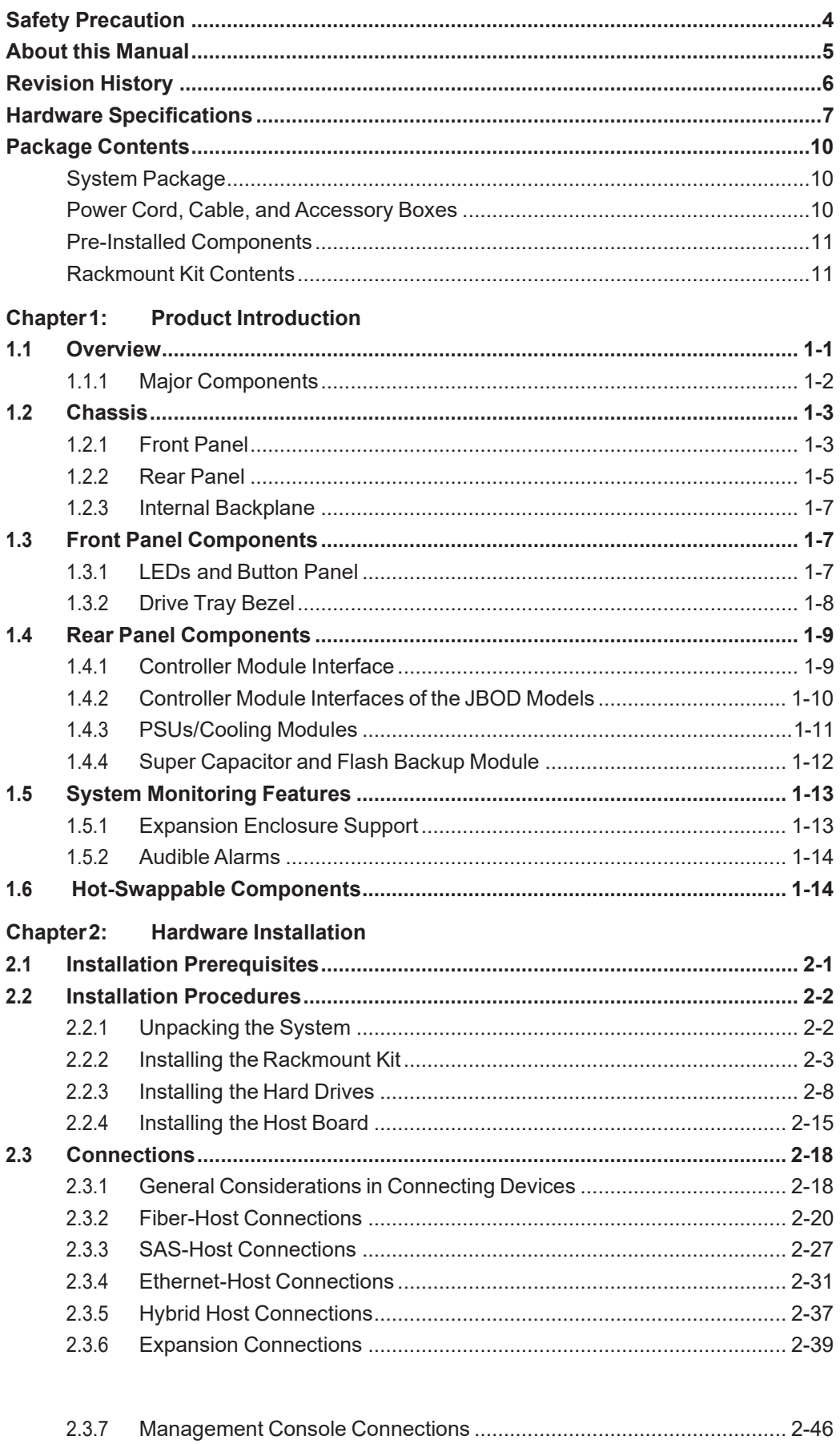

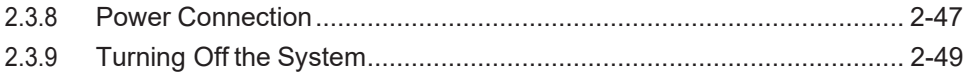

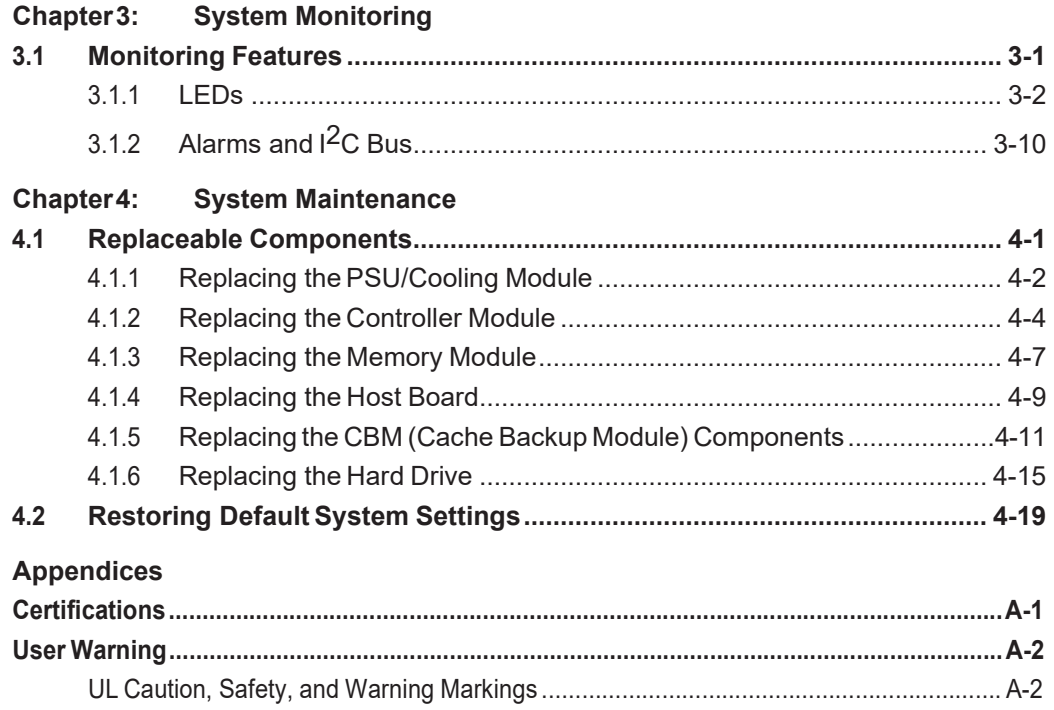

# <span id="page-3-0"></span>**Safety Precaution**

Read these instructions carefully before you install, operate, or transport any PAC Storage systems and expansion systems.

#### **Energy Hazards Precaution**

This equipment is intended to be used in a restricted access location, like a computer room. Only allow access to SERVICE PERSONS or users who have been instructed about the metal chassis of the equipment,whichmayhavehazardousenergy thatservicepersonsmustpayattentionortakespecial protection before touching it.Also, the access is through the use of a key or security identity system. Only the authorized and well-trained personnel can access the restricted access location.

#### **Installation and Operation**

- Installtherack cabinetandthe associatedequipmentatasitewheretheambienttemperature (special room cooling equipment may be required) stays lower than 35°C.
- Installthepowersourcesocketoutletneartheenclosurewhereitiseasilyaccessibleandground the rack cabinet.
- Secure airflow clearance inside and around the rack cabinet.
	- Secure an 18 to 20 cm clearance on the rear side.
	- Do not cover the enclosure openings.
	- Route the cables inside the rack cabinet.
	- Do not leave drive bays empty as it will affect airflow efficiency.
- Secure each enclosure module using its retention screws.
- Place power cords and other cables away from foot traffic. Do not place items on top of power cords and ensure they do not rest against data cables.
- Install all modules to the enclosure before turning on the systems.
- Ensure that the correct power range is tested before turning on.
- DO NOT remove the covers or replaceable modules if they are not faulty.
- If the system is not used for a long period of time, disconnect it from the power outlet to avoid transient over-voltage.
- Forpower sourceredundancy,pleasemakesurethatthetwoPSUsarepluggedintotwodifferent power sources (i.e. different circuit breakers).

#### **Service and Maintenance**

- Keep the faulty module in place until you have a replacement unit; an empty module greatly affects the airflow efficiency within the enclosure.
- Duringserviceoperation,placetheenclosureonasoftandcleansurfacetopreventexterior damage. Do not place tools or other items on top.
- When transporting the enclosure, repackage all disk drives separately in the original package foam blocks. Replaceable modules can stay in the enclosure if youare using the original package; if not, repackage them separately aswell.
- Disconnect the power cords before servicing or cleaning the enclosure.
- Use a slightly moistened paper sheet or cloth for cleaning.Avoid using liquid or sprayed detergent.
- Whenreplacingcomponents,insertthemasgentlyaspossiblewhileassuringfullengagement. Vibration and shock can easily damage hard drives.
- Only qualified service personnel should open the enclosure.
- Contact service personnel if any of the following situations occurs:
	- The power cord or plug is damaged.
	- The enclosure has been exposed to moisture.
	- The system has not been working properly.
	- The enclosure was dropped against a hard surface.
	- The enclosure shows obvious signs of breakage.
- Tomove the enclosure, more than one person might be necessary due to its weight. Drives should be removed from the enclosure beforehand.

#### **Important Notice**

The use of PAC Storage certified components is strongly recommended to ensure compatibility, quality, andnormaloperationwithyour PAC Storage products.Pleasecontactyourdistributorforalist of PAC Storage certified components (e.g. SFP, SFP+, HBAcard, iSCSI cable, FC cable, memory module,etc.).

#### **ESD Precautions**

- Handlethemodulesbytheirretentionscrews,ejectorlevers,orthemodule'smetalframe/faceplate only.Avoid touching the PCB boards or connector pins.
- Useagroundedwriststrapandananti-staticworkpadtodischargestaticelectricitywheninstalling or operating the enclosure.
- Avoid dust, debris, carpets, plastic, vinyl, and Styrofoam in your work area.
- Do not remove any module or component from its anti-static bag before installation takes place.
- Drives must not be stacked on top of each other without their protective drive trays. Even when drives are fixed in the drive trays, contacting the exposed PCB or rear-side interface may damage the drives.

# <span id="page-4-0"></span>**About this Manual**

The manual introduces hardware components of PAC Storage PS 4000 Gen2 Series storage system and expansion enclosures. It also describes how to install, monitor, and maintain them.

- For non-serviceable components, please contact our support sites.
- Firmware operation: Consult the Firmware User Manual on the CD-ROM.

# <span id="page-5-0"></span>**Revision History**

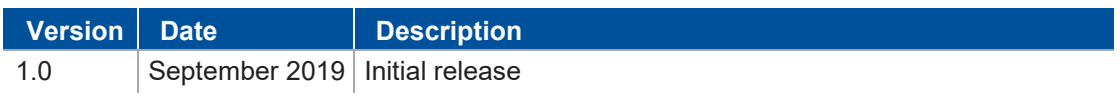

# <span id="page-6-0"></span>**Hardware Specifications**

# **Specification Summary**

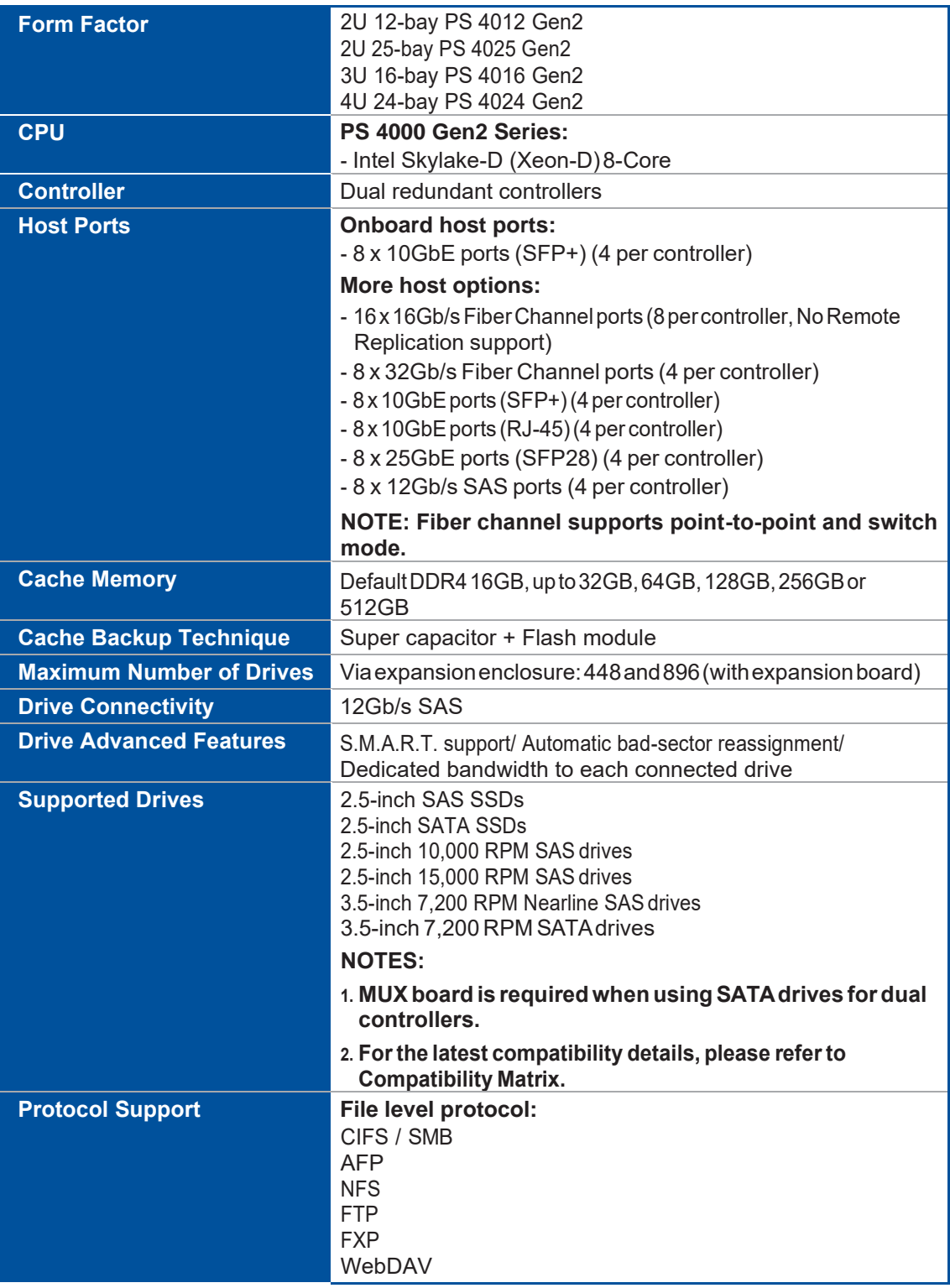

*(See next page)*

# **Specification Summary**

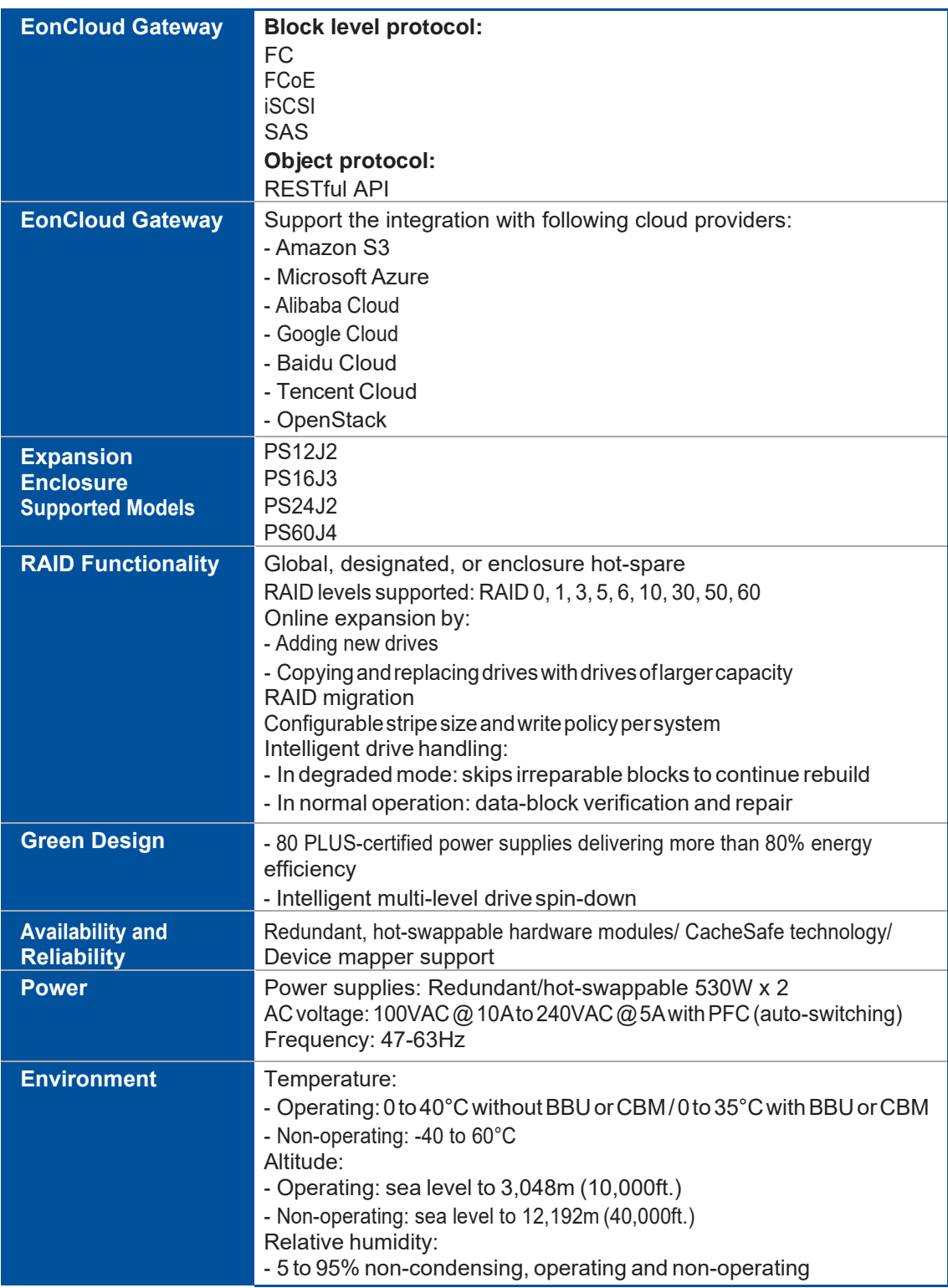

*(See next page)*

# **Specification Summary**

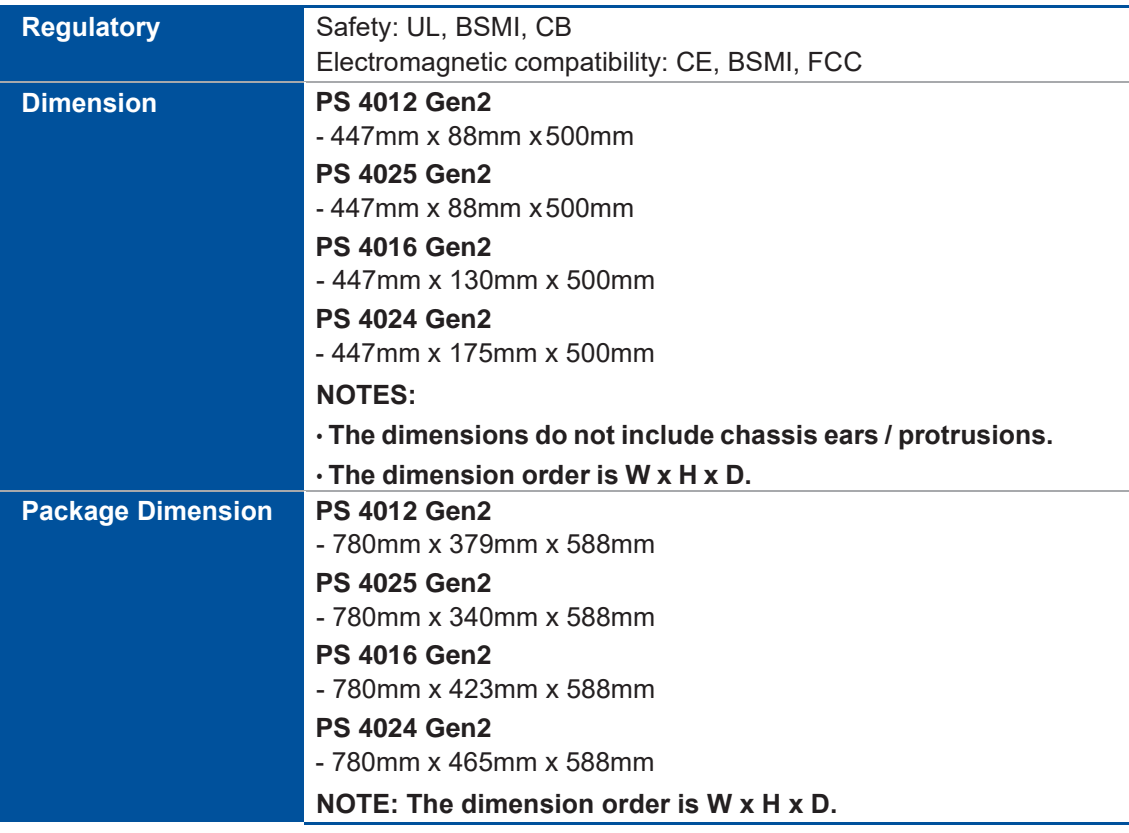

# <span id="page-9-0"></span>**Package Contents**

Check the**UnpackingList**forthecomplete listof contents andexactquantity ofthecomponents of your system.

**NOTE:** The contents and quantity may vary depending on the system model and order requests.

#### <span id="page-9-1"></span>**System Package**

<span id="page-9-2"></span>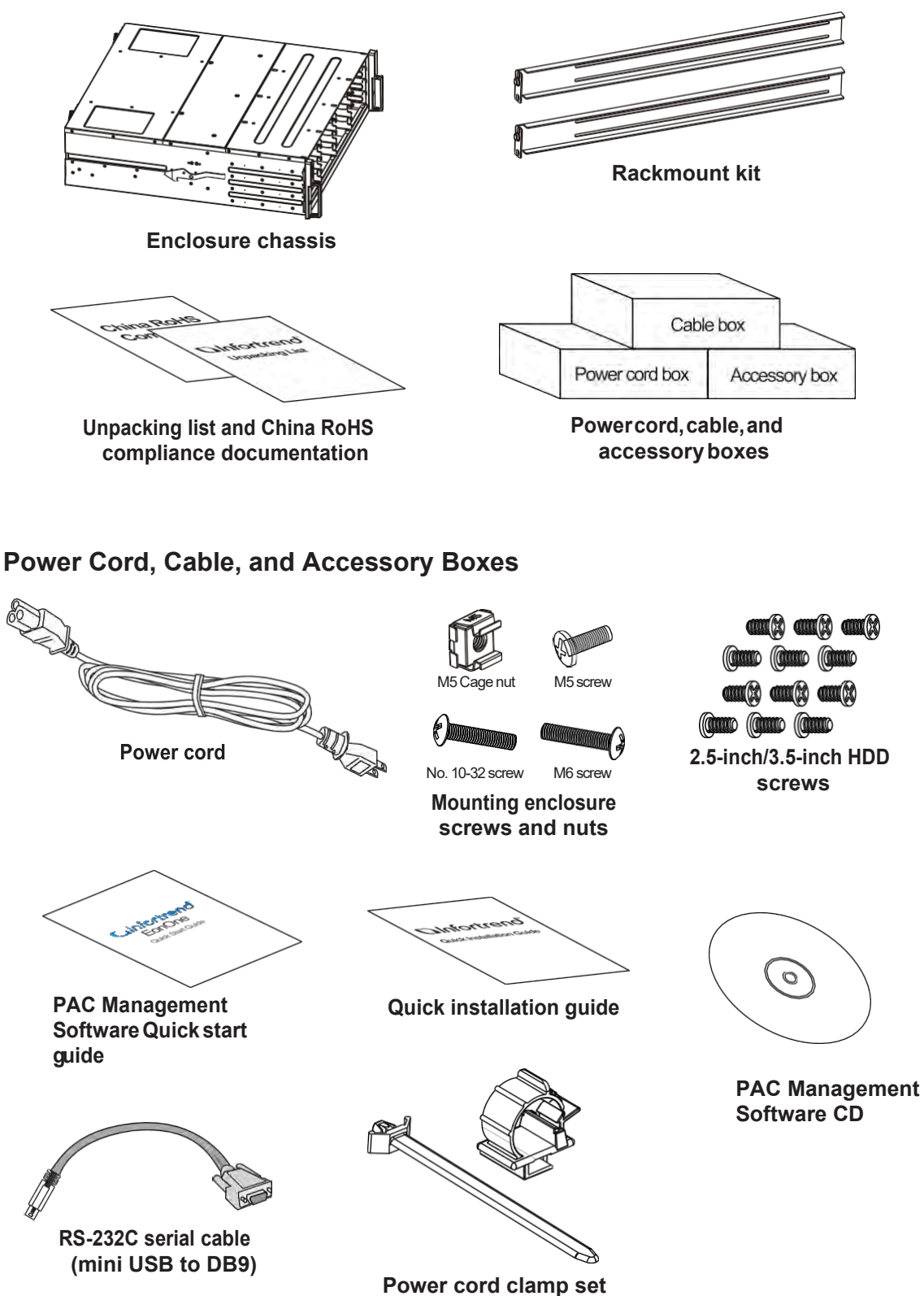

#### <span id="page-10-0"></span>**Pre-Installed Components**

<span id="page-10-1"></span>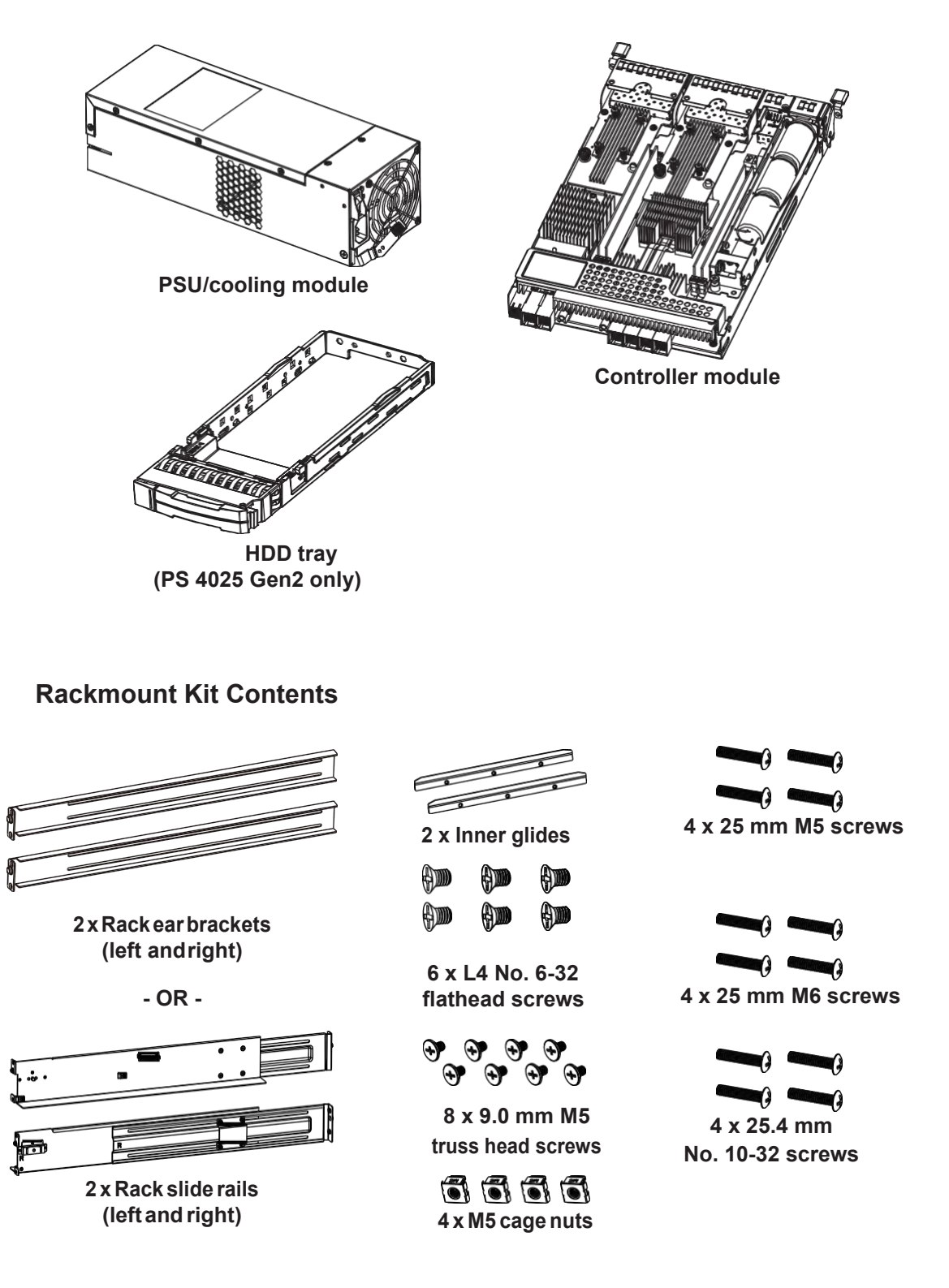

**NOTE:** See section **2.2.2 Installingthe Rackmount Kit**forthe types of mounting kit and the exact package contents.

# **ProductIntroduction 1**

Thischapterintroduces thelookandfeelof PAC Storage PS 4000Gen2Series systems, features, and the supportedcomponents.

# <span id="page-11-0"></span>**1.1 Overview**

This manual introduces PAC Storage PS 4000 Gen2 systems that support 3Gbps, 6Gbps, and12 GbpsSASand Nearline SAS, SATAhard drives and SSDs. These systems are designed to utilize 2.5-inchand3.5-inchharddrives.Drivecapacitycanbeexpandedbyattachingexpansionharddrive enclosures.

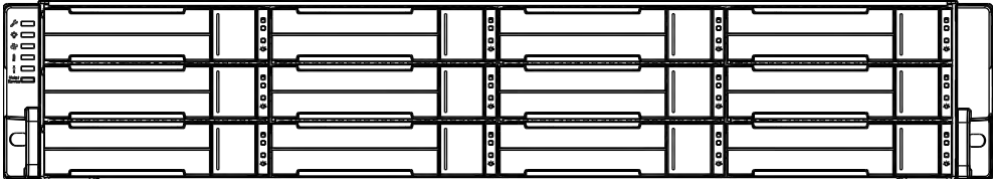

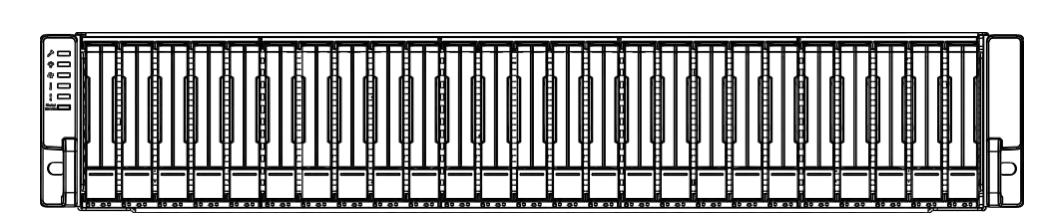

**PS 4012 Gen2**

**PS 4025 Gen2**

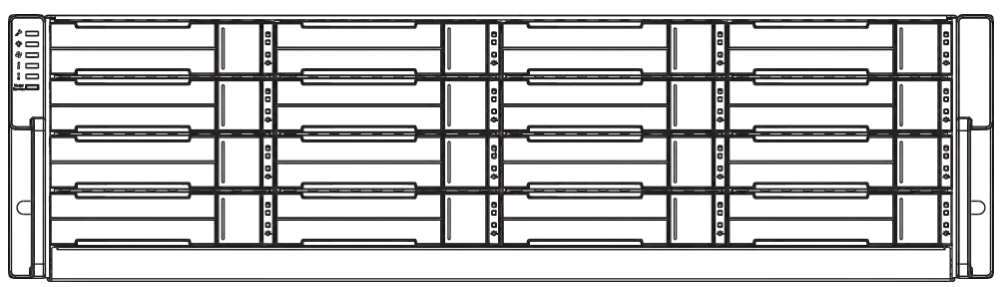

**PS 4016 Gen2**

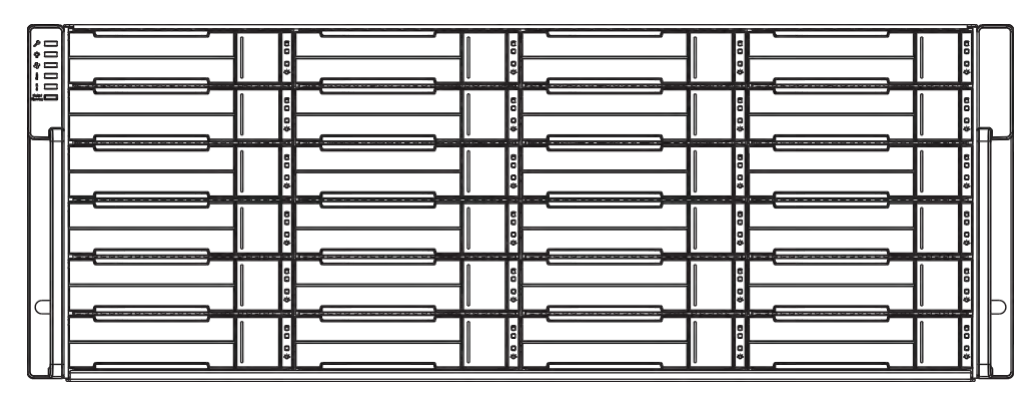

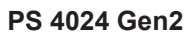

#### <span id="page-13-0"></span>**1.1.1 Major Components**

**NOTE:** Upon receiving the system, check the package contents and compare them to the **Unpacking List**. If one or more of the modules are missing, please contact your system vendor.

#### **Controller and Interface**

Each system has controllers, and each controller comes with pre-installed DIMM modules. It also has a CBM(cache backup module), a module that has a super capacitor and anFBM (flash backup module). With the CBM, the cached data is quickly distributed to the FBM to save the data permanently with the supportofthesupercapacitorifpoweroutageoccurs.Withthesupercapacitor's fast-chargingfeature,it can distribute a fair supply of powerto the controller, so the controller can save cached data to the FBM immediately and permanently.

Also,theembeddedfirmwarefeaturesearth-friendlyandsmartalgorithmsthatyoucanusetocustomize your system's hardware settings such as power-saving modes, variable fan speeds, and exiled drive handling.

#### **Expansion Controller and Interface**

Theexpansionenclosureismanagedbyexpandercontrollersthatdistributedataflowtoindividualdisk drives and report operating status through a proprietary enclosure service via in-band protocols. The enclosure, along with other expansion systems, connects to aSAN system and serves as a building block of a scalable configuration.

For supported protocols, the firmware supports communications with enclosure devices, SAS/SATA disk drives, and SAN system that features SAS expansion ports.

Forphysicalconnection,theSASinterfaceprovideseasycablingroutesviamini-SASconnectors.With the backplane-adapting SAS or SATAdrives, the system can support enterprise-class SAS, Nearline SAS, and cost-effective SATA-II or SATA-III hard drives or SSDs. This connection is ideal for adding large capacity storages to a storage pool.

#### **Power Supply Unit/Cooling Module**

There are two PSUs in the system. Each PSU is hot-swappable and is built with a fan to protect the system from overheating while providing constant power. The modular architecture of the system and easy accessibility to all major components provide you an easy maintenance.

# <span id="page-14-0"></span>**1.2 Chassis**

Thissectiondescribes thefrontandrearpanelsof PAC Storage PS4000Gen2Series'rugged storagechassis.Thechassis aredesignedtoallowinstallationtotherack oracabinet.

#### <span id="page-14-1"></span>**1.2.1 Front Panel**

#### **2U Systems**

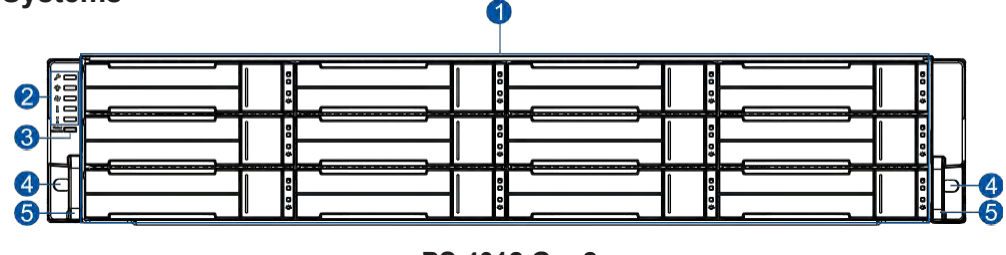

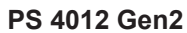

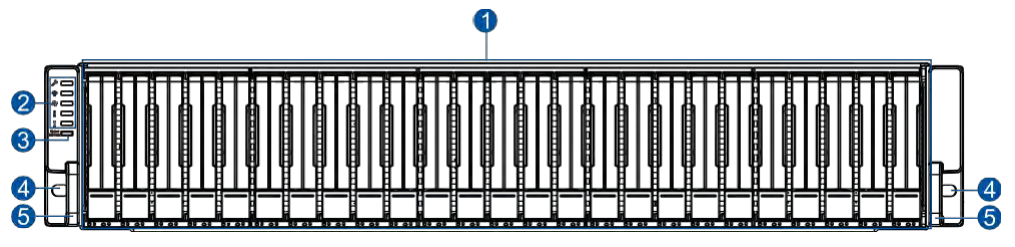

**PS 4025 Gen2**

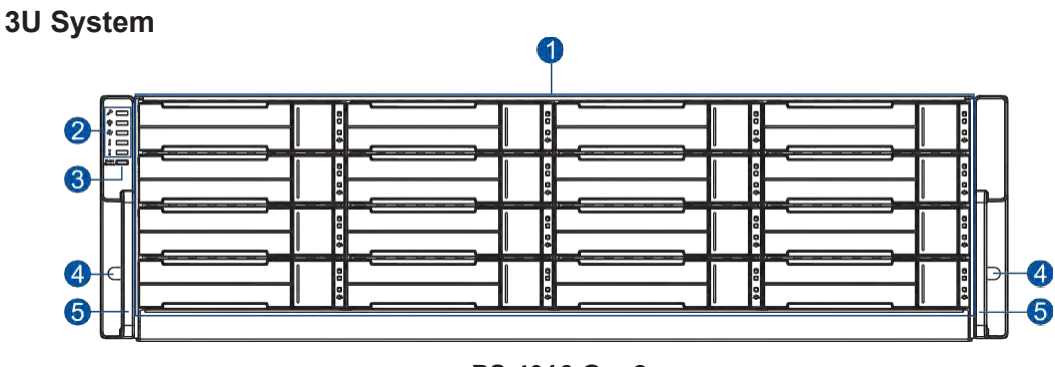

**PS 4016 Gen2**

# **4U System**

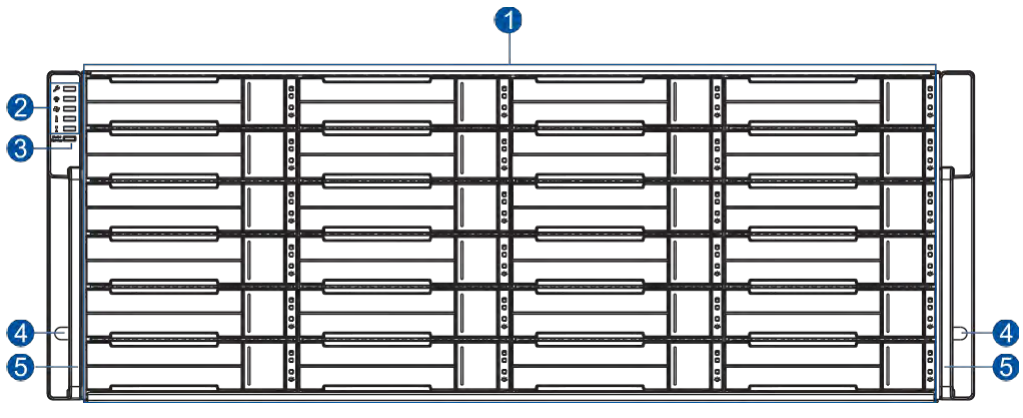

**PS 4024 Gen2**

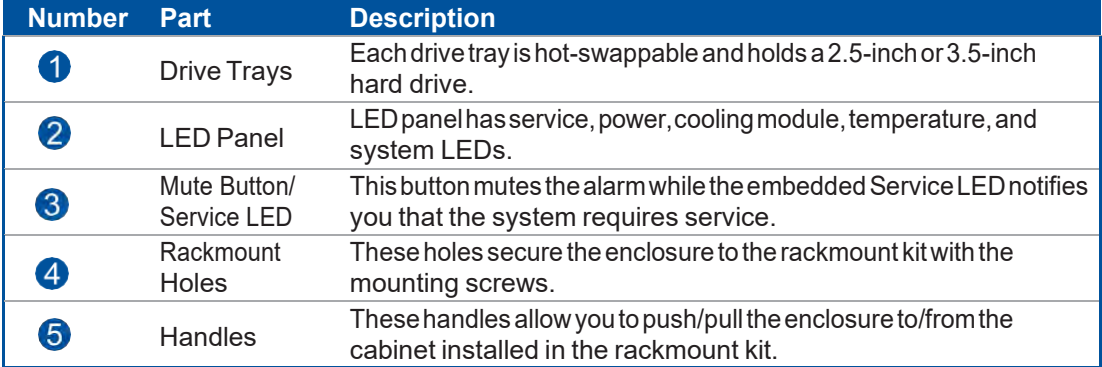

## <span id="page-16-0"></span>**1.2.2 Rear Panel**

**Single Controller Systems**

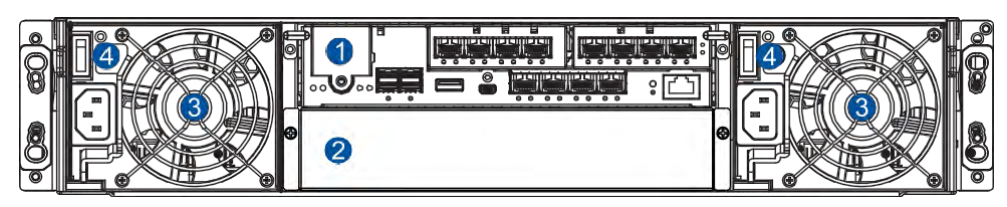

**2U Systems**

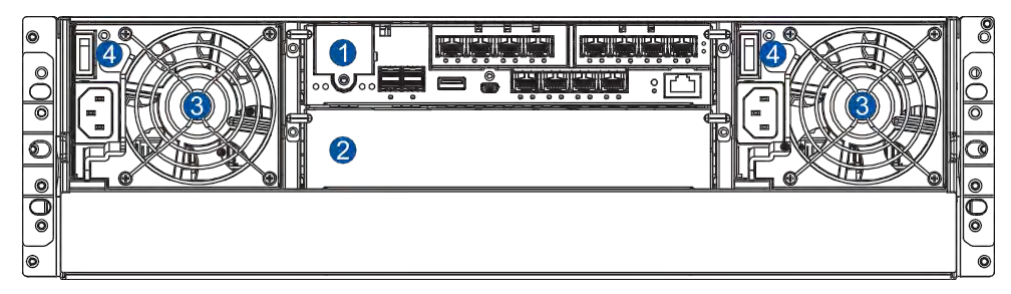

**3U System**

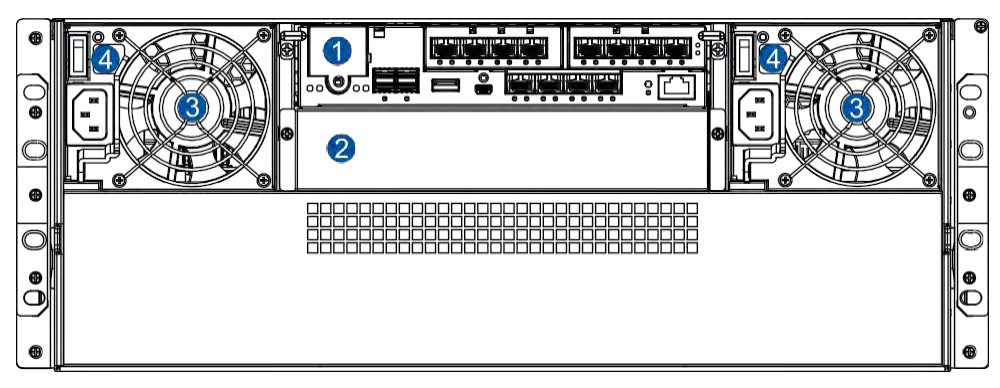

**4U System**

# **Dual Controller Systems**

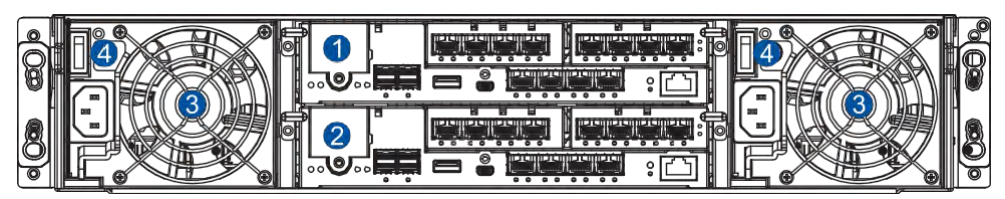

**2U Systems**

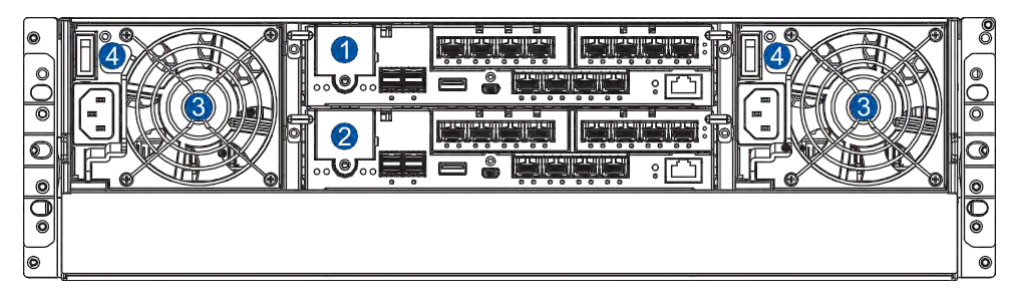

**3U System**

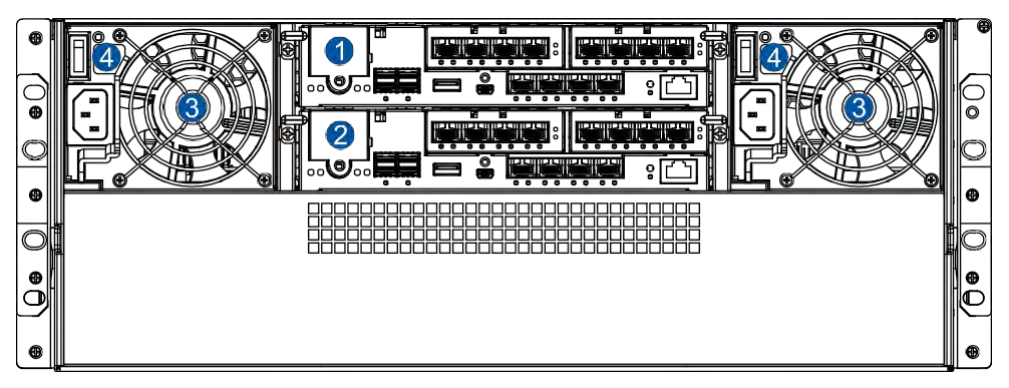

**4U System**

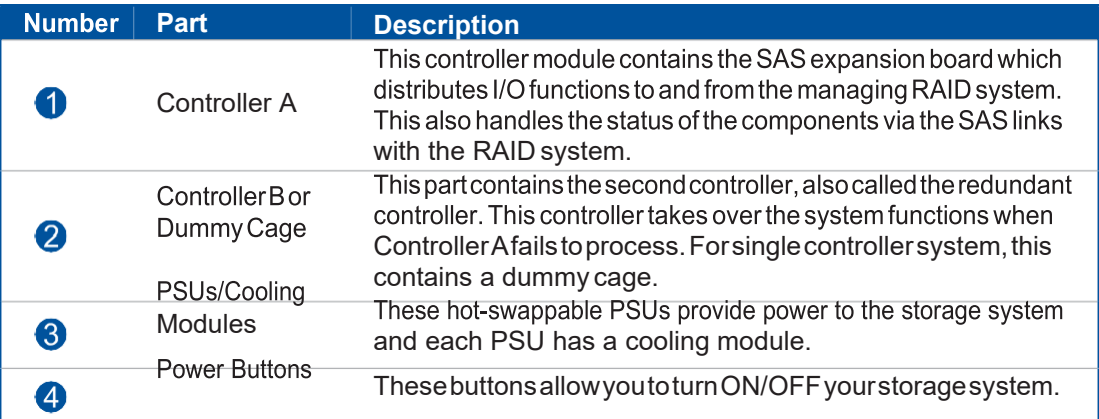

#### <span id="page-18-0"></span>**1.2.3 Internal Backplane**

Theinternalbackplaneisacircuitboardthatseparatesthefrontandrearpartsofthechassis.This board provides logic level signals and low voltage power paths. The thermal sensors and I<sup>2</sup>C devices are embedded to detect system temperatures and PSU operating status. This board is comprised of non user-serviceable components.

#### **WARNING!**

- Accessing the backplane board may lead to serious damage to the system.
- Physical contact with the backplane board may cause electrocution.

## <span id="page-18-1"></span>**1.3 Front Panel Components**

This section describes the front panel components of PS 4000 Gen2 Series systems.

#### <span id="page-18-2"></span>**1.3.1 LEDs and ButtonPanel**

The LEDs on the panels allow you to know your system's current status when turned on,while the buttons have a specific function that you can set.

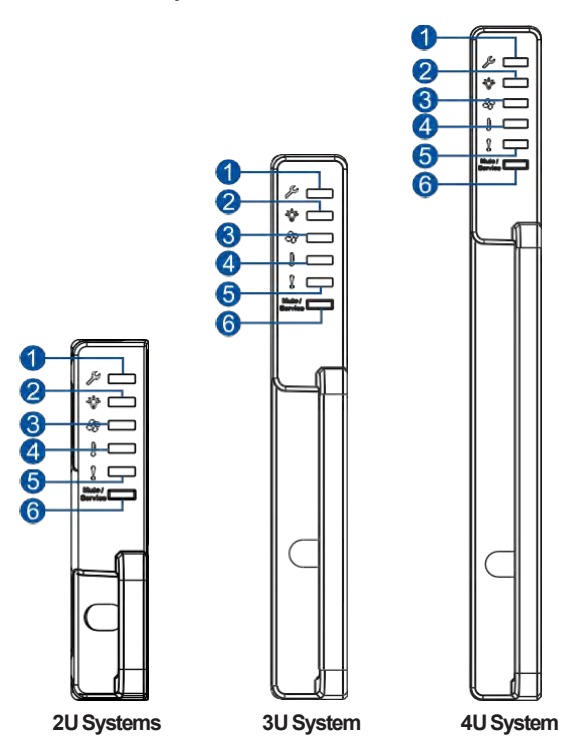

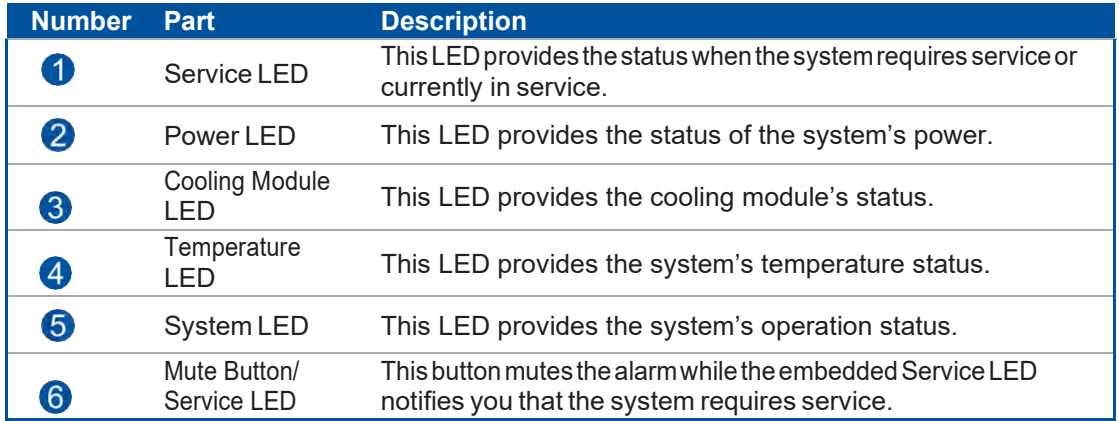

**NOTE:** For more details regarding the LEDs and their respective status, refer to **3.1.1 LEDs**.

**WARNING!** If critical faults are indicated on the LED panel, verify thecause of the problem as soon as possible and contact your system vendor for a module replacement.

#### <span id="page-19-0"></span>**1.3.2 Drive Tray Bezel**

Thedrivetraybezel isdesignedtoaccommodatebothSASandSATA-interfacedharddiskdrives.Get familiarized of the components of your system's drive tray bezel.

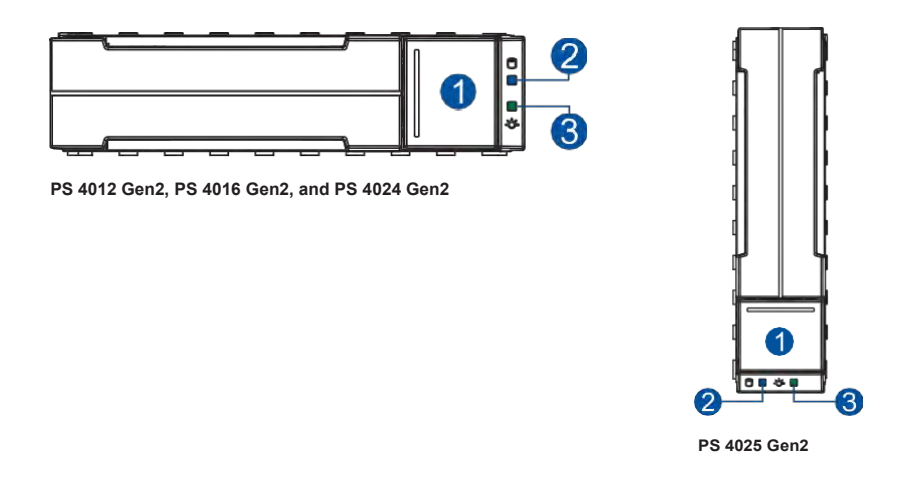

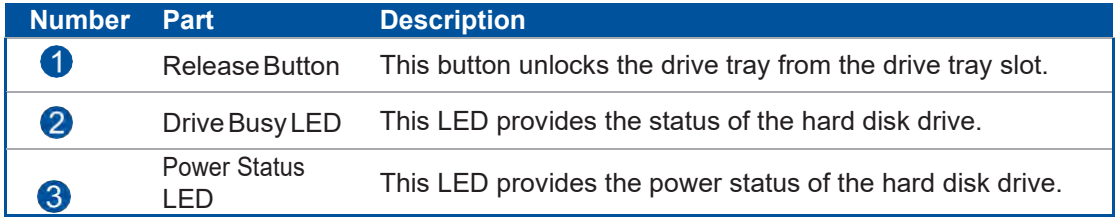

**WARNING!** Be careful not to drop or put heavy objects on the drive tray, as these may cause to bend or deform the drive tray's structure. If the drive tray is deformed, it may not fit into thesystem's drive bay.

# <span id="page-20-0"></span>**1.4 Rear Panel Components**

This section describes the rear panel components of GS 3000/4000 Gen2 Series systems.

#### <span id="page-20-1"></span>**1.4.1 Controller Module Interface**

The I/O interfaces of the controller module allow you to connect to other devices and the LEDs allow you to know the status of your controller.

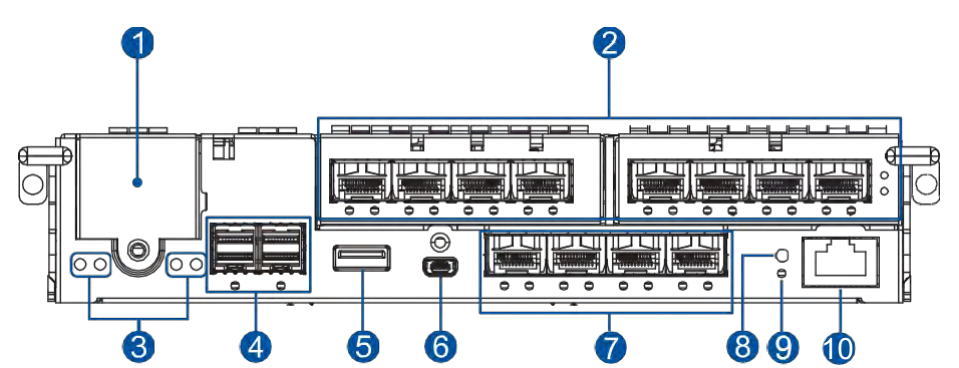

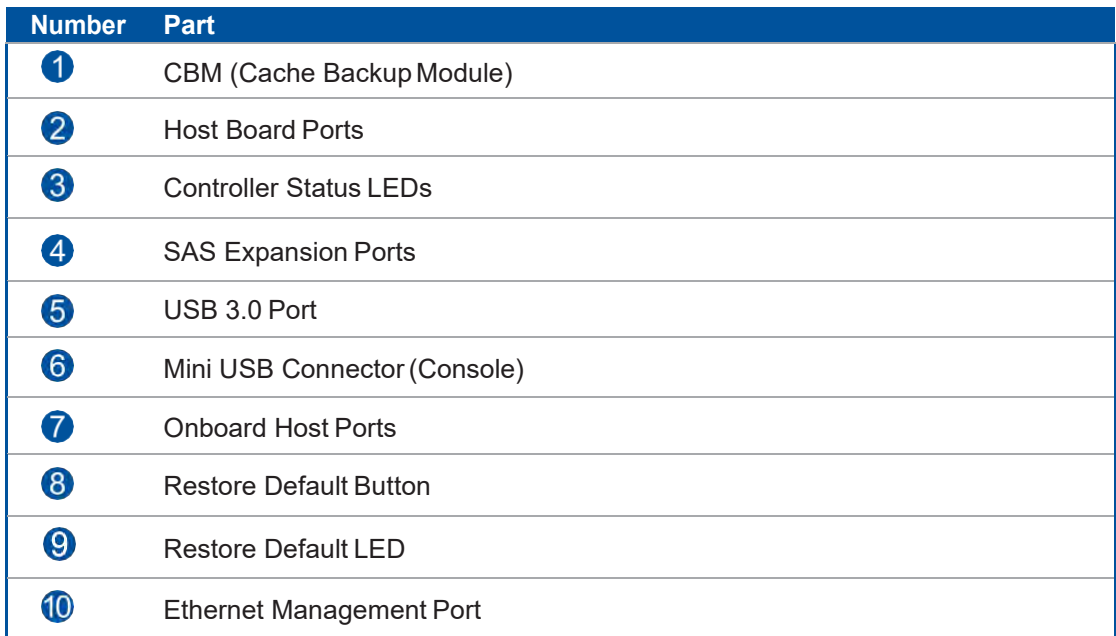

WARNING! The PS 4000 Series controller module is built of sensitive and non-replaceable components.You canonlyreplacethecontrollermodulewhenyoualreadyhavethereplacement. Unnecessarytampering may damage the controller.

#### **NOTES:**

- The host boards are add-on components.
- The Ethernet management port supports 100 Mbps and 1 Gbps speeds.
- Whenever an onboard host port cable is not plugged in, insert the dust cap bundled in the package.
- For more information about CBM, see section **1.4.4 Super Capacitor and Flash Backup Module**.

#### <span id="page-21-0"></span>**1.4.2 Controller Module Interfaces of the JBOD Models**

The expansion controller contains a circuit board within a metal canister, integrated with the hotswap docking connectors at the backend. The SAS wide ports on the interface faceplate connect to a managing PS system or other expansion systems.

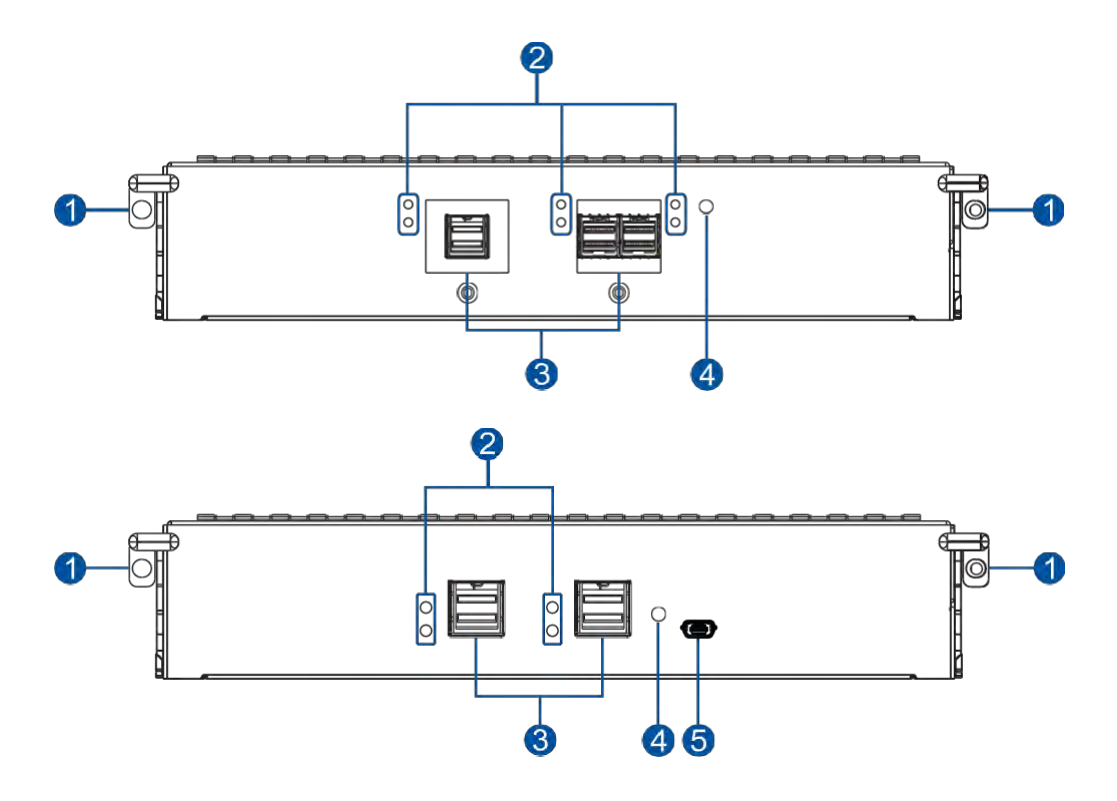

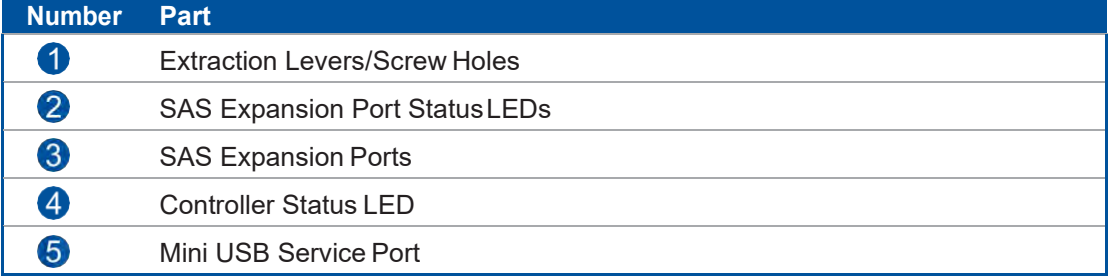

**WARNING!** Youcanonly removethecontrollerwhenyoualready havethereplacement.TheJBOD (expansion) controlleris built of sensitive components. Unnecessary tampering may damage the controller.

#### <span id="page-22-0"></span>**1.4.3 PSUs/Cooling Modules**

The PS 4000Gen2Seriessystemhastworedundant,hot-swappablePSUsthatprovidepower and built with a cooling fan that helps with the airflow, providing an efficient ventilation.

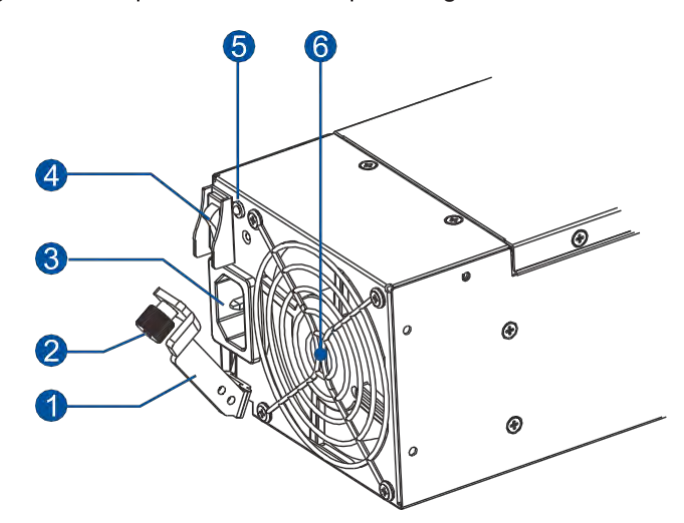

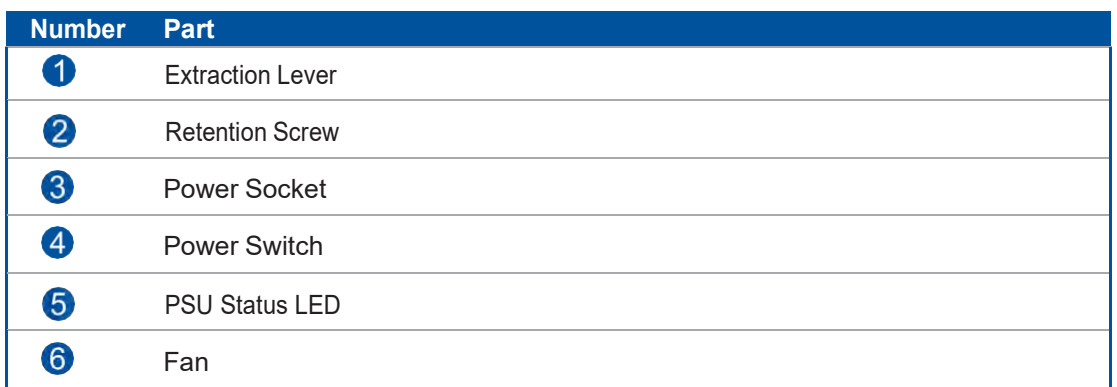

When the cooling modules operate under normal conditions, the cooling fans run at a low speed. The cooling fans raise their rotation speed to increase the airflow under the following conditions:

- Component failure: if the cooling module, PSU, or a temperature sensor failed.
- Elevated temperature: if the temperature breaches the upper threshold set for any of the interior temperature sensors.
- During the initialization stage, the cooling fans operate at a high speed. The speed is lowered when the initialization is complete and no errors are detected.

**NOTE:** There are two upper temperature thresholds: one for event notification and the other for triggeringhighfanrotationspeed.Youcanchangethepreset values foreventnotificationusingthe firmware-embedded configuration utility. Refer to the firmware operation manual for details.

#### **WARNING!**

- If any of the LEDs lights up in red, contact your local vendor to request for a replacement immediately.
- When removing the system PSU/cooling module, pull the module for about 3 inches then wait for at least 10 seconds before removing the whole module from the enclosure.
- DONOT run the system with faulty PSU/cooling module(s) as it may cause disruption of the airflow resulting in overheating.

**CAUTION!** Keep your body away from the moving parts of the system.

#### <span id="page-23-0"></span>**1.4.4 Super Capacitor and Flash Backup Module**

PS 4000Gen2Series systemhasaCBM(CacheBackupModule),whichis comprisedofasuper capacitor and flash backup module, installed in the controller. The super capacitor provides power, allowing the system to store cached data to the flash backup module permanently in case of power interruption or outage.

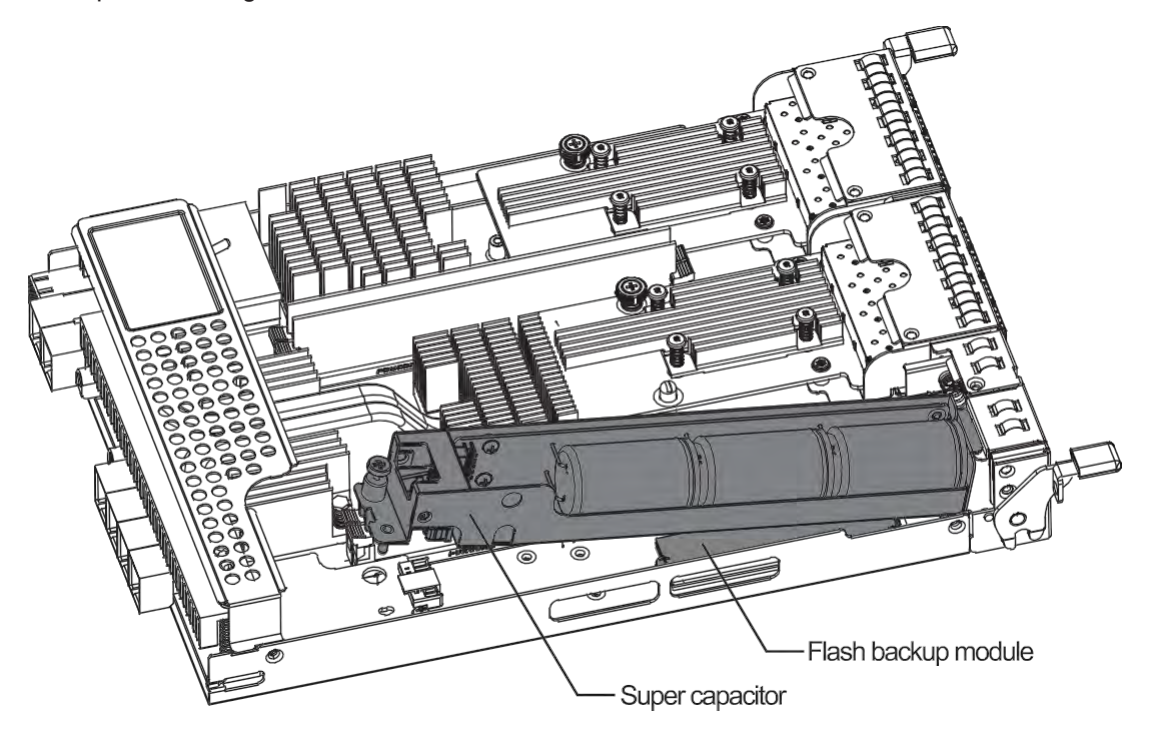

#### **NOTES:**

- The super capacitor is partially charged when shipped. When you turn ON the system, the super capacitorwillchargetoitsfullcapacityforafewminutes.Ifitisnotcharging,theremaybea problem. Contact your system vendorimmediately.Youcan also check the status of the super capacitor via the PAC Management Software or the firmware. Refer to the manuals for more details.
- The flash backup module is located under the super capacitor.

# <span id="page-24-0"></span>**1.5 System Monitoring Features**

Thissectiondescribesthedifferenttypesofsystemmonitoringfeaturesthatprovidetheoperatingstatus of each component.

#### <span id="page-24-1"></span>**1.5.1 Expansion Enclosure Support**

#### **Monitoring System**

A managing PS system is aware of the status of connected expansion system's components such as:

- Expander controller (presence, voltage, and thermal readings)
- PSU/Cooling module
- Enclosure thermal sensor
- Service (the Service LED signals the specific enclosure)
- Hard disk drives

#### **Expansion System Identifier**

Themanaging systemsets offthe alarmand delivers the warning messages if there is aconflict between the expansion systems.

If more than one expansion system is connected to the managing PS system, each needs a unique enclosure ID set using the rotary switch on the LED panel. For example, the firmware automatically disconnects the second expansion system if it is connected online and comes with an ID identical to the first expansion system.

> **NOTE:** The expansion system IDs are numbers 1 to 15. For more details, see section **2.3.6 Expansion Connections**.

#### **Cooling Module Speed Adjustment**

Ifanyofthedetectedtemperaturereadingsbreachesthetemperaturethreshold,thefirmwarerunning on the managing PS system automatically increases the rotation speed of all cooling fans.

#### **Expansion Enclosure Status Monitoring**

Thesystemconnectingwithexpansionsystems (JBOD)canacquirethecomponent statuswithother enclosures via a proprietary enclosure monitoring service using the in-band connectivity. No additional management connection is required.

#### **I <sup>2</sup>C Bus**

The detection circuitry and temperature sensors are interfaced via a non-user-serviceable l $^{\circ}$ C bus. When the expansion systems are connected to PS controllers, the component status is reported through in-band protocols over expansion links, which is managed by a proprietary enclosure service.

#### **Firmware (FW) and PAC Management Software**

**Firmware (FW):** The firmware is preloaded and is used to configure the system. Access the FW via aterminalemulationprogramrunningonamanagementcomputerconnectedtothesystem's serial port.

• **PAC Management Software:**PAC Management Software isanotherbrowser-basedGUI (graphicaluserinterface)softwarethatyou can install into a local orremote computer and access via the network.The managing system communicates with the array via connection of the existing host links or the Ethernet link to the array's Ethernet port.

#### <span id="page-25-0"></span>**1.5.2 Audible Alarms**

Thesystemcomeswithaudiblealarmsthataretriggeredwhencertainactivecomponentsfailor when specific controller or system thresholds exceed. Whenever you hear an audible alarm, you must determine the cause and solve the problem immediately.

Event notification messages indicate the completion or status of array configuration tasks and are alwaysaccompaniedbytwoorthreesuccessiveandprolongedbeeps.Youcanturnoffthealarmusing the mute button on the front panel.

> **WARNING!** Failure to respondwhen an audible alarm is set off canlead to permanent damage to the system. When you hear an audible alarm, solve the problem immediately.

# <span id="page-25-1"></span>**1.6 Hot-Swappable Components**

The system has a number of hot-swappable parts that you can change while the system is still online without affecting its operationalintegrity.

These hot-swappable components are user-maintained:

- Controller module
- PSU/cooling module
- Hard disk drive

**IMPORTANT!** Only remove these hot-swappable components when replacement is needed.

**NOTE:** Anormal airflowensures sufficient cooling of thesystem and this canonly be attainedwhen all components are properly installed. Rememberto only remove the failed component if there is a replacementonhand.Formoreinformationonreplacinghot-swappablecomponents, seechapter **System Maintenance**.

# **Hardware Installation**

Thischapterdescribesinstallingthemodularcomponentssuchasharddrives,cards, and other optional installation or connections such as expansions and rackmount.

# <span id="page-26-0"></span>**2.1 Installation Prerequisites**

Take note of the following installation prerequisites before you start with the installation:

#### **• Static-free installation environment**

Installthesysteminastatic-freeenvironmenttominimizethepossibilityofESD(electrostatic discharge) damage.

#### **• Component check**

Before the installation, ensure that you received all required components by verifying the package contentswiththe**UnpackingList**document.Thisdocumentisincluded inthepackage.Ifthereare items missing and/or damaged, contact your vendor for a replacement.

#### **• Hard drives**

TheSAS/SATAdrivesarepurchasedseparatelyandmustbeavailablebeforethesystem installation.

**• Cables**

All cables that connect the system to the hosts are purchased separately. Contact your vendor for the list of compatiblecables.

#### **• Memory modules**

If you want to change the pre-installed DIMM modules, ensure that they are compatible and purchased from a qualified vendor. Contact your vendor for the list of compatible DIMMs.

#### **• Rackmount equipment**

The rack slide rails are optional accessories. If you need to install it, see section **2.2.2 Installing the Rackmount Kit**.

**IMPORTANT!** Install the system first to the rack or cabinet before installing the hard drives into the system.

Ensurethatyouarefamiliarwiththeexactpositionofeachplug-inmoduleandinterfaceconnector.Also, ensure to handle the cables with care when connecting between systems installed in the rack with a correct routing paths carefully planned. DO NOT bend or twist the cables as this may cause emission interference and accidental cable disconnection.

# <span id="page-27-0"></span>**2.2 Installation Procedures**

Thissectiondetailstheinstallationproceduresofthesystem,itscomponents,andconnectionsbetween equipment. The installation procedures in this section are in order, so it is strongly recommended that you follow the said order to reduce the time consumed during installation and prevent installation mistakes, technical mishaps, or physical injuries.

#### <span id="page-27-1"></span>**2.2.1 Unpacking the System**

When your system package has arrived, check and confirm if the contents of your package are complete by referring to the **Unpacking List** document, which is bundled with your package.

#### **Accessory Box Contents**

This box contains the following:

- Serial port cable
- Screws
- Quick installation guide
- Support CD (PAC Management software and manual, firmware operation manual)
- Power cord clamp set
- Dust caps

#### **Pre-Installed Components**

Below are the components that are pre-installed in the system:

- Controllers
- LED front panels
- DIMM modules
- CBM (cache backup module)
- PSUs including the cooling modules
- Hard drive trays (for PS4025 Gen2 only)

#### **Components that Need User Installation**

You must do the following installation:

- Assembling of the system to the rack/cabinet
- Assembling the hard drives to the hard drive tray
- Installing the host boards
- Cabling in between systems

**NOTE:** To install the system to the rack/cabinet, see section **2.2.2 Installing the Rackmount Kit**.

#### <span id="page-28-0"></span>**2.2.2 Installing the Rackmount Kit**

This section details the overview of the rackmount kit, its assembly, and installation with the storage system.

> **IMPORTANT!** Please contact our technical support team if you need further help in installing your system/enclosure to the rack.

#### **Preparing the User-Provided Tools**

Before assembling the rackmount kit, you must prepare the following tools:

- 1 x Medium-sized Phillips screwdriver
- 1xSmall-sizedflatbladescrewdriver

#### **Types of Rackmount Kit**

There are two types of rackmount kit depending on the systems:

- Rack ear mount kit
- Slide rail kit

#### **Rack Ear Mount Kit Contents**

Check your rack ear mount kit for the following contents.

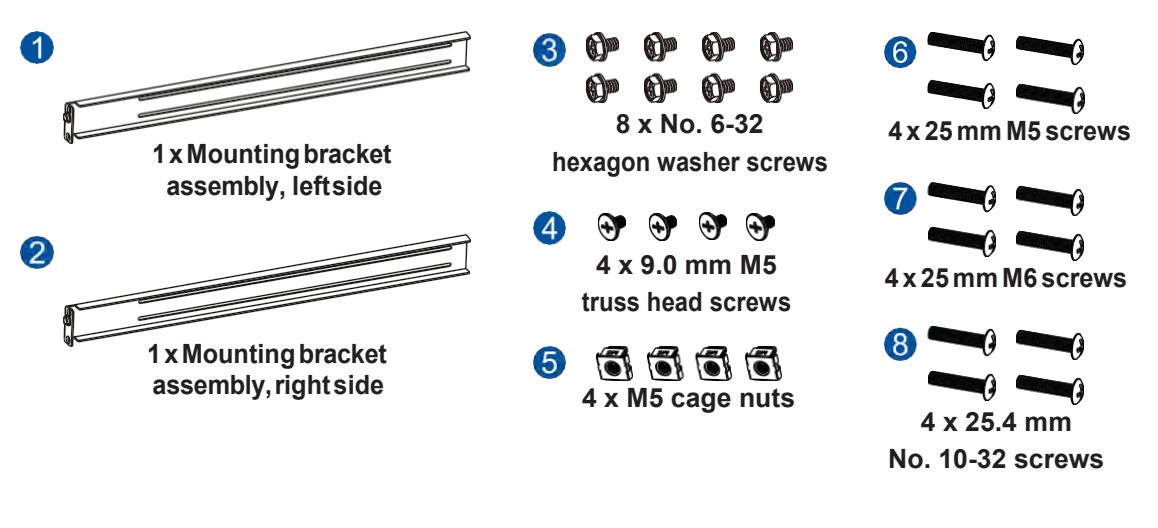

#### **Assembling the Rack Ear Mount Kit**

To assemble the rack ear mount kit:

1. Determine the position where the enclosure will be installed to the front and rear rack posts, then insert the cage nuts into the designated holes on the front rack posts.

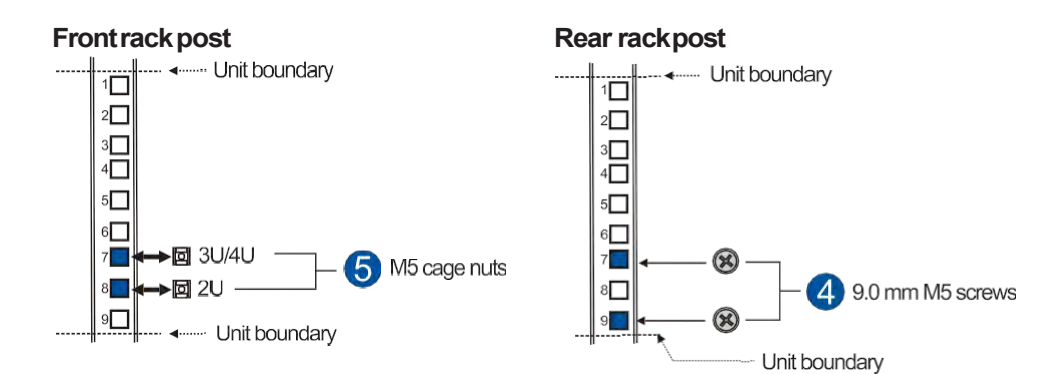

2. Install the fixed rails to the rear rack posts using the truss head screws.

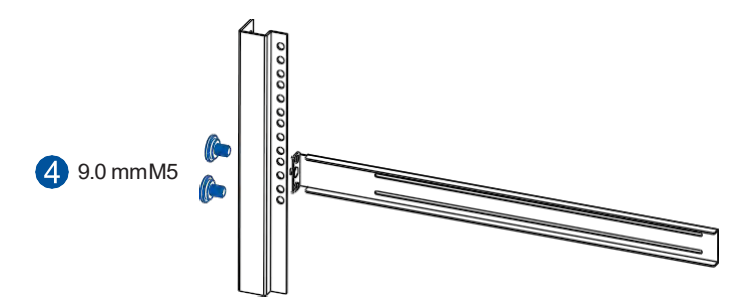

3. Toinstall the enclosure to the rack ear mount, this requires an assistance of another person. While one person holds the enclosure at the installation height, the other person secures the enclosure using two 25 mm M5 or M6 or 25.4 mm no. 10-32 screws at the front and eight no. 6-32 screws on the side panels, four on each side.

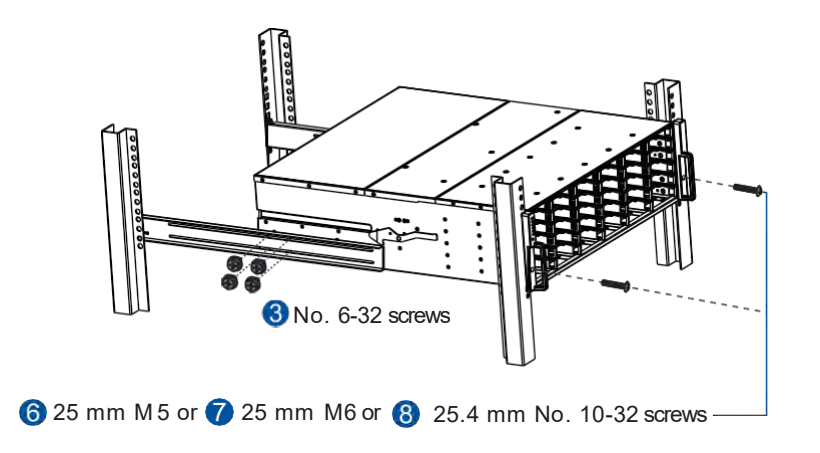

#### **Slide Rail Kit Contents**

Check your slide rail kit for the following contents.

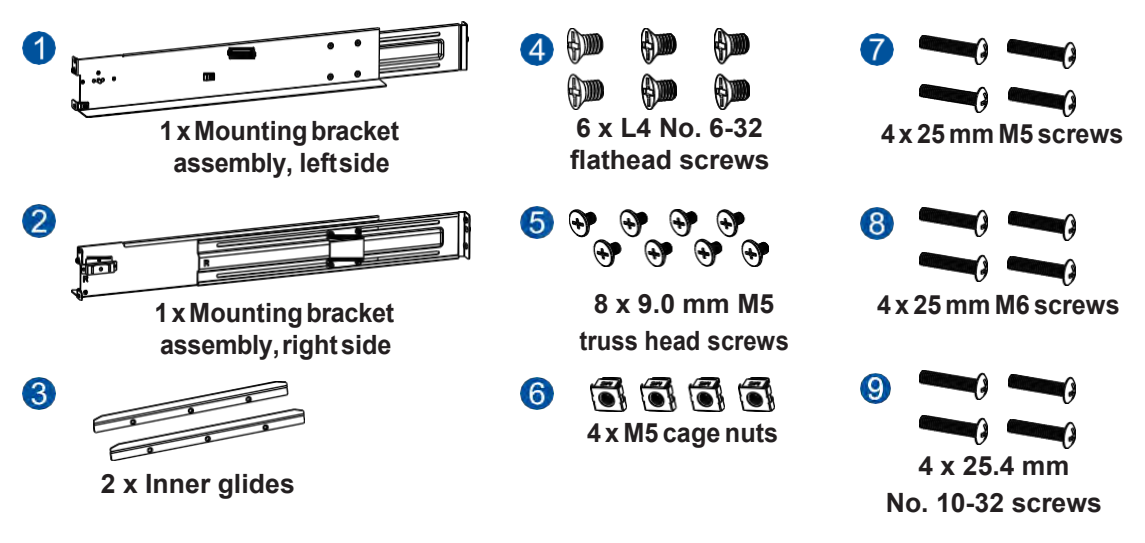

#### **Assembling the Slide Rail Kit**

To assemble the slide rail kit:

1. Determine the position where the enclosure will be installed to the front and rearrack posts, then insert the cage nuts into the designated holes on the frontrack posts and the truss head screws on the front and rear rackposts.

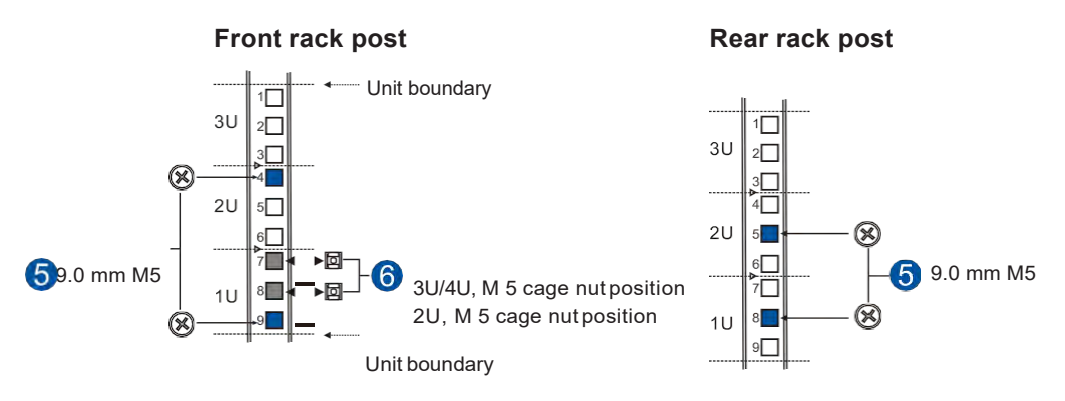

2. Loosen the four screws on theslide railto adjust the length.Afterthe length adjustment, secure the slide rails to the front and rear rack posts with the 9.0mm M5 truss head screws. Tighten the four screws on the slide rail to fix the length.

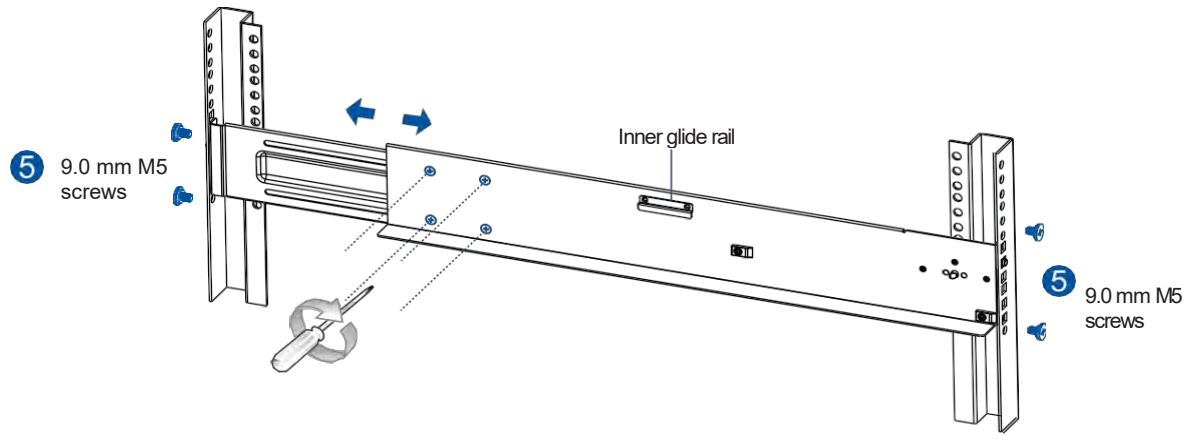

3. Attach the inner glides to both sides of the enclosure using the no. 6-32 flathead screws.

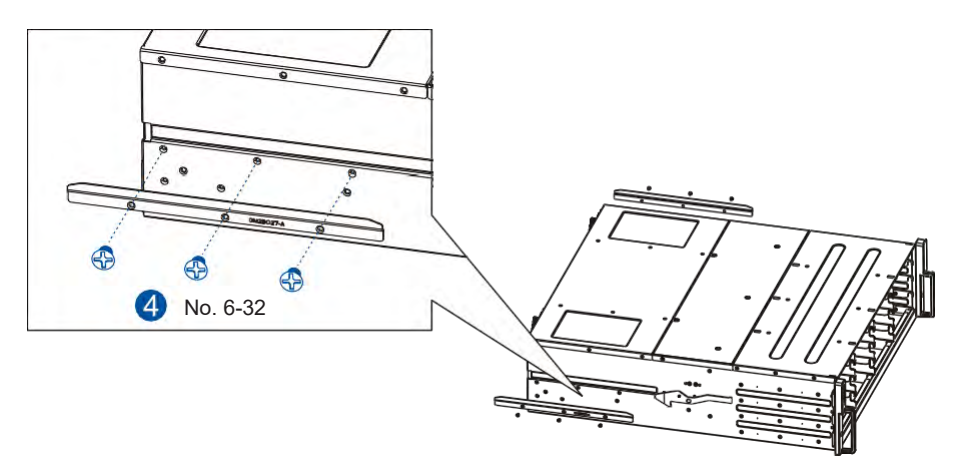

4. With the assistance of other two persons, lift and insert the enclosure onto the slide rails. Ensure that the inner glides on both sides of the enclosure meet the inner glide rails.

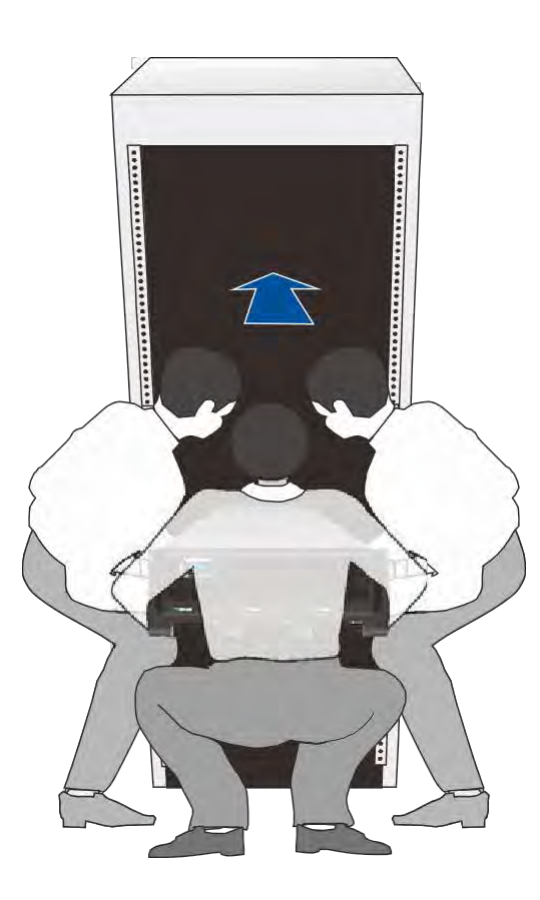

5. Secure the enclosure using the M5, M6, or no. 10-32 screws from the front.

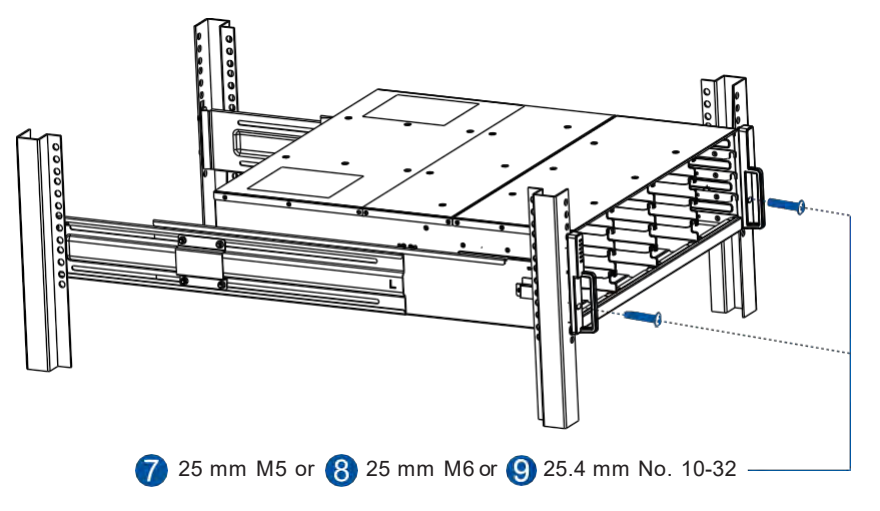

Whentheenclosure isalready assembledtothecabinet, youcanproceedtothenextinstallation procedures of other components.

#### <span id="page-33-0"></span>**2.2.3 Installing the Hard Drives**

Thissectiongivesyouanoverviewoftheharddriverequirements,installation,andimportantnotices that you must takenote.

**NOTE:** The hard drives are purchased separately.

#### **IMPORTANT!**

- Ensureto installtheenclosureto therack first beforeinstalling thehard drives to theenclosure's drive bay.
- Youmust install at least four hard drives for RAID 5 configuration orfive hard drives for RAID 6 configuration to create an initial volume.

#### **Hard Drive Installation Prerequisites**

When purchasing hard drives, ensure to consider the following factors:

• **Capacity (Mb/Gb)**

Purchasetheharddrives thathavethesamecapacity.ThisSANstorageuses the*leastcommon denominator* approach, which means that the maximum capacity used in each drive to create a RAID array is the maximum capacity of thesmallest drive. We strongly suggest using large storage capacity hard drives.

#### **IMPORTANT!**

- The hard drives may carry different block numbers, which means that the capacity may not be the same even if they are of the same model with the same rate capacity made by the same manufacturer.
- Whenconfiguring theharddrives intoaRAIDarray,youcanusea smallercapacityas the *maximumdiskcapacity*ineveryharddrive.Forconfigurationoptions,refertotheinterface-specific firmware manual that came with your enclosure.

#### • **Profile**

The drive trays and bays of the system are designed for 2.5-inch or 3.5-inch hard drives.

• **Drive type**

The system uses 3 Gbps SAS, 6 Gbps SAS, 12 Gbps SAS, and nearline SAS and SATA3G/6G 2.5-inch and 3.5-inch harddrives.

#### **IMPORTANT!**

- Ensure that you purchase the correct hard drives.
- If youpreferusingSATAharddrivesintheattachedexpansions,ensurethat youpurchaseMUX kits.

#### **Understanding the MUX Kit's Port Mechanism**

If you install a SATA hard drive in a dual-controller system, this may require an MUX board. The MUX board is paired with a hard drive in orderto switch data signals between controllersAand B's signal ports.

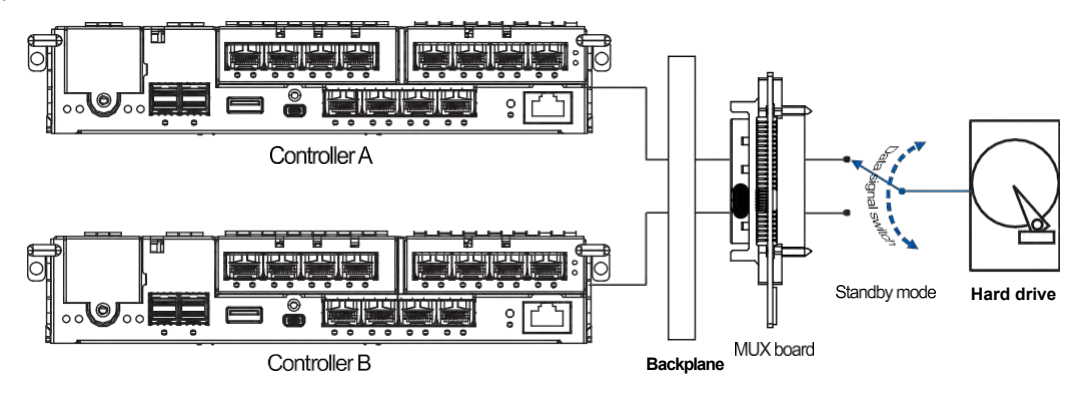

Under normal circumstances, the controller B's signal ports are in standby mode.

#### **SAS and SATA Interfaces**

The SAS interface features a dual-ported connectivity with pins on both sides of its connector while the SATAdrives have only one port. In a redundant-controller system, the MUX-supported drive trays must beseparatelypurchasedandapplied.Thesingle-controllerexpansionsystemsdonotrequireanMUX kit.

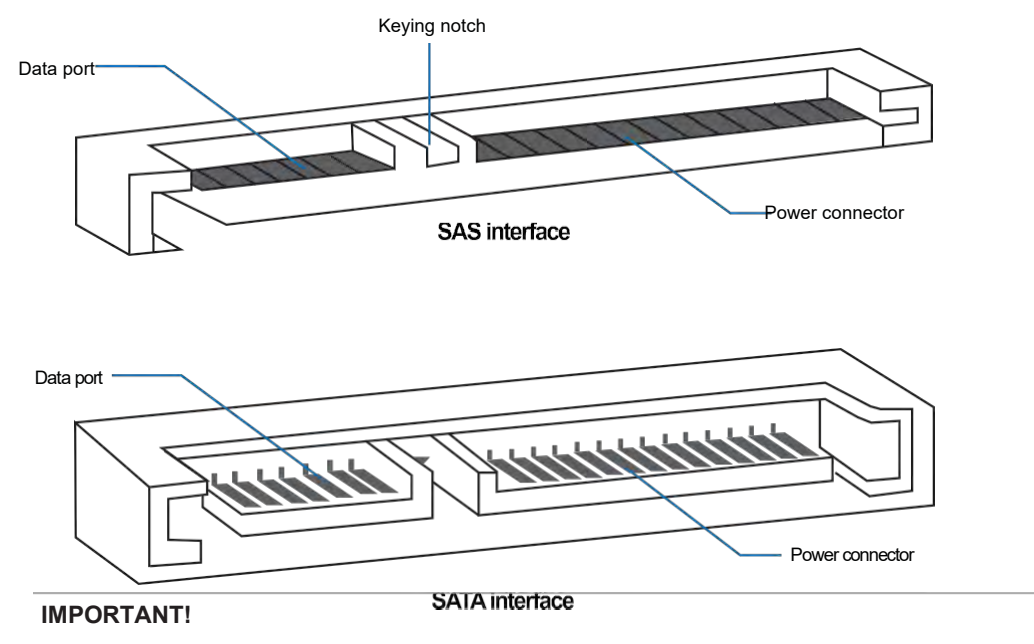

- ONLYinstall the drive trays to the system if the system is already mounted to the rack. If the hard drives are installed to the system before mounting to the rack, the system will be heavy to mount and possible impact during installation may damage the hard drives.
- HandlethediskdriveswithextremecareandobserveallESDpreventionprocedureswhen installing the hard drives.
- ONLYusethescrews thatarebundledinthesystem package.Securingthe driveswithlonger screws may damage them.

#### **Hard Drive Designation**

Get to know the exact order of the hard drives to avoid removing the wrong drives out of the enclosure.

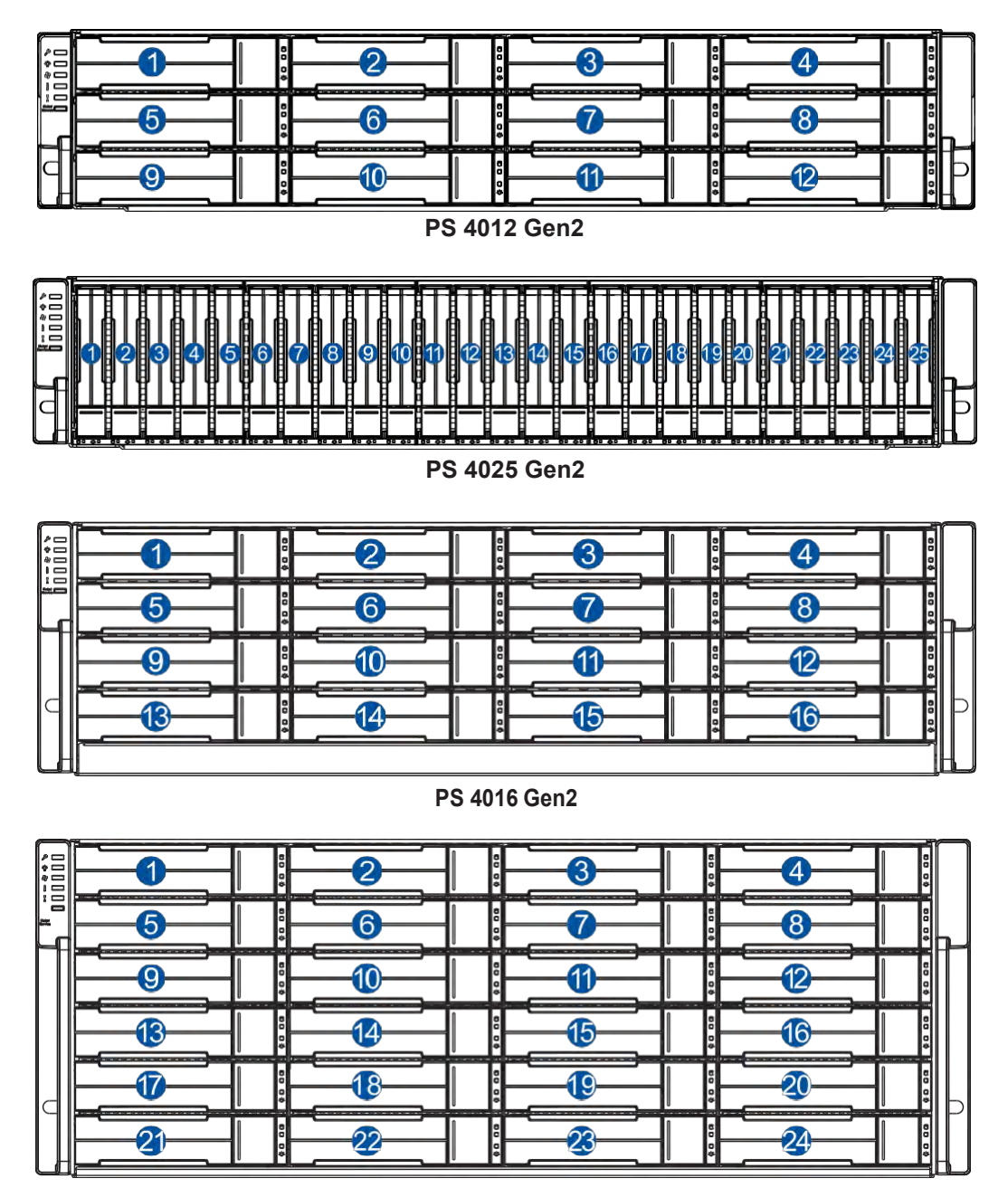

**PS 4024 Gen2**

**IMPORTANT!** Install at least four hard drives for RAID 5 and five hard drives for RAID 6 to create an initial volume.
## **InstallingtheHardDriveintotheDriveTrayandEnclosure(forPS4012Gen2, PS 4016 Gen2, and PS 4024 Gen2)**

To install the hard drive into the drive tray and enclosure, follow the steps below:

1. Press the release button to open the spring handle, then gently pull out the tray.

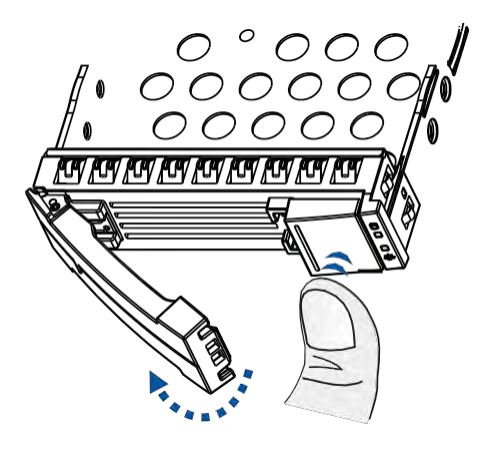

2. Orient the hard drive to the tray with the interface connectors facing the open side of the tray and the label is facingup.

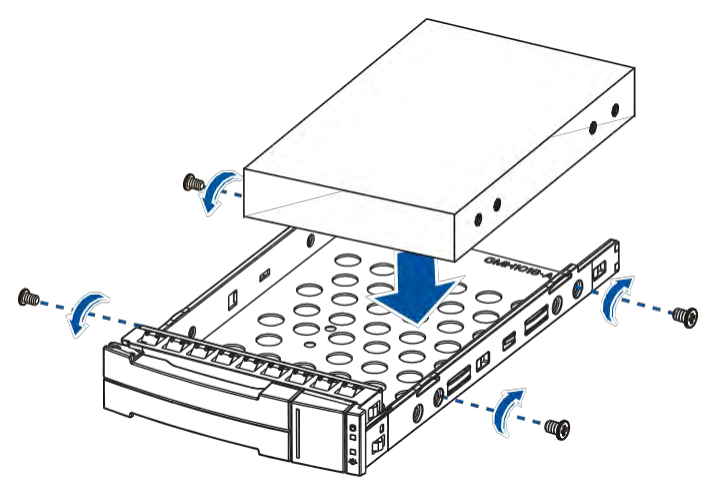

3. Secure the drive to the correct holes of the tray using the four bundled screws. Screw hole location of 2.5-inch HDD/SSD on a 3.5-inch drive tray

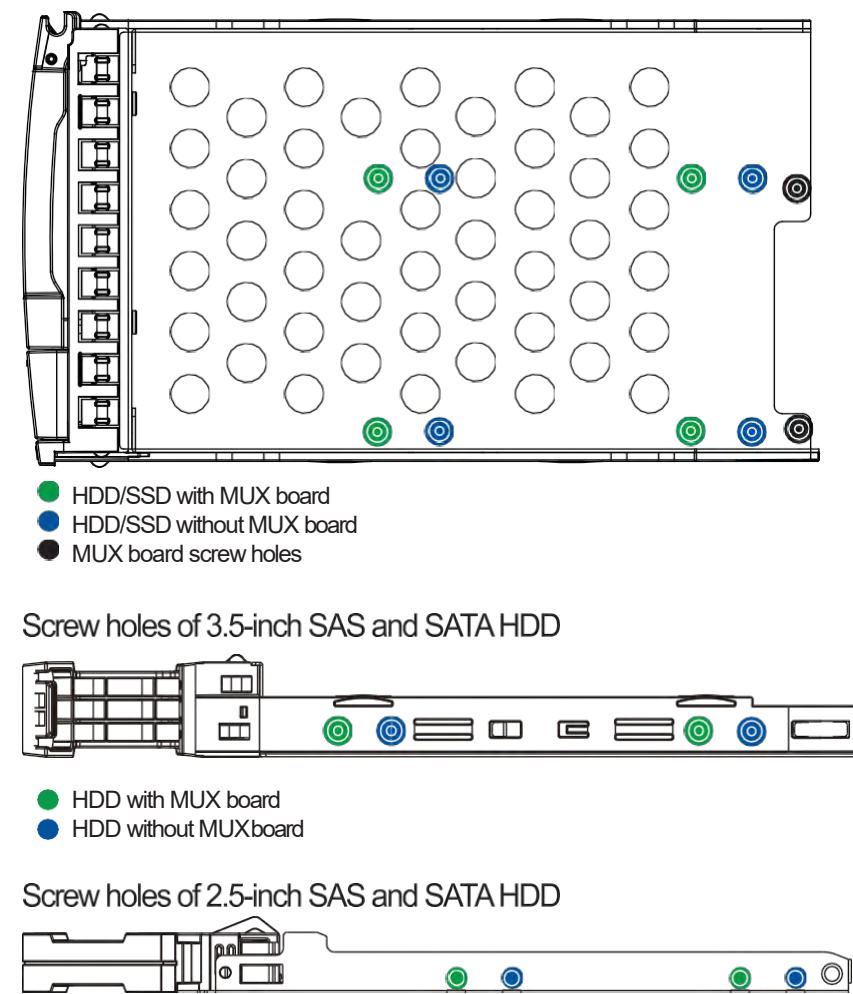

HDD with MUX board **HDD without MUXboard**  4. Insert the assembled hard drive and tray to the enclosure with the spring handle open.

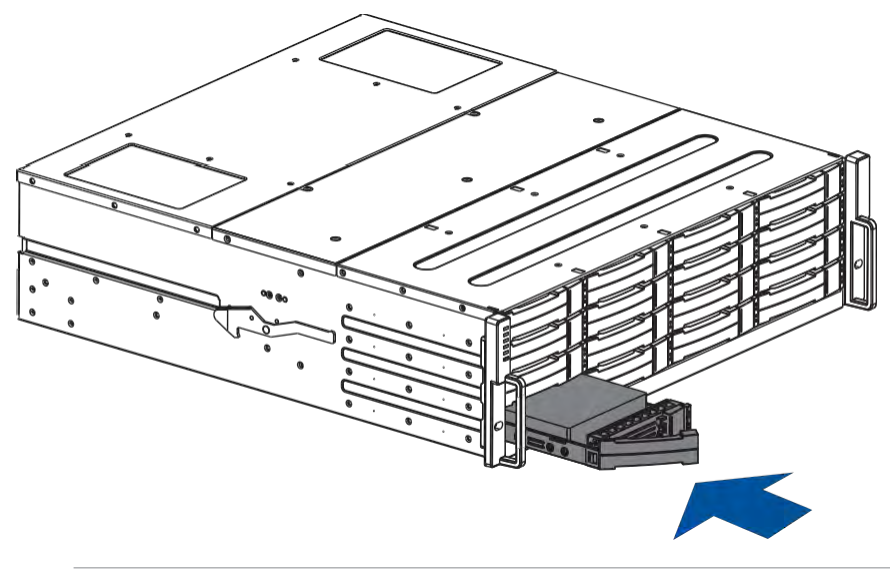

**WARNING!** Ensure that your system has all thedrive bays occupiedwith the drive trays evenif there are no hard drives installed. Without the drive trays, the ventilation is compromised and may cause overheating.

5. When the tray is fully inserted to the bay, close the spring handle.

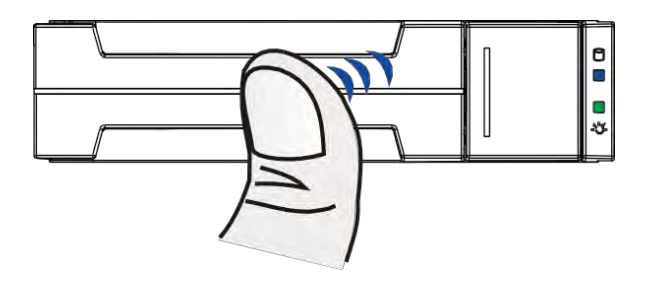

## **InstallingtheHardDriveintotheDriveTrayandEnclosure(for PS 4025Gen2 only)**

To install the hard drive into the drive tray and enclosure, follow the steps below:

1. Press the release button to open the spring handle, then gently pull out the tray.

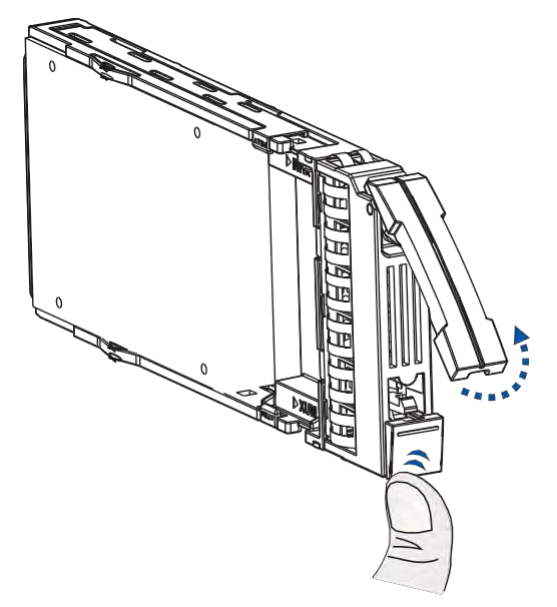

2. Place the hard drive into the tray.

### **With MUX Board:**

a. Attach the MUX board to the drive.

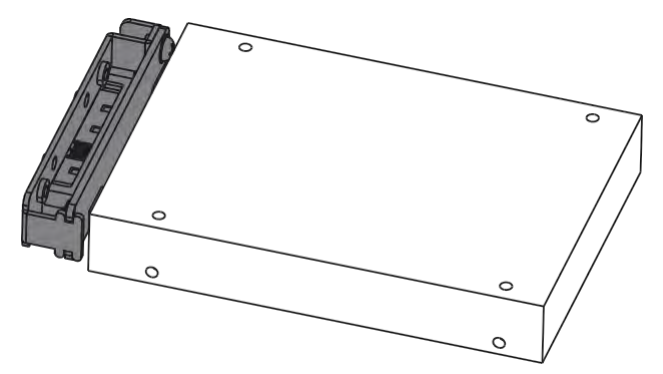

b. Place the hard drive on the tray (A), then secure the clips to both sides of the tray (B).

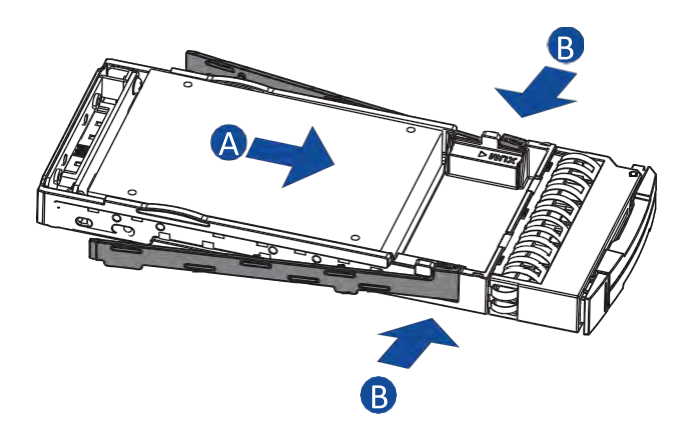

#### **Without MUX Board:**

Place the hard drive on the tray (A), then secure the clips to the both sides of the tray (B).

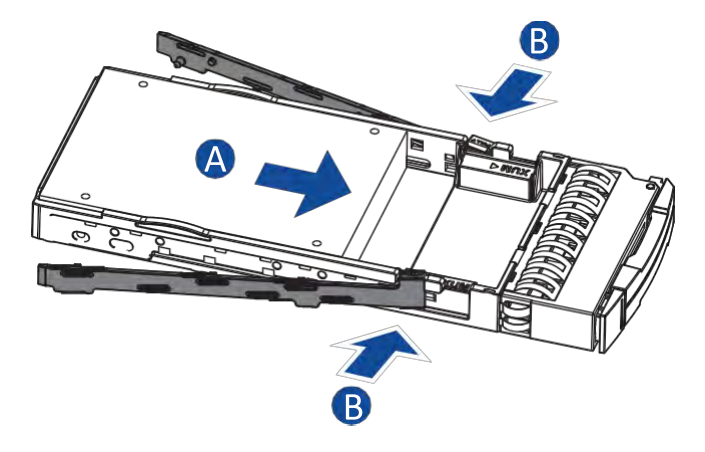

3. Inserttheassembled harddriveandtray totheenclosure withthespring handleopen,then close the spring handle when the drive is fully inserted to the bay.

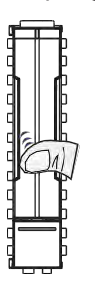

## **2.2.4 Installing the Host Board**

#### **NOTES:**

- A downtime may occur when upgrading the controller/host board.
- If you are using aSAS expansion host board, it can be ONLYinserted into host board 2 (which is on the right), and you cannot insert two SAS expansion host boards.
- Toadd or replace a host board, the firmware automatically restores the default factory settings of your system.

**IMPORTANT!** When installing a host board in a single-controller system, ensure that you shut down the applications and the system.

To install a host board:

- 1. Disconnect all cables from the controller module that you want to be replaced.
- 2. Loosen the screws that secure the controller module's ejection levers to the chassis.

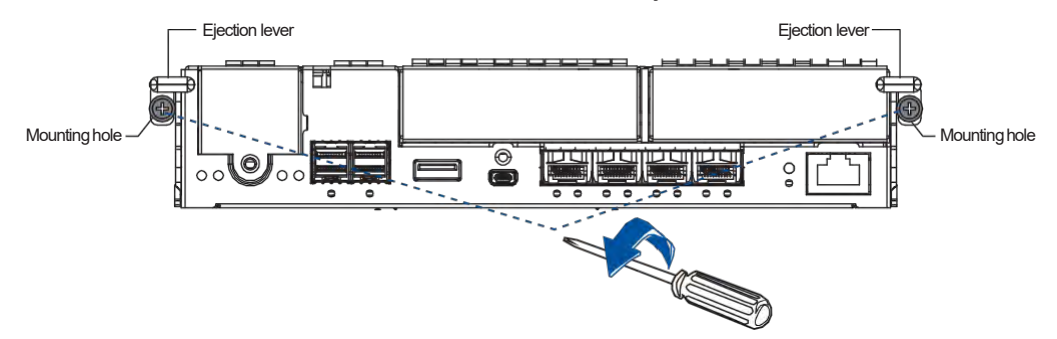

3. Push the ejection levers downwards to dislodge the controller from the system (A), then pull to remove from the enclosure(B).

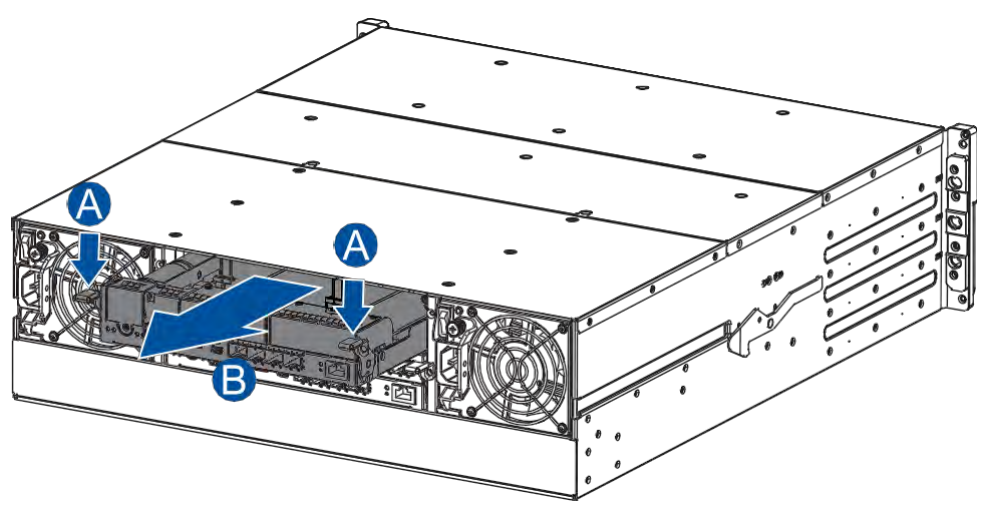

4. Loosen the screws that secure the dummy covers to the controller and remove the dummy covers.

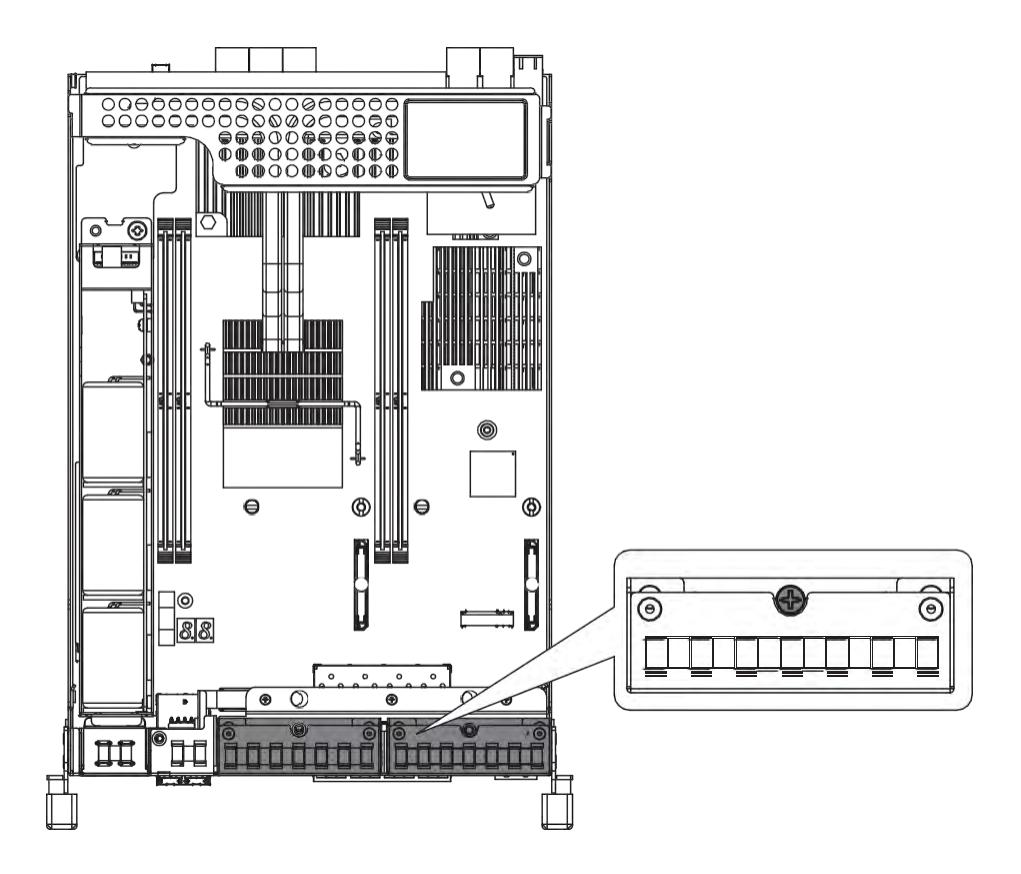

5. Use the guide pin to position the new host board to the host board slot, place it carefully (A), then tighten the thumb screws to secure the host board in place (B).

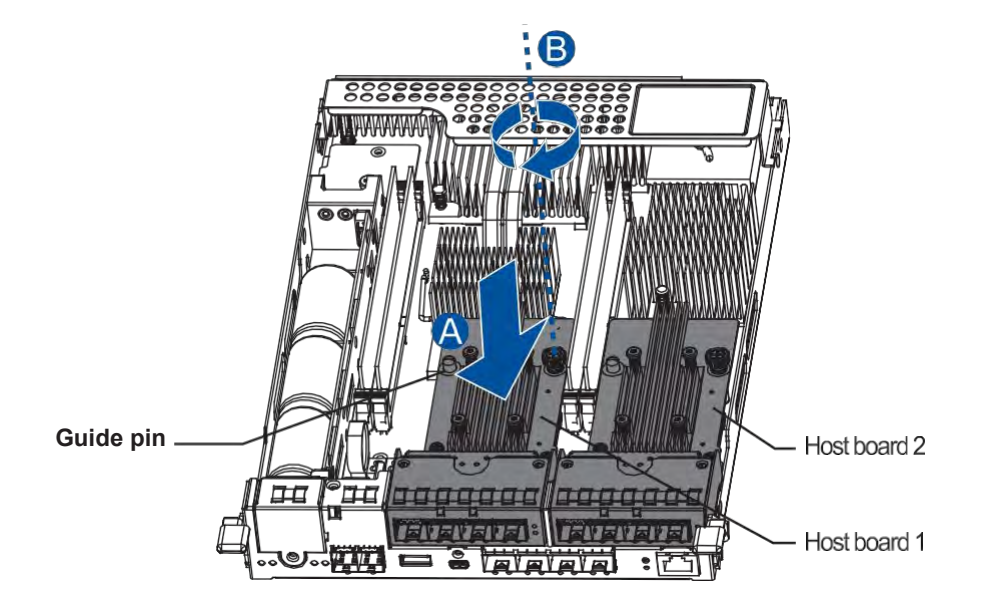

6. Insertback the controller carefully into themodule slot(A).When youfeel acontactresistance, use a smallbut careful force and push the ejection levers upwards to secure thecontrollerinto chassis (B).

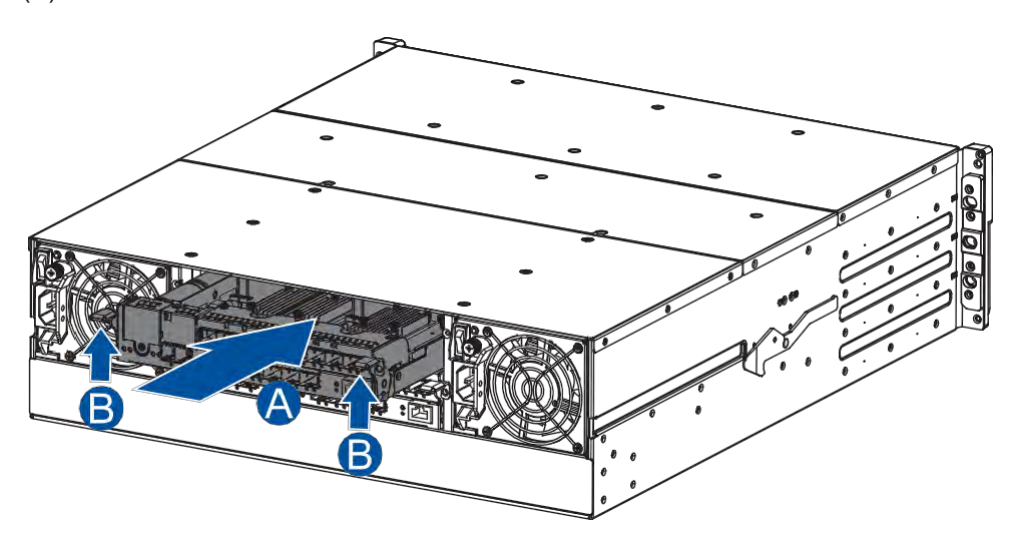

7. Secure the controller to the enclosure with the retention screws. Reconnect the cables to the controller module.

# **2.3 Connections**

This section details the connection procedures of the PS system to the expansions, power source, connection status, topologies, and other connection configurations.

## **2.3.1 General Considerations in Connecting Devices**

When selecting the number of hard drives to assemble a logical drive, the host channel bandwidth and the performance of each drive must be considered. It is a good practice that you calculate the performanceagainstthehostportbandwidthwhendesigninganapplicationtopology.

For example, if eight drives are included in a logical drive and is associated with a host ID (LUN mapping), the combined performance of this logical drive must estimate the channel bandwidth. If two 6-drive logical arrays are associated with two IDs residing in a single host channel, there may be a trade-off with the performance.

Ifyoursystemcomeswithatotalofeightormorehostports,werecommendthatyouusemoredisk drives to an expansion so that you can create a host-port that corresponds to 6-memberlogical drives (RAID5)or8-memberlogicaldrives (RAID6).These logical drives bringupthebandwidth ofeachhost.

You must also take note of these considerations:

- Asparedrivethat carriesnodatastripes anddoesnotcontributetodisk-levelperformance.For performance data information of your hard drive, refer to its documentation.
- Disk drives in the same logical drive must have the same capacity, but it is preferred that all disk drives inachassishavethesamecapacity.Tieredstorageconfiguration issupportedinthis setup. However, you must not include both SAS and SATAdrives in a logical drive.
- A spare drive must have a minimum capacity equivalent to the largest drive that needs replacement. If the capacity of the spare drive is less than the capacity of the drive to be replaced, the controller will not proceed with the failed drive rebuild.
- Whenconnectingbetweendevices,followallthespecifications.Payattentiontothesignalsand avoid electronic noise from adjacent interfaces. DONOT put power cords on optical cables.
- When rackmounting, leave enough space for the cables. DONOT bend them to a diameter of less than 76 mm (3inches).
- Route the cables away fromplaces where it can be damaged by other devices such as foottraffic or fan exhaust.
- DO NOT over-tighten, twist, or bend the cables.

## **Configuring the Host-Side Topologies**

When configuring host-side topologies, avoid the points of failure. It is recommended that the host ports are connected to at least two HBAs (Host Bus Adapters).

#### **NOTES:**

- Tomanagethefault-tolerantdatapathsandoptimizedatathroughputonmultipledatapaths,you must apply multipathing utilities such as Linux Device Mapper.
- Hostport channel designationmay vary by system. Referto the topologies of this manual to create your own connections that suit your needs.

## **Configuring the Host-Side Parameters**

For the host-side parameters, we strongly recommend that you use the default settings of your system. Ifyouneedtoadjustthehost-sideparameters,consultyouron-sitetechnicalpersonnelorseek technical support from your vendor.

### **Familiarizing the Maximum Concurrent Host LUN Connection (Nexus in SCSI)**

The menu option *Max Number of Concurrent Host-LUN Connection* allows you to set the maximum numberofconcurrenthostLUNconnections.Thisisthearrangementofthecontrollerinternalresources to use with a number of current host nexus.

Forexample,ifyouhavefour hosts(A,B,C,andD)and four hostIDs/LUNs(IDs0,1,2,and3)in a configuration, where:

- HostAaccesses ID0(onenexus)
- Host Baccesses ID 1 (one nexus)
- HostCaccesses ID2(onenexus)
- Host Daccesses ID3 (one nexus)

These connections are queued in the cache, which are called four nexus. If there is an I/O in the cache with these four nexus and another host I/O comes with a nexus different from the four in the cache (e.g. hostAaccesses ID 3), the controllerreturns as busy.This happens with the concurrent active nexus. If the cache is cleared, it accepts four different nexus again. Many I/O operations can be accessed via the same nexus.

### **Knowing the Maximum Queued I/O Count**

Themenuoption*MaximumQueuedI/OCount*allows youtoconfigurethemaximumnumberofI/O operations per host channel that can be accepted from the servers.The predefined range is from 1to1024I/Ooperationsperhostchannel.Youcanalsochoose**Auto**,whichsetstheautomatic configuration.Thedefaultvalueis256I/Ooperations.Theappropriatesettingforthisoptiondepends on how many I/O operations the attached servers are performing. This varies according to the amount of the host memory present as well as the number of drives and their respective sizes. Usually, the optimum performance occurs from using **Auto** or **256** settings. For more information, refer to the firmware manual that came with your system.

## **2.3.2 Fiber-Host Connections**

The FC (Fiber Channel) standard allows optical connections. The optical cables are used overlong distances and have been proven to be more reliable. Due to the demands of high transfer rates, optical cablesarepreferredfora4Gbps,8Gbps,16Gbps,or32Gbpsfiberconnectivity,astheyarenot vulnerable to EMI.

Thefiberhostportsareconnected tofiber channelHBAs (hostbusadapters)thatfeatureSFPinterface with full duplex transfer support in a PCIe interface. Forthe latest certified items, please contact the vendor near you.

#### **WARNING!**

- All fiber cables are sensitive and must be handled with care. To avoid interference, the cabling path must be carefully planned without the cables getting bent.
- Lasersarehazardousandmaycauseblindnessorpermanenteyedamage.Usethemwithutmost caution. Never look directly when lasers are turned on or operating.

## **Detecting Auto Speed**

Speed auto-detection is specified by the fiber channel standard. If a 16 Gbps port is connected to an 8 Gbps port, the speed slows down at 8 Gbps. If there are 16 Gbps ports on both ends of the link, the speed runs at 16Gbps.

## **SFP/SFP+ Transceivers**

AnSFPtransceiverconvertselectricaldatasignalsintolightsignalsthentransfersthesesignals transparently via the optical fiber. Atransceiver provides bi-directional data links, a laser transmitter (for fiber optic cables), LC connector, and a metal enclosure to lower the EMI.

OtherfeaturesofatypicalSFPtransceiverincludeasinglepowersupply,lowpowerdissipation,and hot-swap capability. It is also important that the transceiver you use meets the FC performance and reliability specifications.

> **WARNING!** The SFPtransceiver has a laser diode featuring a Class 1 laser.Toensure safety, DO NOTremove any covers or attempt access of the inside of the device. If problems arise orif you need technical service, contact qualified personnel.

## **FC Port Dust Caps**

Dust caps are bundled in the package. Whenever a onboard host port cable is not plugged in, insert the dust cap.

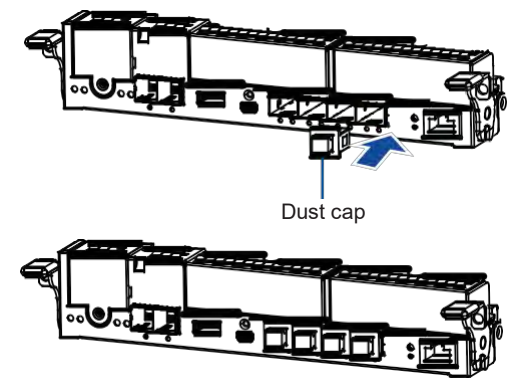

## **Fiber-Host Topologies**

The fiber-host standard supports three topologies:

**• Point-to-Point Topology**

A direct connection between two fiber-channel devices. The simplest among the three topologies.

**• FC-AL (Fiber Channel Arbitrated Loop)**

Thefiber-channeldevicesareallconnectedtoaloop.EachdeviceisassignedtoanAL\_PA (ArbitratedLoopPhysicalAddress).FC-ALsupports124devices inasingleloop.This isthemost commonly-used topology among thethree.

**• Fabric Switch**

Thistopology can support up to 224 fiber-channel devices and allows multiple devices to communicate simultaneously.Afiber switch is required to implement this topology.

**IMPORTANT!** If different servers need to access your logical drive, file locking, FC switch zoning, port binding, and multipath access control configurations are necessary.

## **Fiber Cabling**

Before you set up your fiber cabling connection, you must:

- a. Createaconfigurationplan.Inadditiontocablingtopologiesandthelistofnetworkingcomponents, you must also include the firmware and software maintenance details.
- b. Confirm that your fiber-channel cable's loop measures 6 inches or longer.
- c. Ensure proper airflow and keep the cables away from ventilation outlets.

To connect devices using fiber cable:

- 1. Take out the SFP transceiver module from the static protective package.
- 2. Remove the dust cap from the SFP transceiver module.

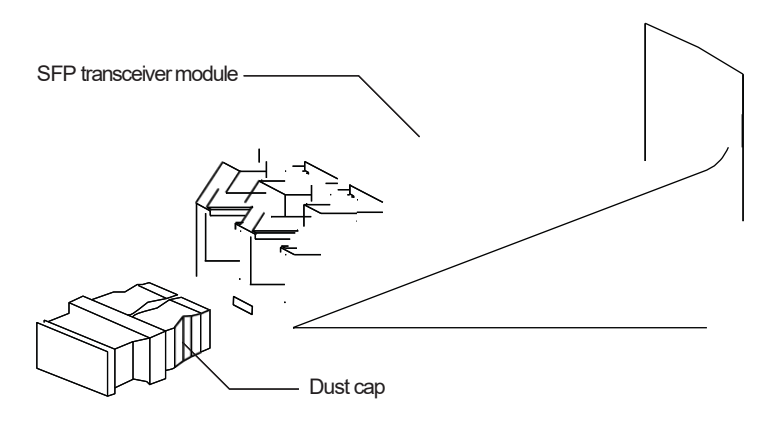

3. Insert the SFP module into one of the system host ports. The module will snap into place.

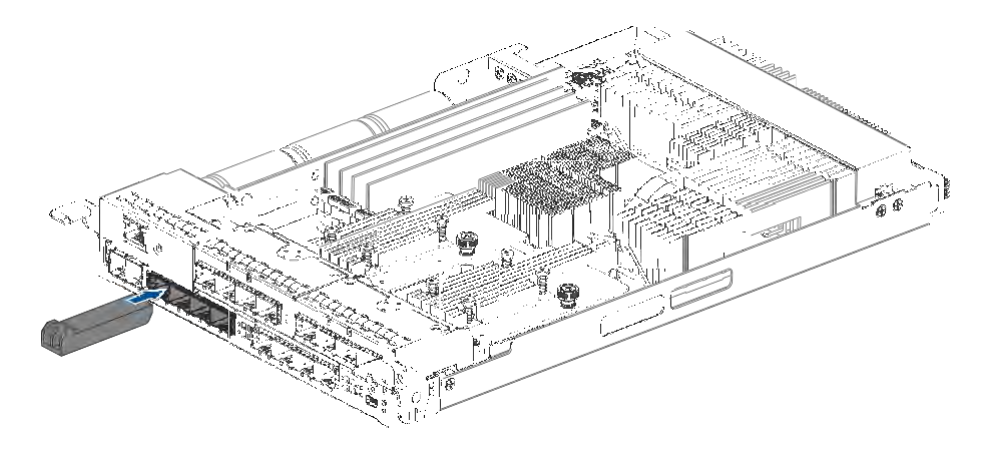

**NOTE:** The drawing of the controlleris forreference only.Look forthe actual system host ports in your PS 4000 Gen2 system.

4. Remove the two protective caps from the LC-to-LC type cable. Save the protective caps for future use.

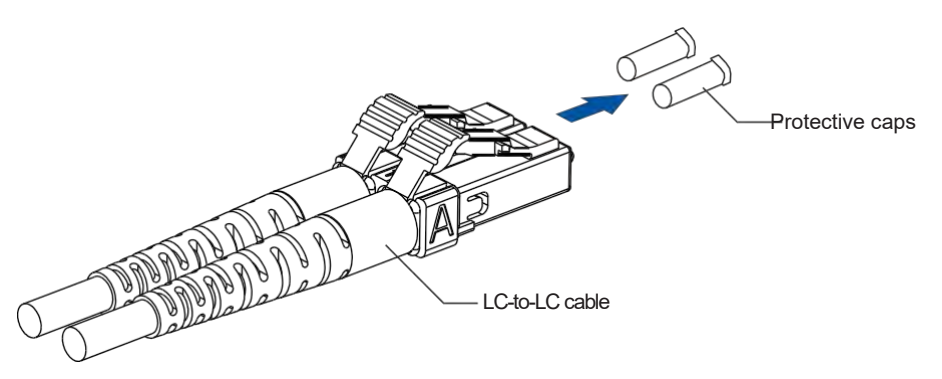

5. InserttheLC-to-LCcabletotheSFPtransceivermodulealready connectedtothesystem.Youcan hear a clicking sound, securing the cable in place.

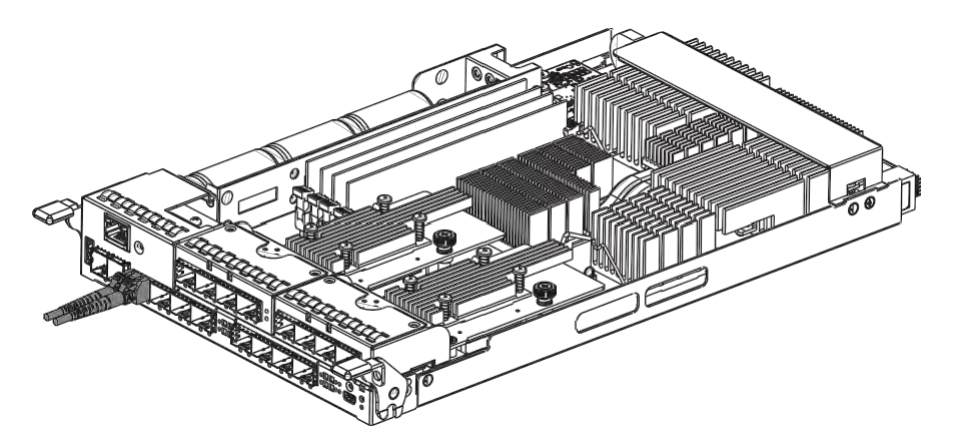

**NOTE:** The drawing of the controlleris forreference only.Look forthe actual system host ports in your PS 4000 Gen2 system.

6. Remove the protective caps on the other end of thecable, then connect to anSFPtransceiver moduleonaFiberChannelswitchportoraFiberChannelHBA(hostbusadapter)port.

### **Simple End-to-End Connection**

This connection type shows a simple end-to-end connection, with each SFP port connected to a host adapter. Multiple logical drives, logical volumes, and logical partitions are created and each partition is mapped to a corresponding host channel ID/LUN combination.

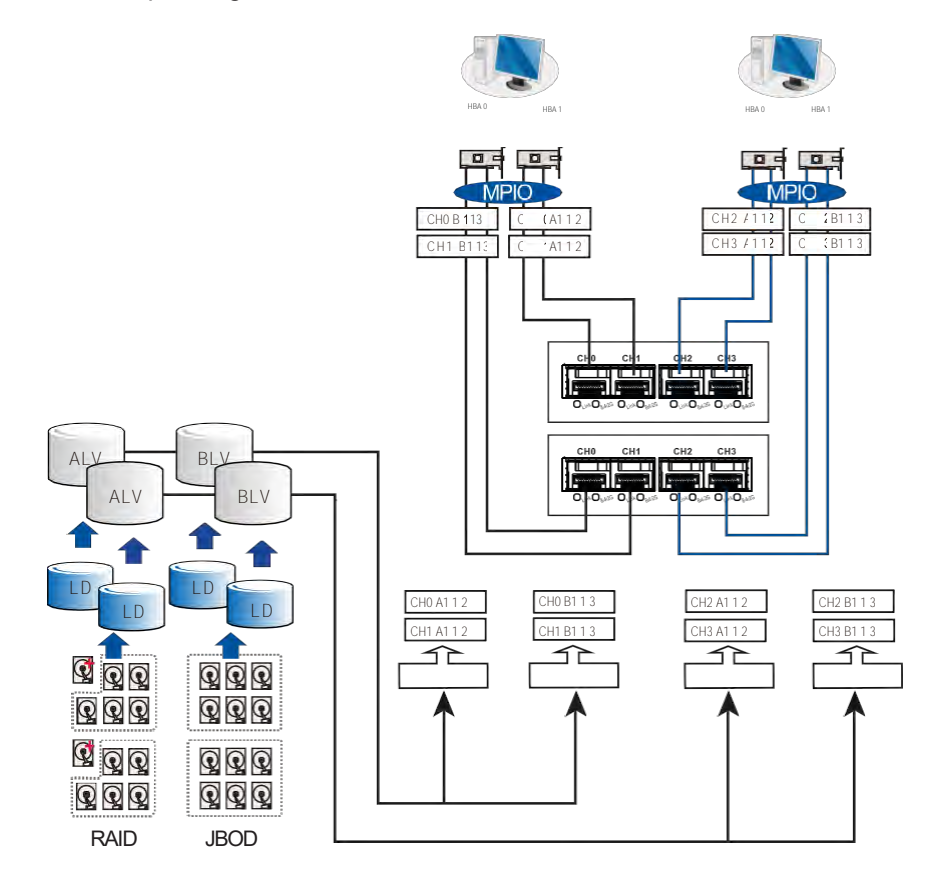

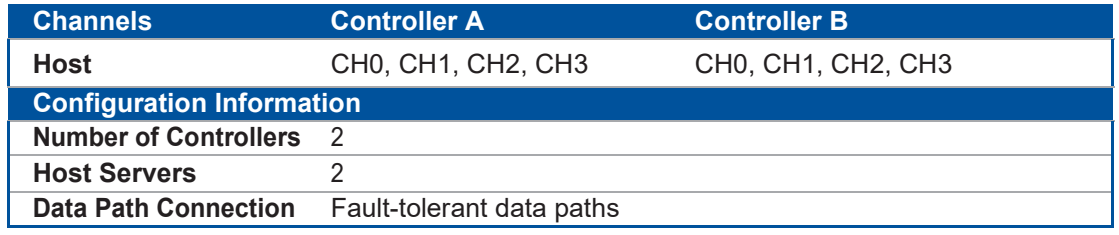

**NOTE:** Youneed a multipathing software such as **MPIO**or**Linux Device Mapper**to control and optimize the access to logical drives via multiple data paths.

## **DAS (Direct-Attached Storage) Connection**

ThisconnectionhasmorediskdrivesoverSASexpansionlinks.Withthisconnection, youcancreate morelogicalgroupsofdrives.TheselogicaldrivesusemorehostchannelIDsorLUNnumbers.

The two logical drives in the illustration below cannot equate the full power of the system. You can attach one or two more expansion enclosures to achieve more end-to-end performance.

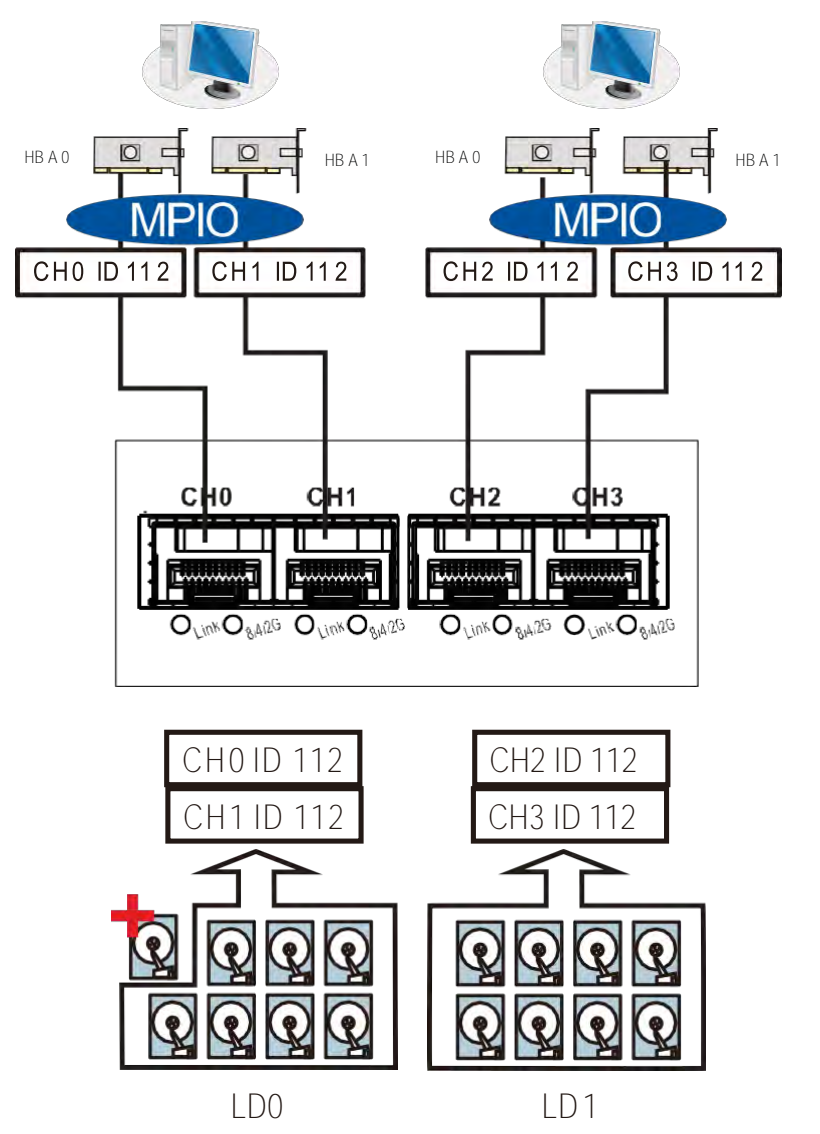

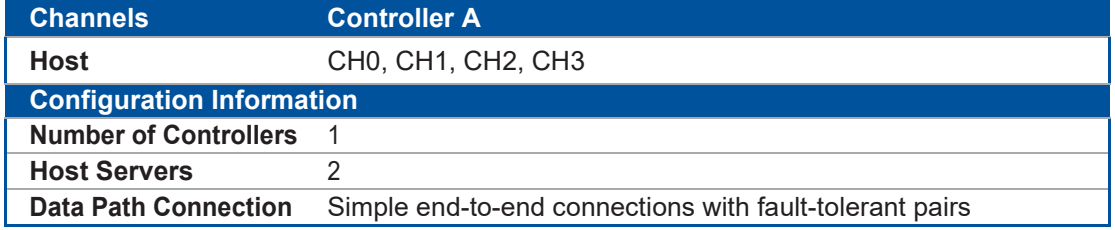

**NOTE:** If a server has multiple data paths to aSAN storage, a multipathing software such as MPIO, is needed.

## **Switched Fabric Connection in Dual Controller**

In this type of connection, the channel link bypass is provided by external FC switches. Each application server shown in the illustration below is equipped with two HBAs with FC links, connecting via two FC switches to the SFP ports on individual controllers.

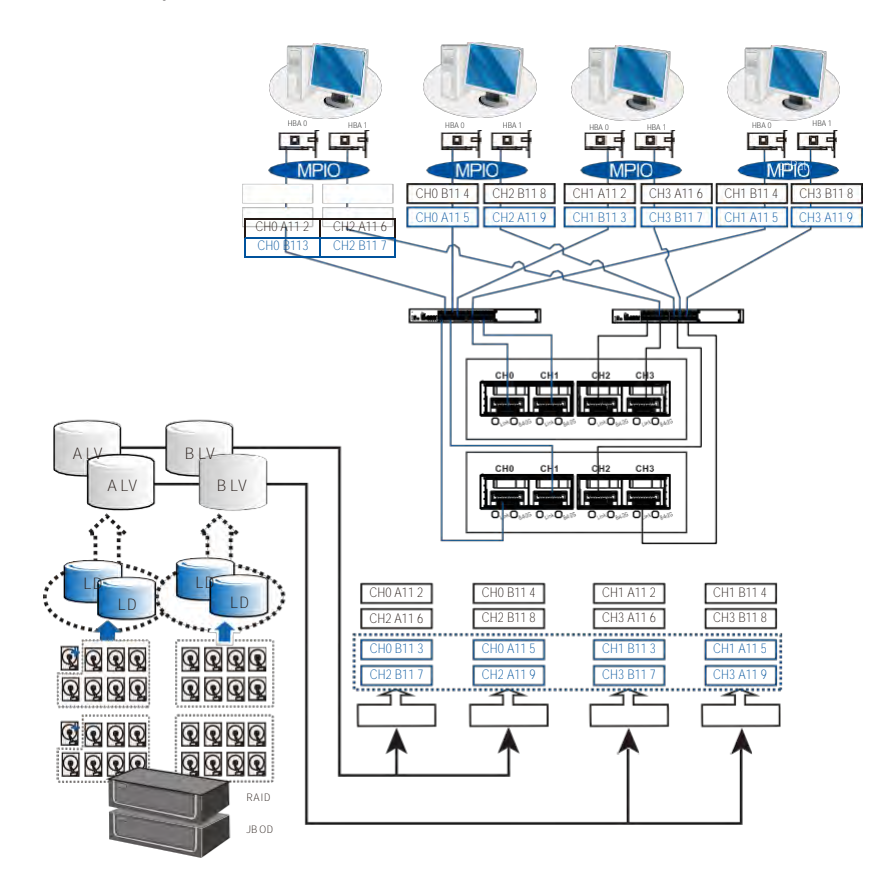

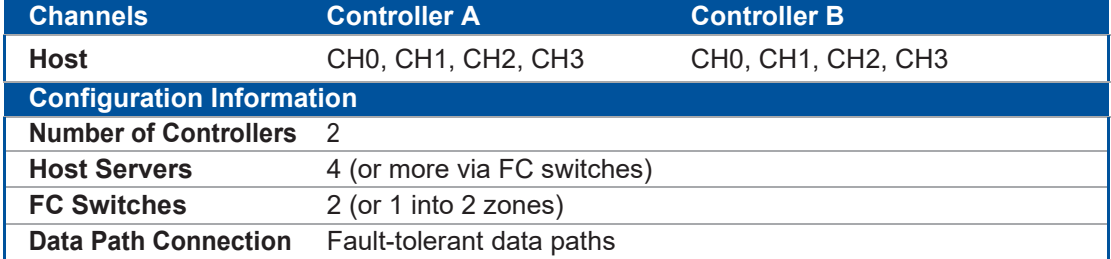

Each logical partition is redundantly mapped to multiple host channel IDs in anAAPP(Active-Active-Passive-Passive) configuration. Logical volumes are managed by either controller A or controller B. The passive IDs will only become functional when a single controller fails in the system.

TheMPIOdriverisneededontheapplicationservers.Thisdrivercommunicateswiththesystem firmware and performs load balance and automated distribution of I/O's across the preferred paths (active IDs on data paths).TPGS(TargetPortGroupService)is supported so that the I/O's are routed to the preferred paths.

## **Switched Fabric Connection in Single Controller**

In this type of connection, each SFP port is connected to an FC switch then to the host board adapters. Eachlogical partition is mapped to a singlehost channel ID.If you prefer path redundancy, you can map a logical partition to IDs residing on two different channels.

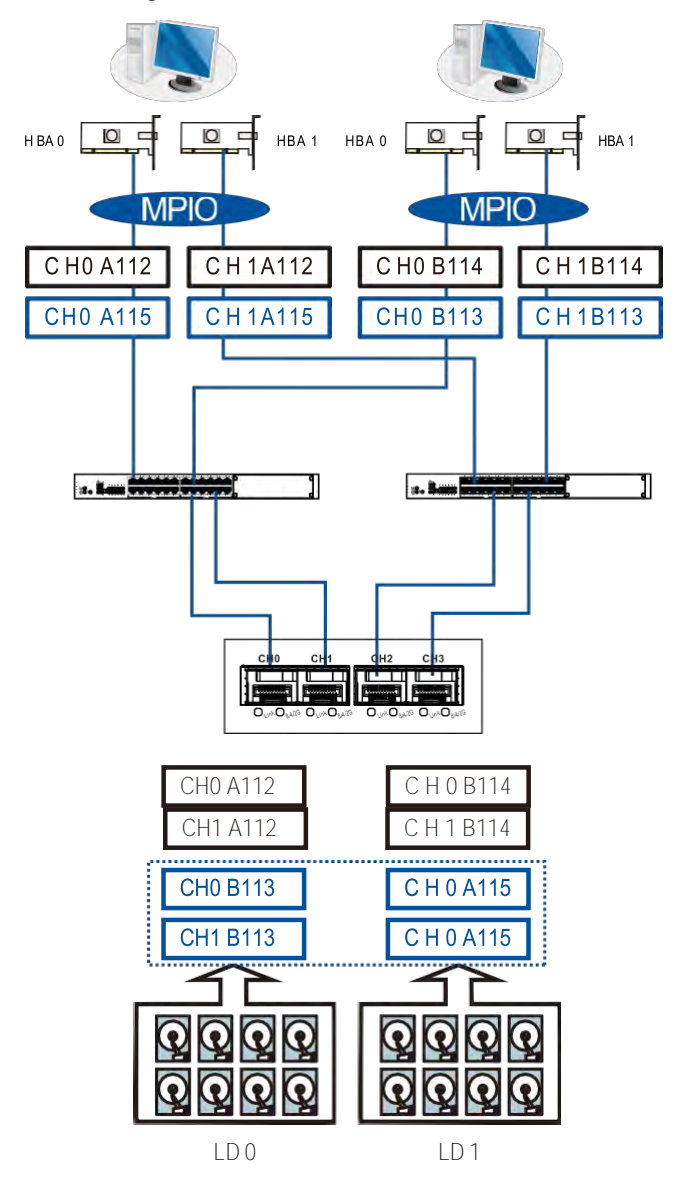

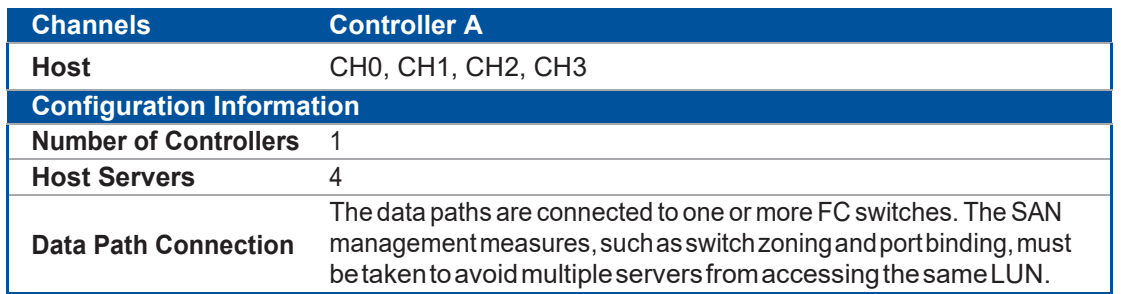

If multiple servers detect a mapped volume, you have to avoid access contention using file locking software, port binding, or zoning feature of the FC switches, which limits the access from host to a specific LUN. If you have two servers in a clustered configuration, the clustering software will perform the access control.

#### **IMPORTANT!**

- Wesuggestyouto use anenclosure-specificsparedrivetopreventitfromparticipatinginthe rebuild of a logical drive on another enclosure.Youcan refer to the ID tags on the host links to see the related LUN mapping and cable links routing paths.
- YouneedMPIOdrivertomanagetheaccess viatwodifferentHBAports.Thisdrivercommunicates with the system firmware and performs load balance and automated distribution of I/O.

## **2.3.3 SAS-Host Connections**

This section details about the connections between SAS and host using SAS cables. The SAS cables (8 pairs of 28 mm AWG) are characterized by the following:

- 100 Ohms
- Black color
- UL-approved, lead free, 50 cm, 120 cm, or 170 cm in length
- Connectors must be secured to the receptacle of the chassis using a latching mechanism.

**WARNING!** The SAS cables are sensitive and must be handled with care. To prevent interference within the rackmount, the cable routing path must be carefully planned and the cables must not be bent.

# **DAS (Direct-Attached Storage) Connection with Redundant Host Path**

**• Dual Controller Models**

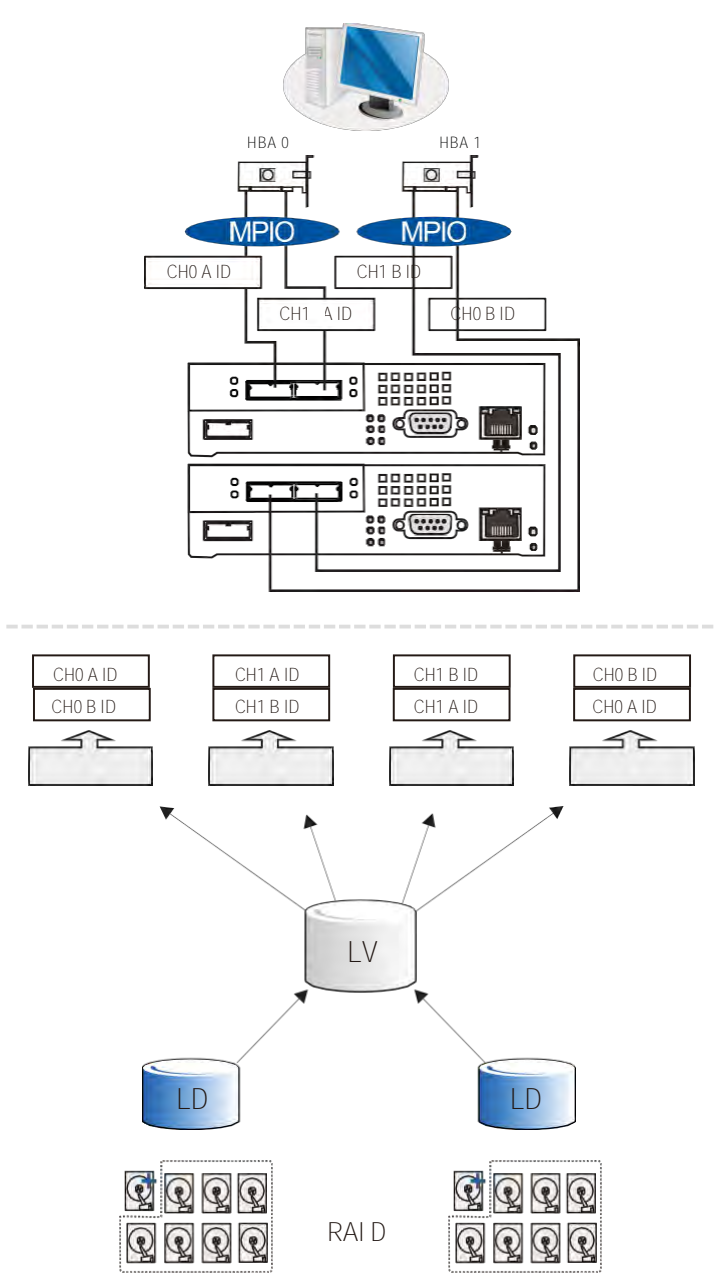

**• Single Controller Models**

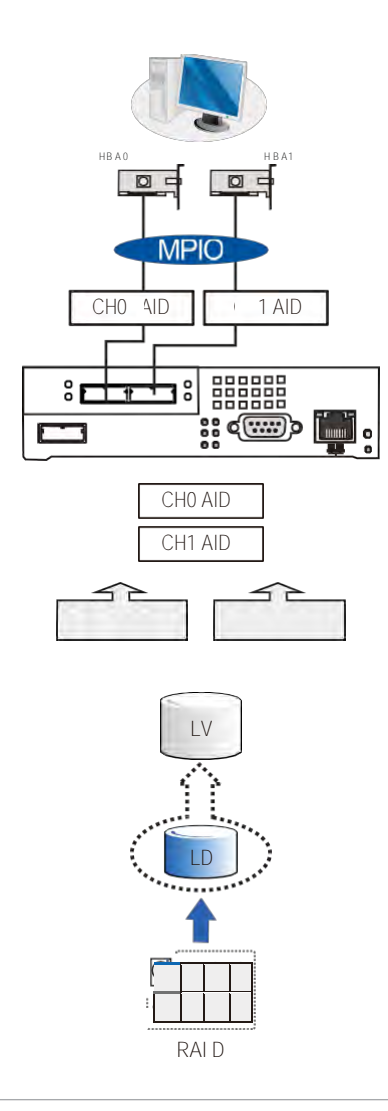

#### **NOTES:**

- Withmore hard drivesoverSASexpansionlinks, youcancreatemorelogicalgroups ofdrives.Avail the logical partitions using more LUNs.
- IfyouroperatingsystemisWindows® 2003server,youneedamultipathingsoftwaresuchas**MPIO** or **Linux Device Mapper** to control and optimize the access to logical drives via multiple data paths.

# **DAS (Direct-Attached Storage) Connection to Two Servers**

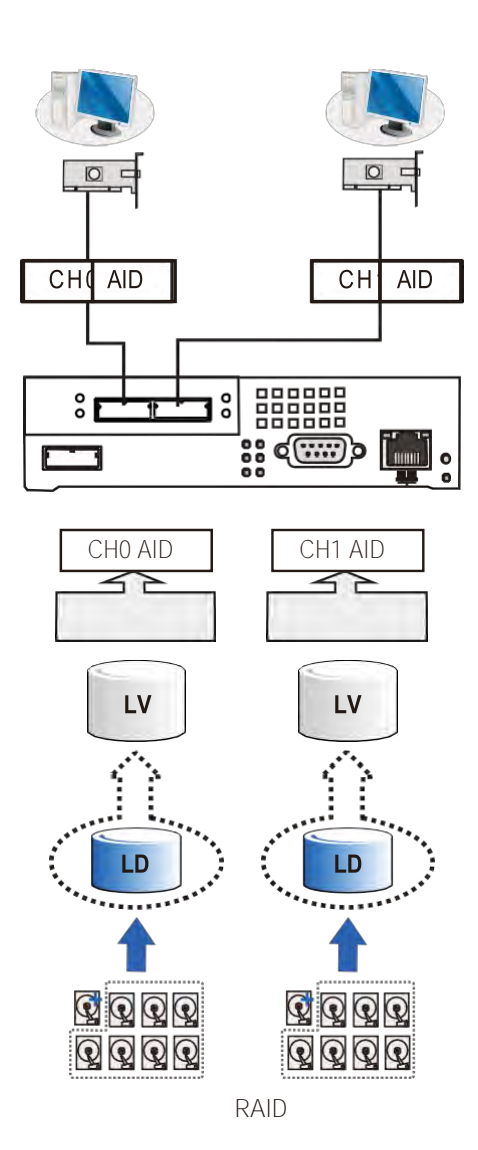

**NOTE:** If you want your LUN to be accessible by multiple hosts, usefilelocking ormultipath access control.

## **2.3.4 Ethernet-Host Connections**

Before performing the connections between Ethernet and host, take note of the following requirements:

- Ethernet cables are user-supplied. We recommend using CAT5e shielded STP type network cablesorcableswithbetterperformancetypes(importantformeetingtherequirementsimposedby emission standards).
- Use of straight-through Ethernet cables with RJ-45 plugs.
- Use of cross-over cables. These cables are automatically detected and rerouted for a valid connection.

See below the list of connection types:

- Directly to iSCSI initiators (software or hardware) or via the Gigabit Ethernet switches.
- ToserversequippedwithiSCSIHBA,preferablyahardwareTOE(TCP/IPOffloadEngine)card, then to client stations with an Ethernet NIC or iSCSI HBA.
- Thesystempresents its logicalvolumes viaSCSI-likeIDsandLUNs.TheseRAIDvolumes then appear as iSCSI targets via the network.

**IMPORTANT!** Even though the iSCSI initiator software is a cost-effective way of building an iSCSI SAN, this software initiator adds additional workload to the server CPU. We recommend applying iSCSI HBAs that come with TCP/IP offload engines in order to reduce overhead.

### **Network and Host Connection Topologies**

The iSCSI host ports must be connected toEthernet network devices and iSCSI initiators that comply with IETF iSCSI standard (RFC 3720). The network connection of the iSCSI ports is flexible. The use of network connecting devices, subnet, name servers, or iSCSI management software varies from case to case.

Note that the host NIC ports and the storage system's iSCSI host ports must be configured in the same subnet, and the following:

- Use the Ethernet management port for management purposes only such as PAC Management Software ortelnet console. This port must not be used for I/O processes.
- ConfigurationssuchassubnetorvirtualLANcanseparateiSCSIhostlinks,decreaseoverhead, and eliminate the impact of link failure.
- Multiple arrays orlogical partitions can be created andmade available separately via different IDs orLUNsonhostports.Usually,aRAID5 logicaldriveof8 members sometimes brings optimalarray performance.

**IMPORTANT!** IfyouareusingMicrosoft'ssoftwareinitiator,unchecktheembeddedMPIOfunction when installing the software as the MPIO selection creates conflict with MPIO driver.

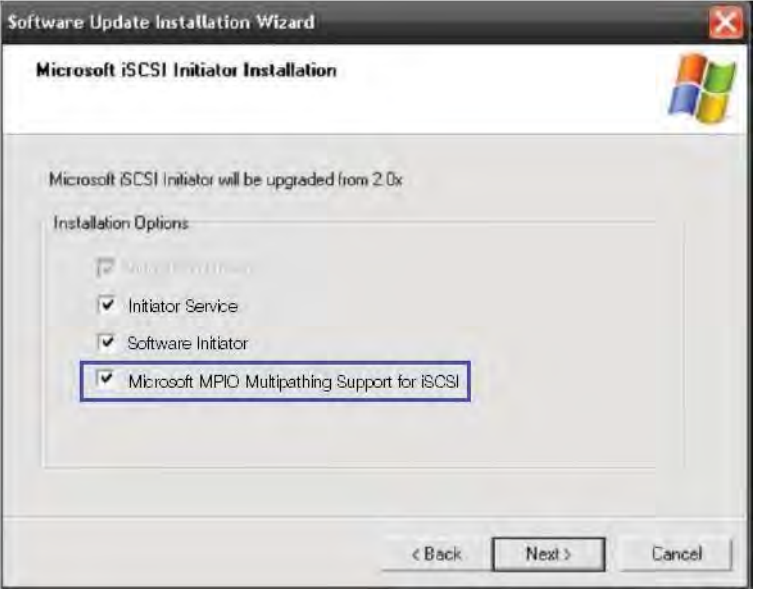

# **High Availability IP SAN with Redundant Controller**

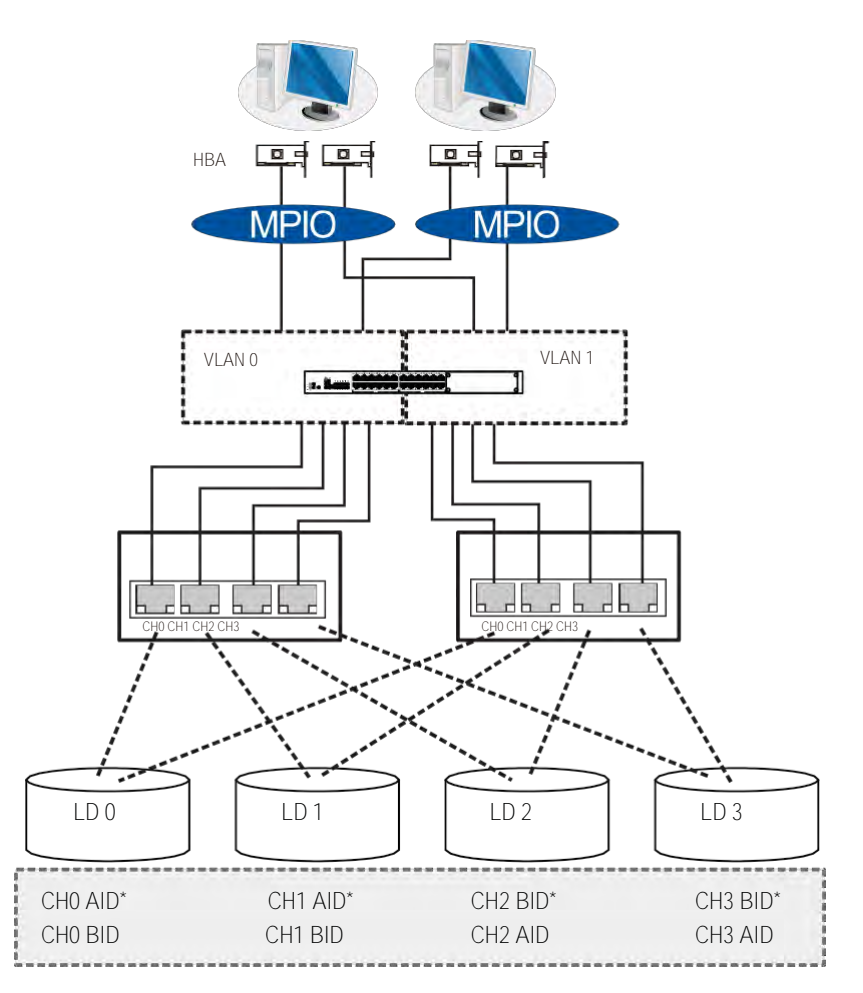

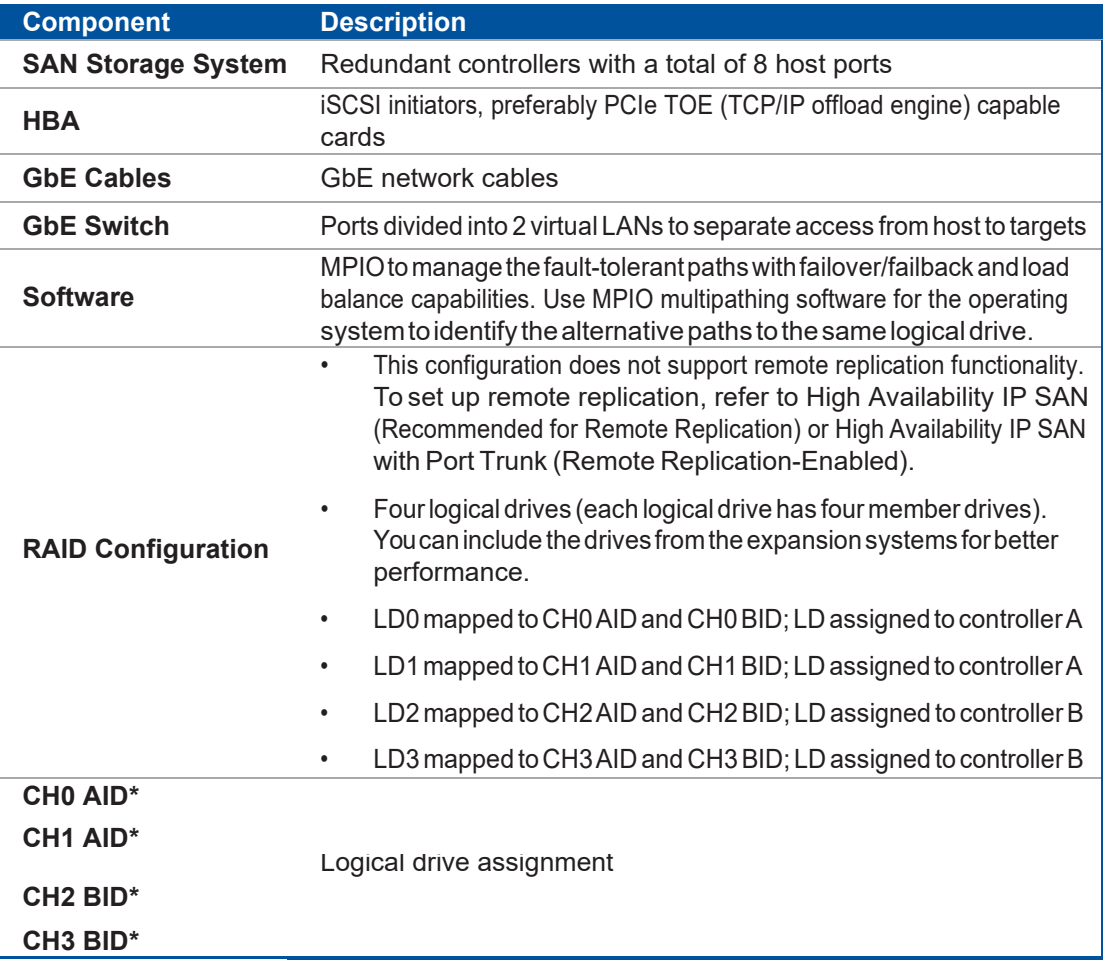

**IMPORTANT!** In the event of single-controller failure, a logical drive is accessed via the host IDs managed by the alternate controller. The host IDs and port IPs do not failover to the remaining controller. In this case, MPIO driveris necessary for path redundancy and controller failover.

# **Single Controller with Fault-Tolerant Path**

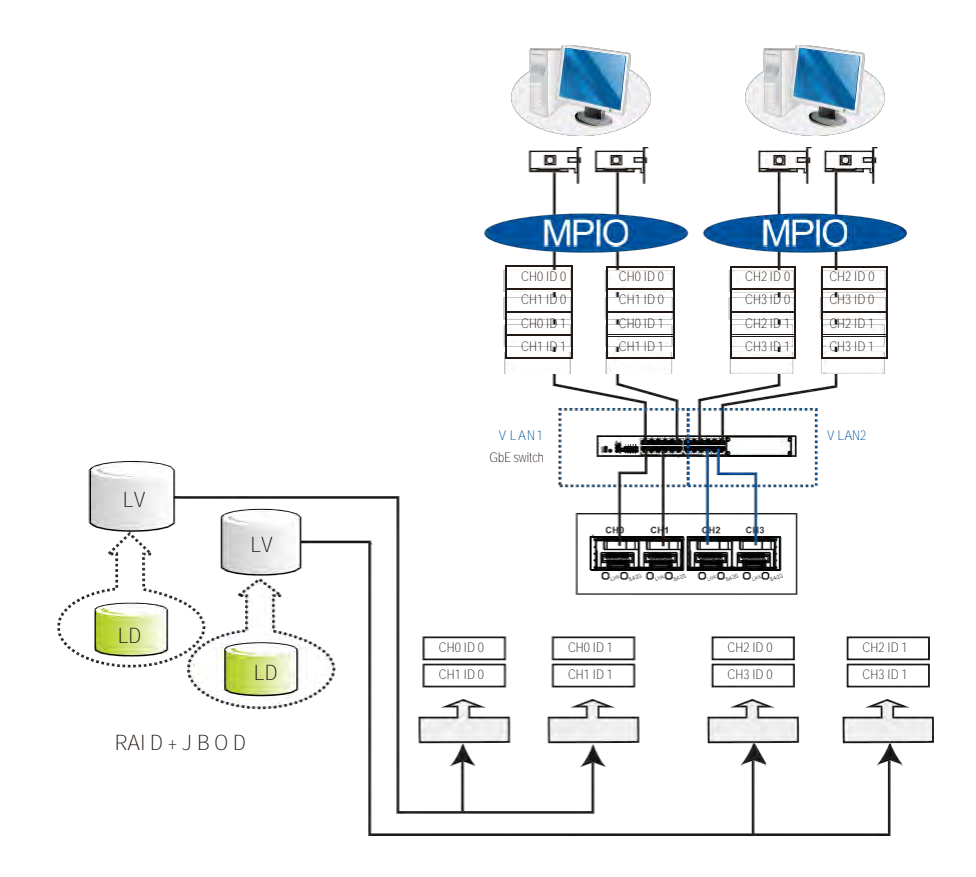

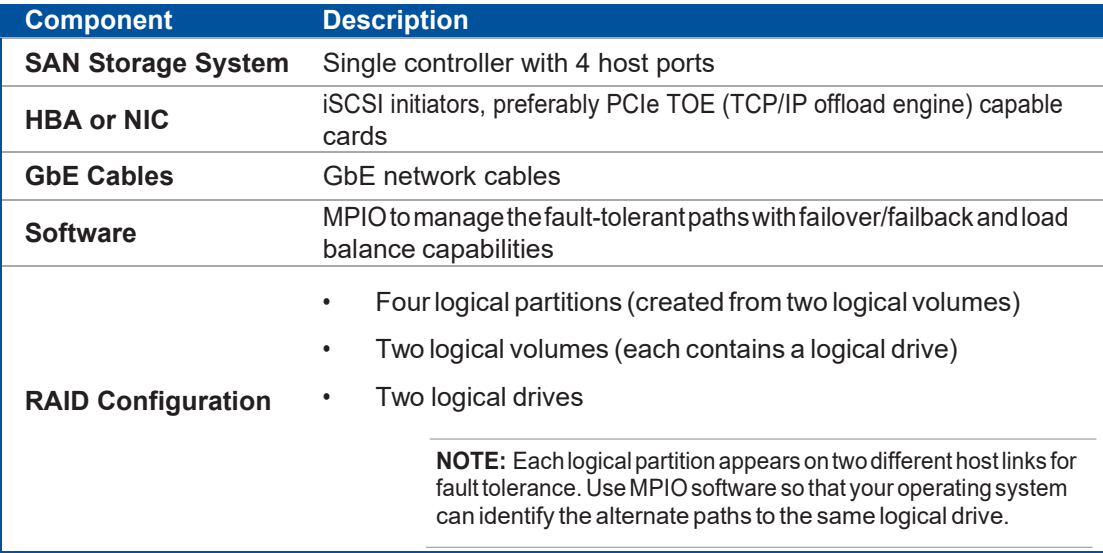

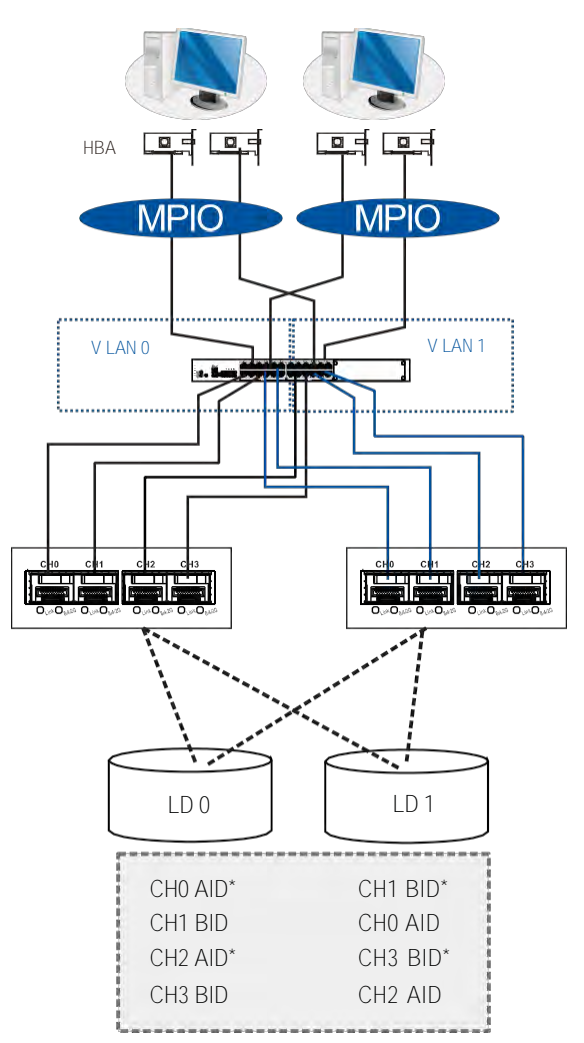

# **High Availability IP SAN (Recommended for Remote Replication)**

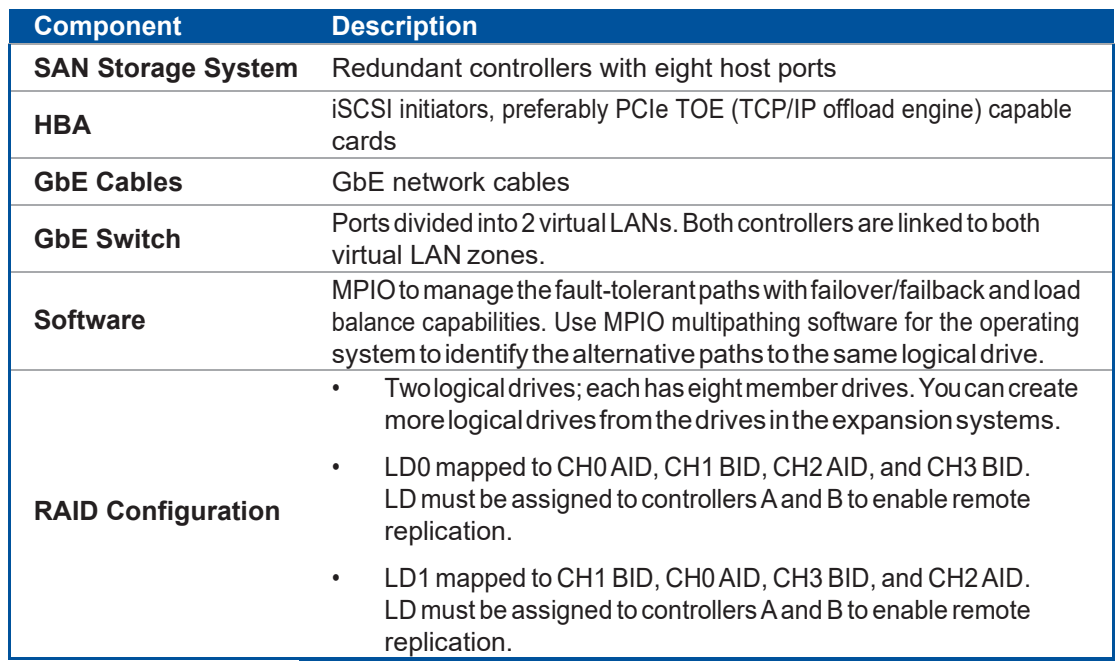

**IMPORTANT!** Forsystems operating in Windows<sup>®</sup> 2003 server, and in the event of single-controller failure, a logical drive is accessed via the host IDs managed by the alternate controller. The host IDs and port IPs do not failoverto the remaining controller. In this case, MPIOdriveris necessary for path redundancy and controllerfailover.

## **High Availability IP SAN with Port Trunk (Remote Replication-Enabled)**

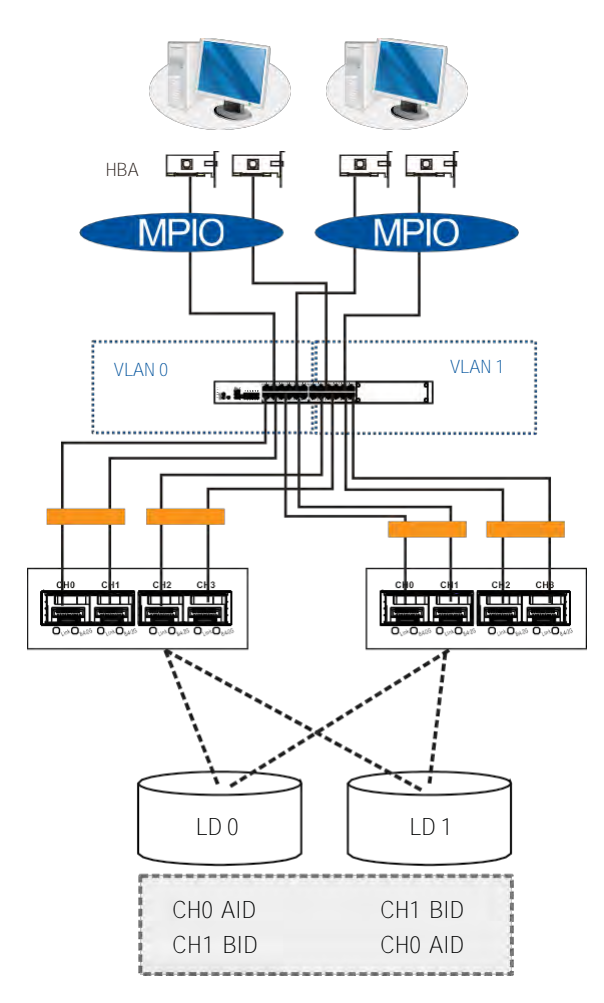

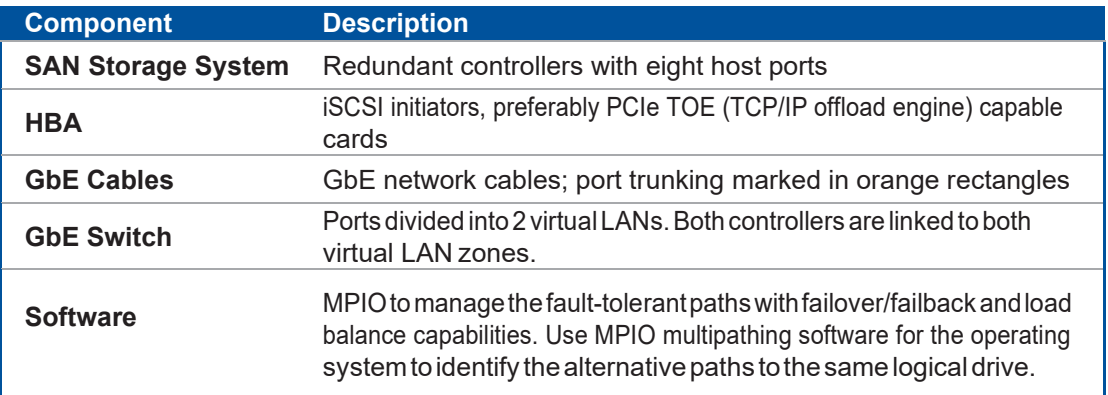

*(see next page)*

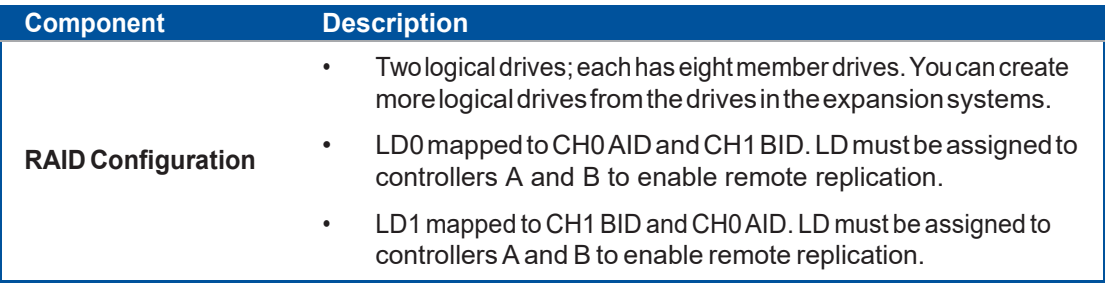

## **2.3.5 Hybrid Host Connections**

For hybrid systems that feature two additional iSCSI ports, you can use these systems for remote replication or for host LUN mapping.

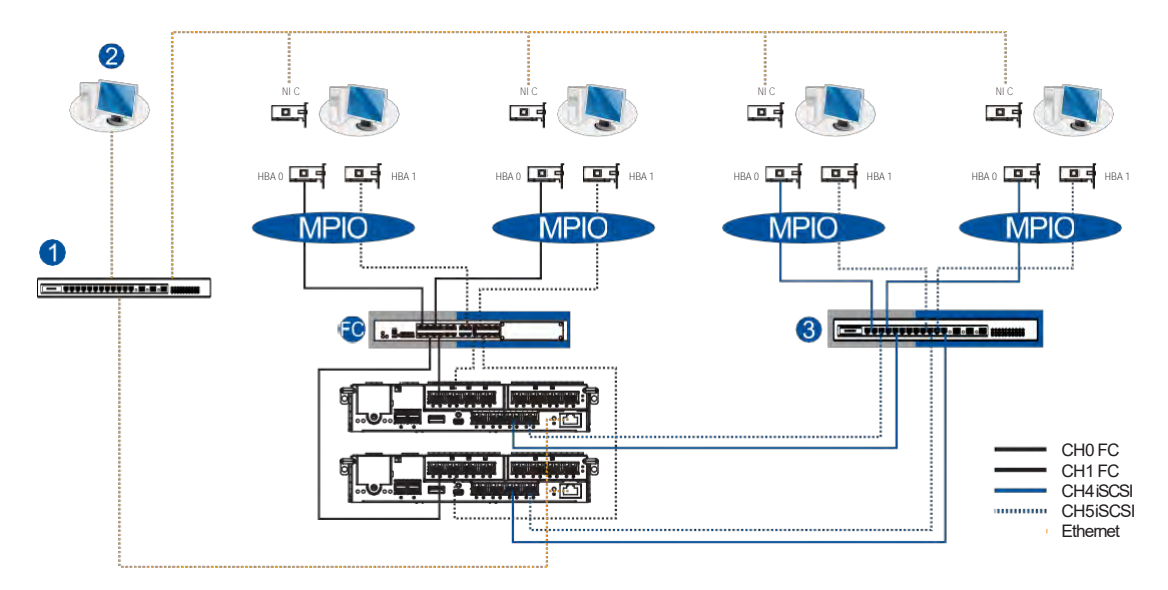

## **Single Hybrid Unit Connected to FC/iSCSI Hosts**

When connected to FC and iSCSI hosts, the connections are working in their respective speeds. This connection maximizes the number of connections while keeping the optimum performance gained by the high-speed FC link and FC switch.

#### **NOTES:**

- To gain optimum performance, ensure that the LAN switch  $\bigcirc$  for the management station  $\bigcirc$ , the LAN switch for the systems, and the iSCSI switch  $\bigcirc$  for iSCSI host link are separated.
- If they are not separated, the host may considerthat the iSCSI connection is a part of the host connectionandmightuseitfordataI/O,eveniftheiSCSIportsarenotmappedtothehost. As a result, the data transaction speed slows down to iSCSI connection's level and thefastFC connection bandwidth may be spent without use.

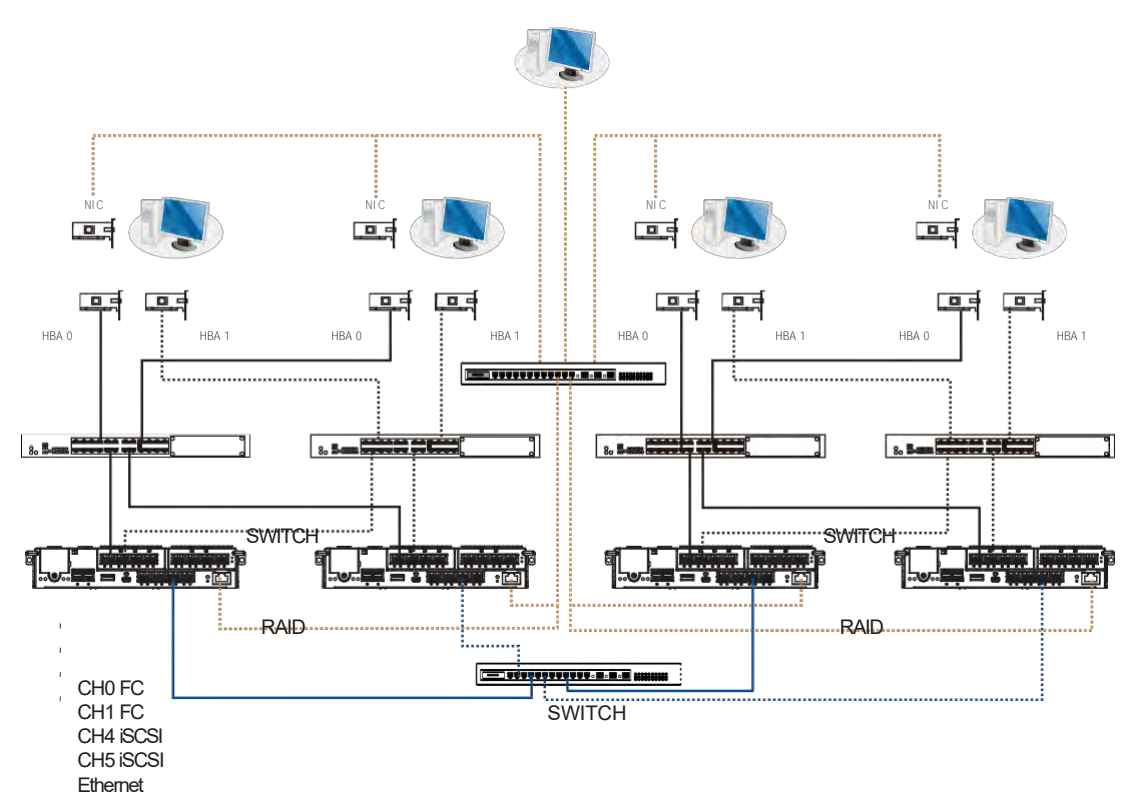

## **Utilizing Hybrid iSCSI Ports for Data Replication**

The illustration above depicts the utilization of the iSCSI host ports for remote data replication.

Two hybrid systems, a source system and a target system, reside within the same virtual pool but are physically apart. You can create a volume copy/mirror pair for data protection without relying on slow management LAN cable connections. In such case, you can link the hybrid systems using iSCSI host ports. If the distances between systems are far, additional switches may be required.

## **2.3.6 Expansion Connections**

ASAShost link cable is bundled perexpansion package. If you need to purchase other cables, orif you need other cables of different lengths, contact your vendor.

Before configuring the expansions, you must take note of the following important points:

- For a cleaner and clutter-free rack system, have a carefully planned routing paths when connecting between systems.
- All SAS cables are sensitive and must be handled with care. DO NOT bend or twist the cables when connecting the systems installed to the rack.

## **Configuring the SAS Expansion**

TheSASexpansion portof theGSsystem connects to theexpansion systems.Fordual-controller systems, each expansion port connects to a controller of another expansion system, making a faulttolerant linkage to different SAS domains.

The following principles apply to SAN storage and expansion system connections:

- Dual-controller SAN storage connects to a dual-controller expansion system
- Single-controller SAN storage connects to a single-controller expansion system
- Alonger cable isavailable in makingexpansion linkswithadual-controller configuration. If you needtoconnectexpansionsystems fromtwooppositedirections,youmayneedalongercable. Routing between two different connections canavoid loss ofdata links if one expansion fails to operate.

## **Setting the Expansion IDs**

Each expansion system must have a unique ID and you canconfigure the ID via the rotary ID switch.To set the expansion IDs, use a small flat blade screwdriver.

You must take note of the following when setting the IDs on the expansion system:

- Set the IDs from 1 to 15. The order starts from the expansion enclosurethatisclosesttothemanaging PSenclosure.
- Ensure to set a unique ID on each expansion enclosure so that the SAS WWN addresses of the disk drives are properly assigned. The SAN storage system firmware automatically manages these addresses.

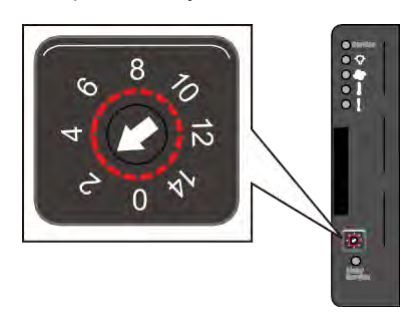

## **Configuration Rules**

ToconnecttheSASinterfaces across storageandexpansionsystems,youmusttakenoteofthe following:

## **• Fault-Tolerant Links in a Dual Controller Combination**

Corresponding tothedual-portinterfaces oftheSASdrives,twophysical linksareavailable per disk drive, routed across the backplane board, then to a SASexpander, and interfaced via a 4x wide external SAS port.

#### **• With Data Paths via Separate SAS Domains**

Access to disk drives can be continued in the event of a failure from a cable link or SAS expansion controller.

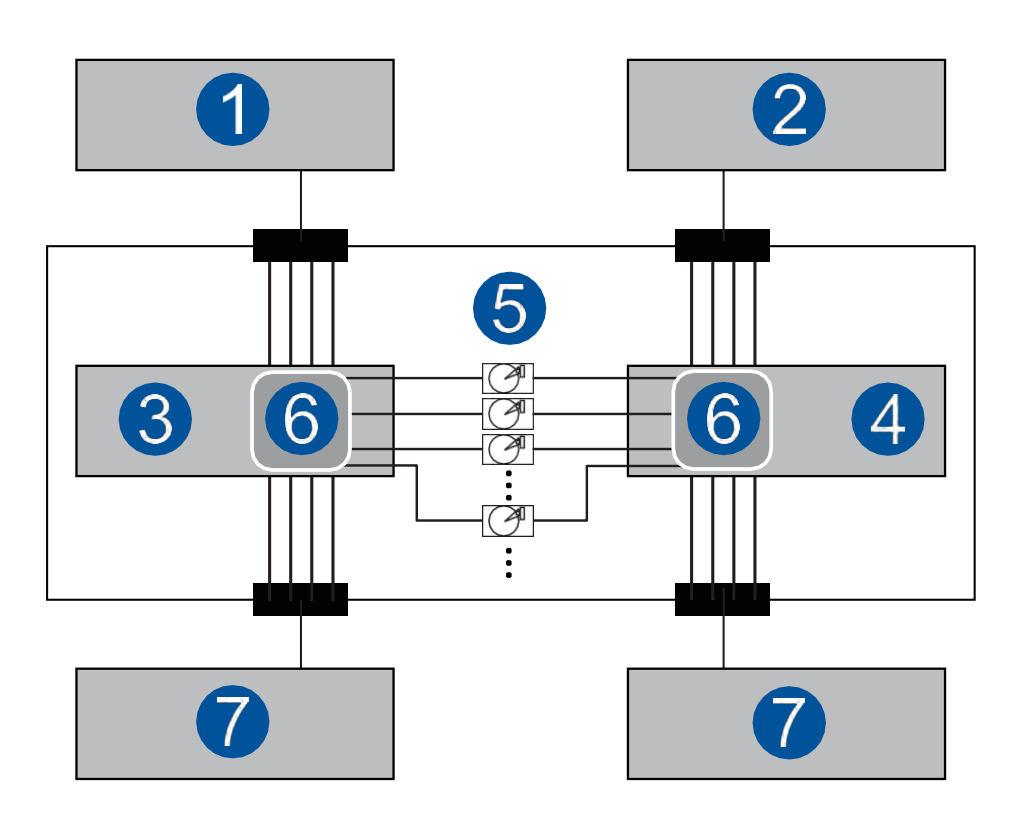

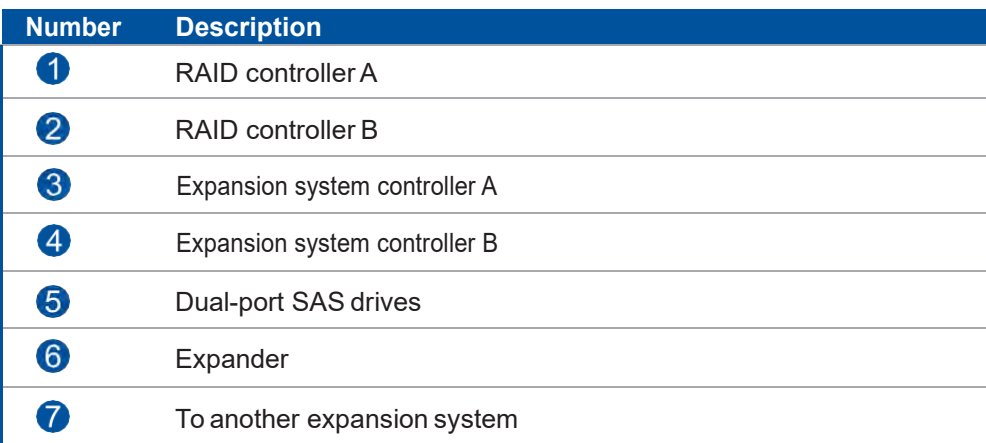

#### **• Fault-Tolerant Links to SAS Disk Drives**

- The SAS expansion cables are bundled with the expansion systems. Take note that if there are many expansion systems connected, a longer SAS external cable, approximately measured 120cm,maybeneededtoconnectanexpansionsystemfromtheoppositedirectionfora higher redundancy.
- One expansion link connects the expansion system from a storage system with HBA/RAID card to the nearest expansion system, then to the most distant expansion system.Another expansionlinkconnects tothemostdistantexpansionsystem,fromtheoppositedirectionto the first expansion system from the storage system.
- Eachexpander controllerontheSASexpansionsystemcontrolsa*SASDomain*thatconnects to one of the alternative interfaces of the disk drives in the enclosure. For example, one expanderunitcontrolsDomainAwhiletheotherexpandercontrolsDomainB.Inafaulttolerant topology, the SAS external links always connect to the SAS ports of the same SAS domain.
- Identify the SAS domains by the location of the expanders: the left controller is controller A, the right is controller B.
- Onastoragesystem,eachcontrolleris considered asmanagingaseparateSASdomain.With the help of the port selector mechanism on the MUX boards, the idea of SAS domain applies even when SATAdrives are used in a dual-controller expansion system.

## **Connecting Expansion Systems**

**• Connecting Dual Controller Expansions Using the Onboard SAS Expansion Ports**

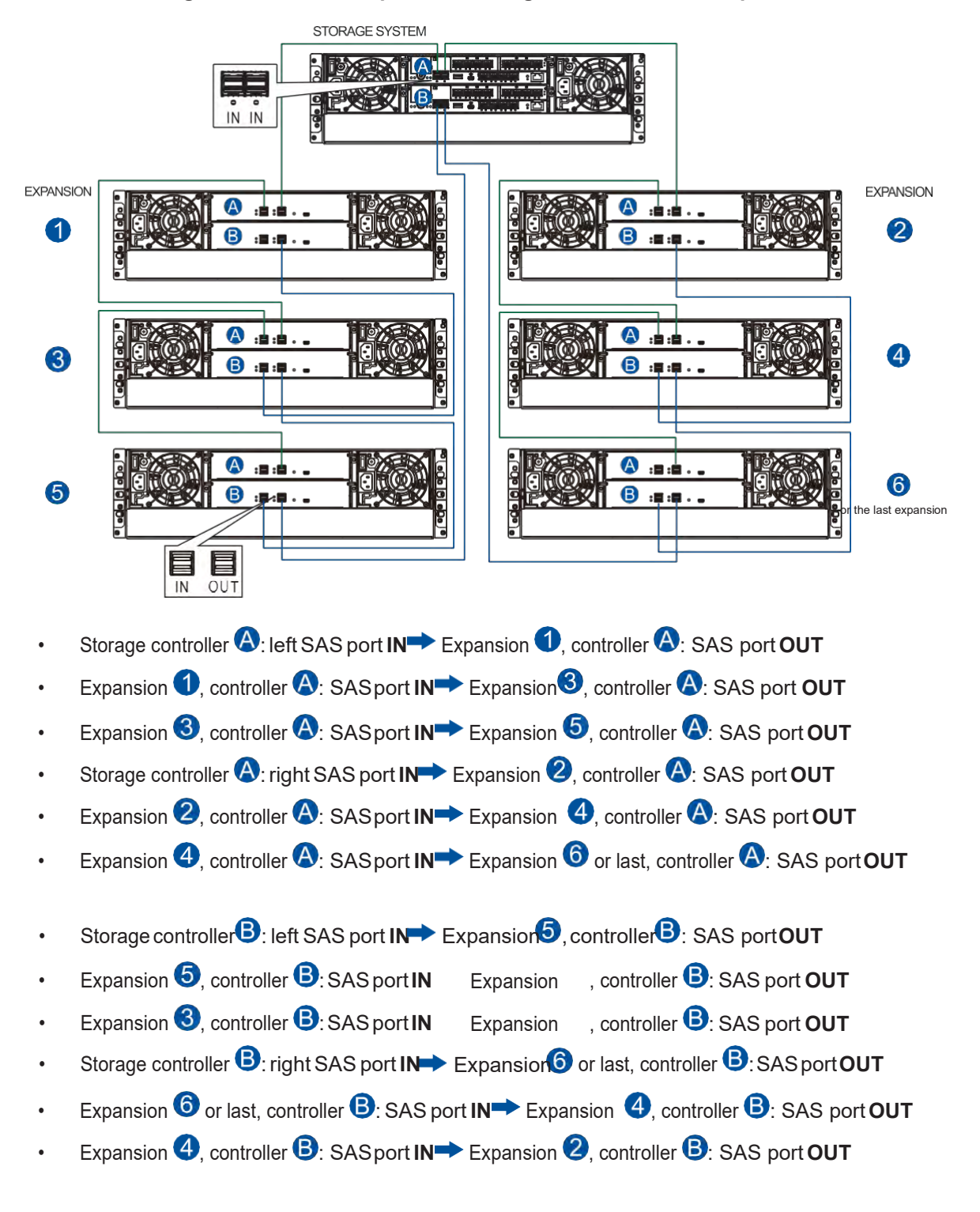

- **STORAGE SYSTEM** IN IN **EXPANSION** :■:■ 。 。  $\blacktriangleleft$ B  $\epsilon = \epsilon$  $\bigwedge$ :Ė:Ė..  $\left|2\right\rangle$ B  $\bullet$   $\bullet$   $\bullet$ A)  $:\blacksquare:\blacksquare$  . 6  $\mathbf{S} = \mathbf{S} \mathbf{S}$  . orthelastexpansion  $IN$ OUT
- **• Connecting Dual Controller Expansions Using the Host Board's SAS Expansion Ports**

- Storage controller **4**: host board SAS port **IN** Expansion **1**, controller **4**: SAS port **OUT**
- Expansion  $\bigcirc$ , controller  $\bigcirc$ : SASport **IN** Expansion  $\bigcirc$ , controller  $\bigcirc$ : SAS port OUT
- Expansion **2**, controller **A**: SASport **IN** Expansion **3** or last, controller **A**: SAS port **OUT**
- Storage controller  $\bigcirc$ : host board SAS port **IN** Expansion  $\bigcirc$  or last, controller  $\bigcirc$ : SAS port **OUT**
- Expansion  $\bullet$  or last, controller  $\bullet$ : SAS port **IN** Expansion  $\bullet$ , controller  $\bullet$ : SAS port OUT
- **Expansion 0**, controller **0**: SAS port **IN** Expansion **0**, controller **0**: SAS port OUT

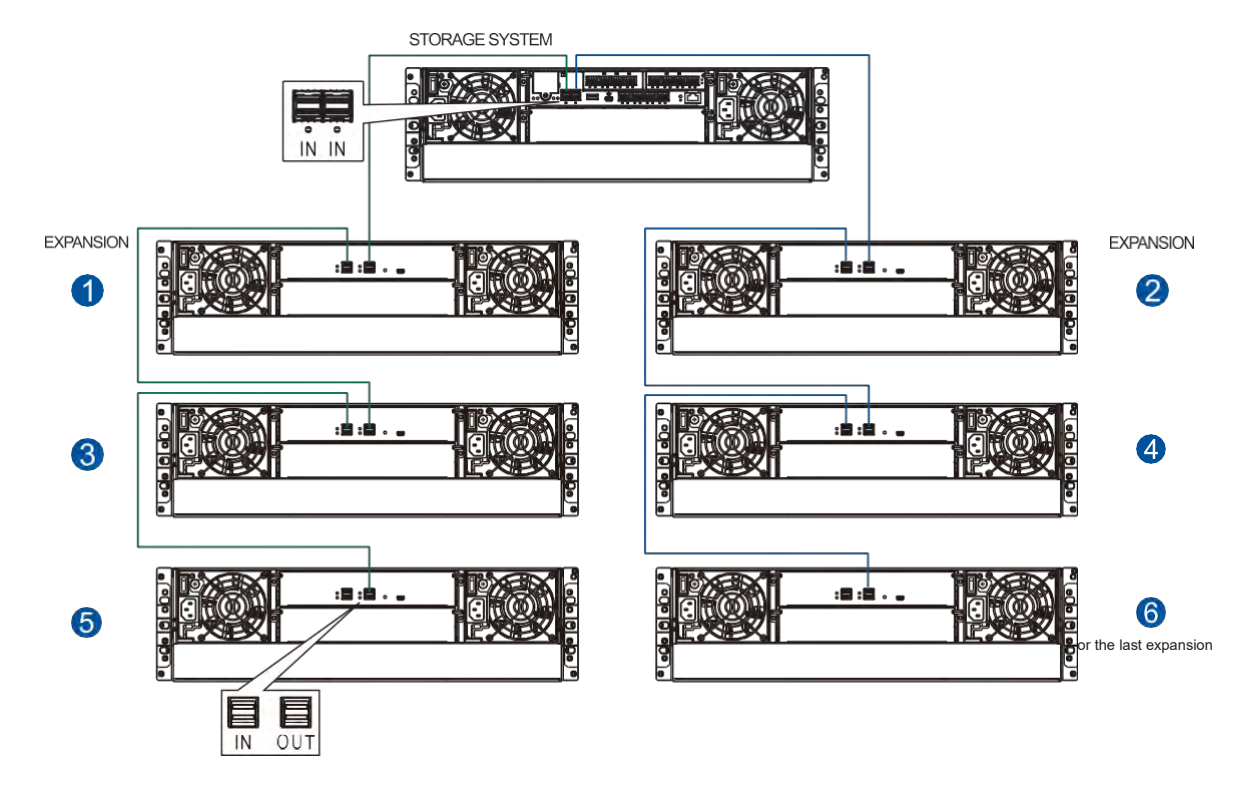

**• Connecting Single Controller Expansions Using the Onboard SAS Expansion Ports**

- Storage controller: left SAS port IN<sup>></sup> Expansion 0: SAS port OUT
- **Expansion 0: SASport IN** Expansion 8: SAS port OUT
- Expansion **3**: SASport IN Expansion **5**: SAS port OUT
- Storage controller: right SAS port IN<sup>></sup> Expansion **2**: SAS port OUT
- Expansion<sup>2</sup> SAS port **IN** Expansion<sup>4</sup>: SAS port OUT
- Expansion<sup>4</sup>: SAS port **IN** Expansion  $\theta$  or last: SAS port OUT

**• Connecting Single Controller Expansions Using the Host Board's SAS Expansion Ports**

STORAGE SYSTEM

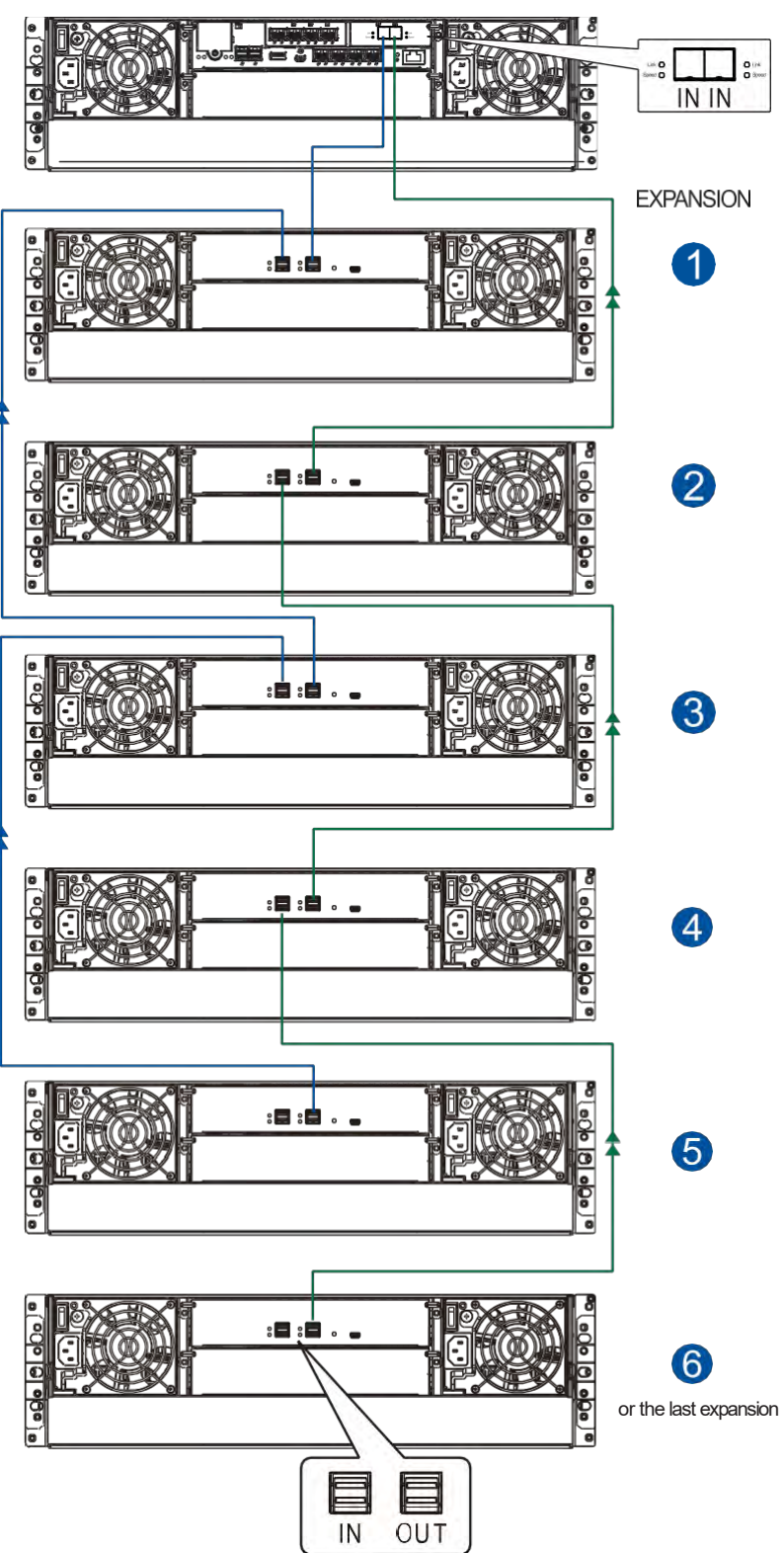

- Storage controller: host board SAS port **IN<sup>-></sup>** Expansion 0: SAS port OUT
- Expansion  $\bigcirc$ : SAS port **IN** Expansion  $\bigcirc$ : SAS port **OUT**
- Expansion  $\bigotimes$ : SASport **IN** Expansion  $\bigotimes$ : SAS port **OUT**
- Storage controller: host board SAS port **IN<sup>-></sup>** Expansion **2**: SAS port **OUT**
- **Expansion 3:** SAS port **IN** Expansion  $\bullet$ : SAS port **OUT**
- Expansion<sup>2</sup>: SAS port **IN** Expansion  $\theta$  or last: SAS port OUT

## **2.3.7 Management Console Connections**

To connect your SAN storage to external consoles, you need the following:

- DB9 female to mini USB cable (bundled with the package)
- CAT5e LAN cable (user supplied)

## **Connecting SAN Storage to External Consoles**

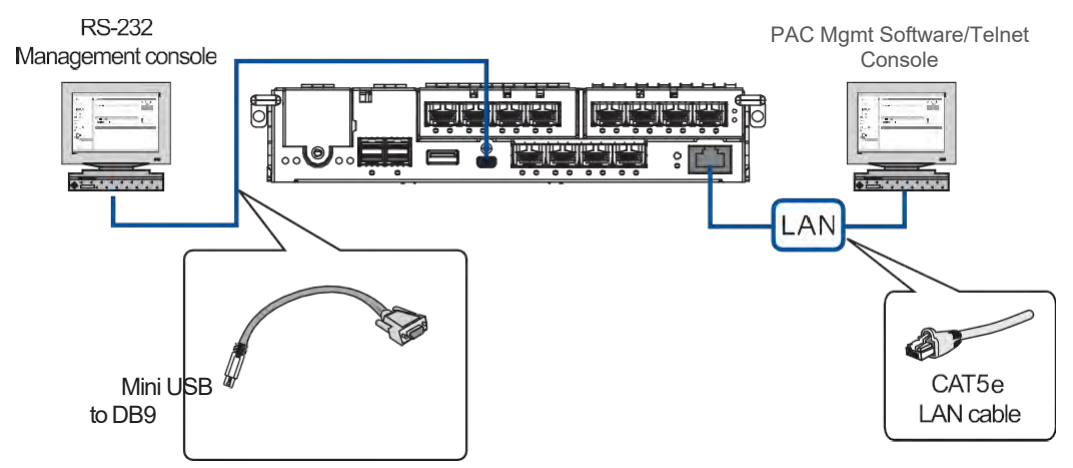

See below table for the list of default values of the serial port.

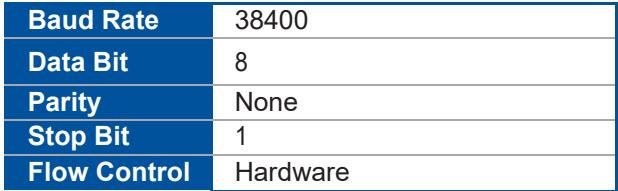

**IMPORTANT!** Always connect to the primary controller.

#### **NOTES:**

- A null modem may be required if you are using a 3rd party cable.
- For TCP/IP connection and firewall configuration, refer to your management software's online help, orusermanual. If your network is notrunning theDHCPserver protocols, youcanuse the default IP **10.10.1.1** if you are accessing for the first time.
#### **2.3.8 Power Connection**

Before connecting to a power source, ensure that all components are properly installed and the management interfaces are properly connected.

Take a look at the list below and check the following:

- The hard drives are correctly installed to the drive trays.
- All drive trays are installed to the system, whether or not they contain a hard drive.
- The system is connected to host computers, management computers, or external networking devices with the correctcables.

**IMPORTANT!** Ensure to use the power cables with at least 1.2 meters in length. DONOT use extensioncablesasthepowercablesaredesignedtoconnect**ONLYandDIRECTLY**torelocatable power taps (RPTs) on server cabinets.

• Ensure that the ambient temperature is not more than 35°C (with CBM).

#### **Connecting to Power Source**

Use the bundled power cables and connect them to the power sockets for both PSUs.

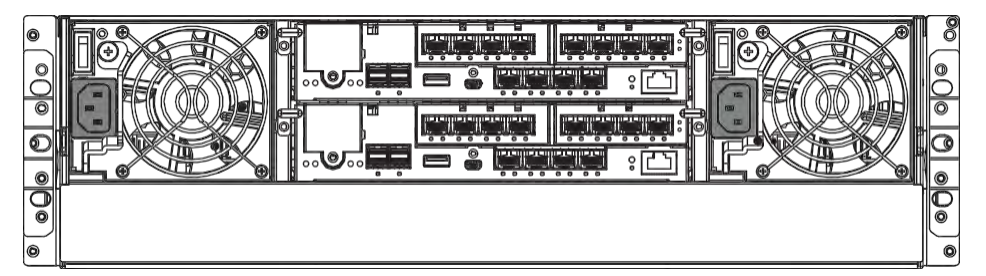

#### **Turning the System On**

Before turning on the PS system, you must turn on the expansion enclosures first if your network configuration consists of multiplearrays.

To turn on the system:

- 1. Turn on the networking devices.
- 2. Turn on the JBOD/expansionsystems.
- 3. Press the power switches located at the PSUs, from left to right order.

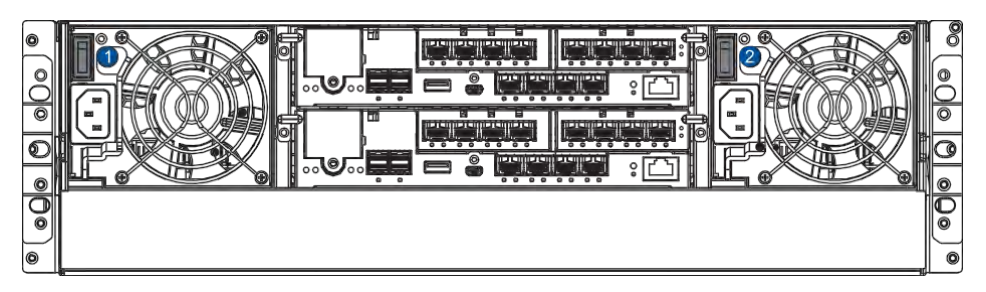

4. Turn on the applicationservers.

#### **Checking the Power Status**

Once the system is on, no LEDs should light up in red or amber, nor should you hear an alarm from the system. Start verifying the system status via the following interfaces:

**• Front Panel LEDs**

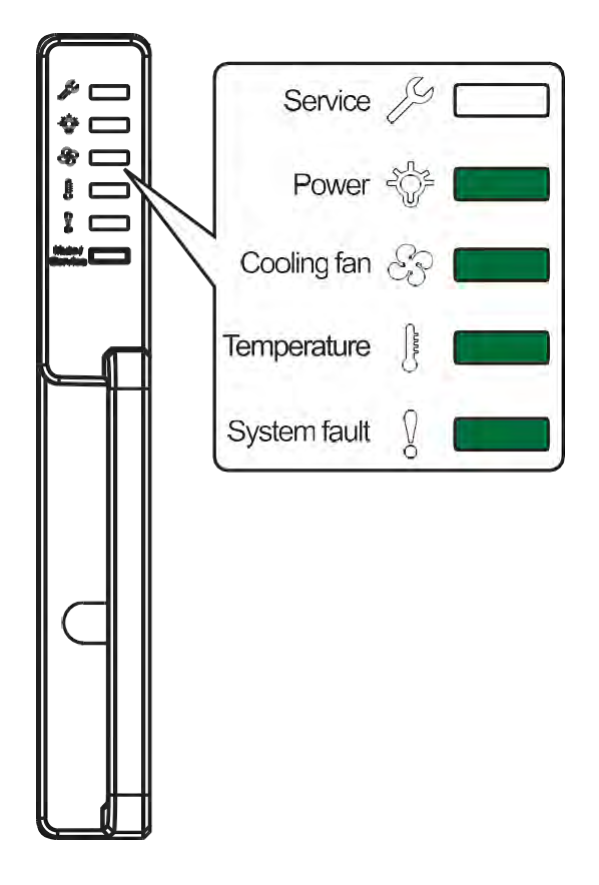

**• PSU LED**

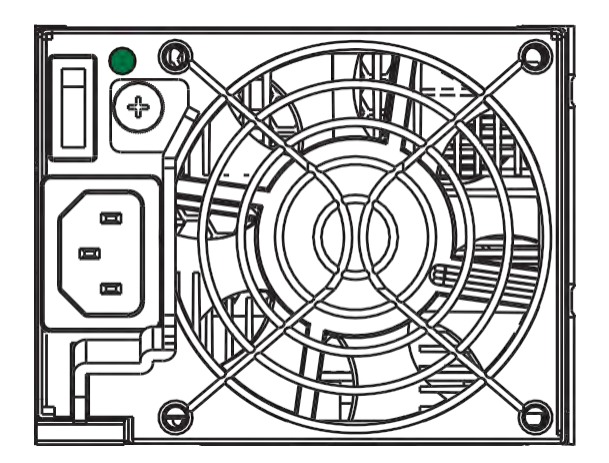

#### **• Controller Module LEDs**

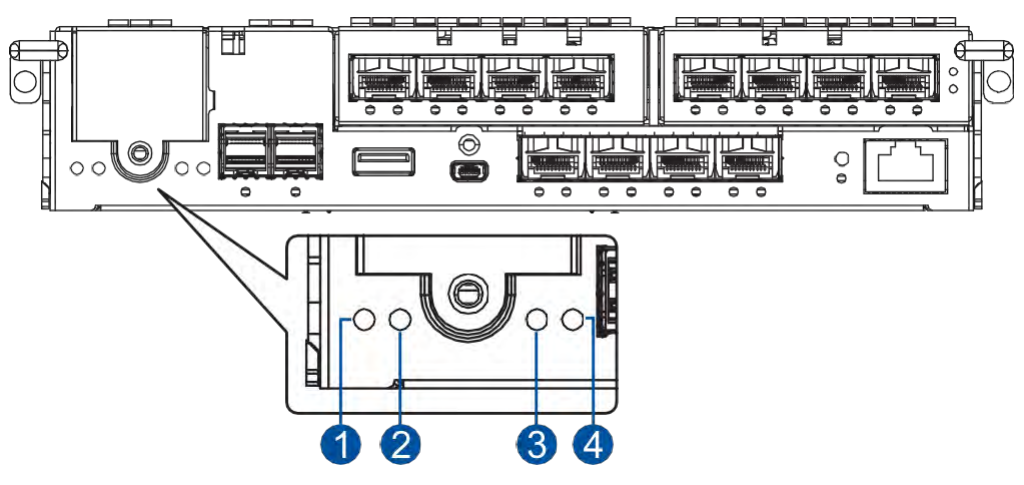

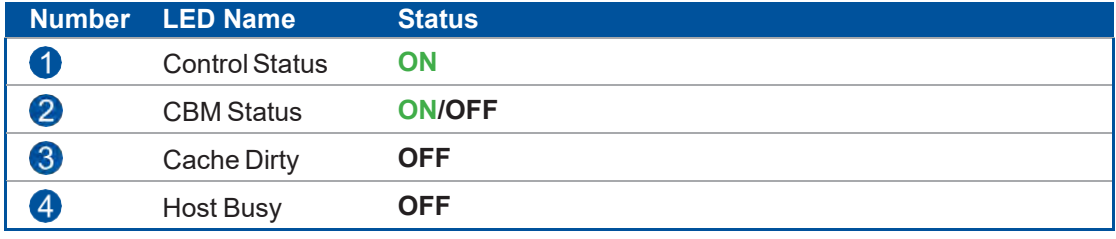

**NOTE:** Refer to chapter **System Monitoring** for more information regarding the LED description.

#### **2.3.9 Turning Off the System**

Beforeturningoffthesystem,ensurethatnoprocessesaretakingplacesuchas**RegenerateLogical Drive Parity** or **MediaScan**.

To turn off the system:

- 1. Close all applications to stop the I/O access to the system.
- 2. Flush the cache to clearthe DRAMdata. If the DRAMcontains cached data, the Cache Dirty LED lights up in amber.
- 3. Flush all cached data using the controller's shutdown function to prepare the RAID system for a safe power shutdown. Refer to PAC Management Software manual for details.
- 4. Once the cache is flushed, switch off the system.

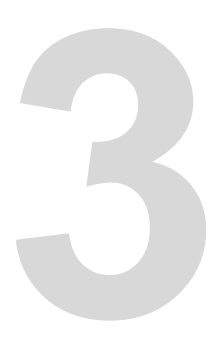

# **SystemMonitoring 3**

Thischapterdetails themonitoringfeaturesandthestatusof PS4000Gen2Series systems.

# **3.1 Monitoring Features**

A PS 4000Gen2systemisequippedwithself-monitoringfeaturesthathelpyoukeep track of the system's operating status.

You can monitor your system's status with the following features:

#### • **Firmware**

The firmware manages the controllers of the system, which is accessible in a terminal program via the serial port. For more details, see the firmware manual in the bundled CD.

#### • **PAC Management Software**

PAC Management Software is a browser-based GUI(graphical userinterface) software that you can install into a local or remote computer and access via the network.

• **LEDs**

TheLEDs are indicators that notify you of thesystemstatus,events, anderrors orfailed operations. The LEDs are located on both front and rear panels of the chassis.

#### • **Audible Alarms**

The audible alarms are triggered in case of system failures.

# **3.1.1 LEDs**

This section details the system LEDs and their descriptions.

**• Front Panel LEDs**

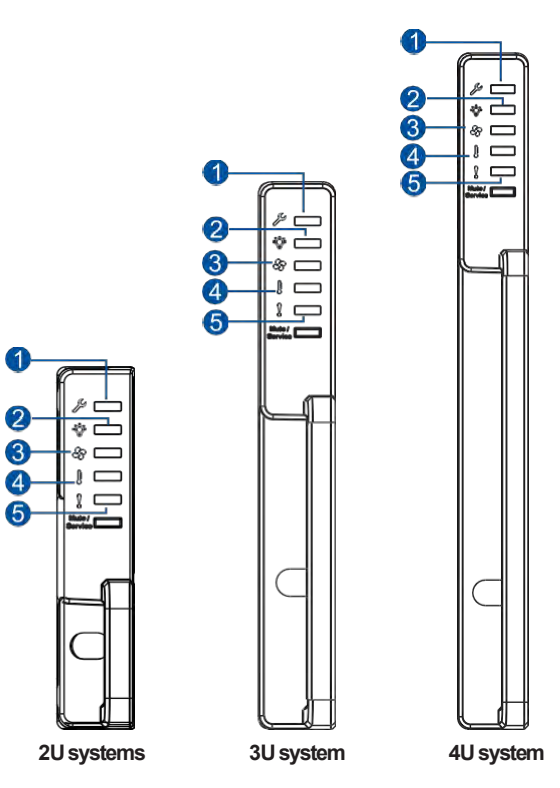

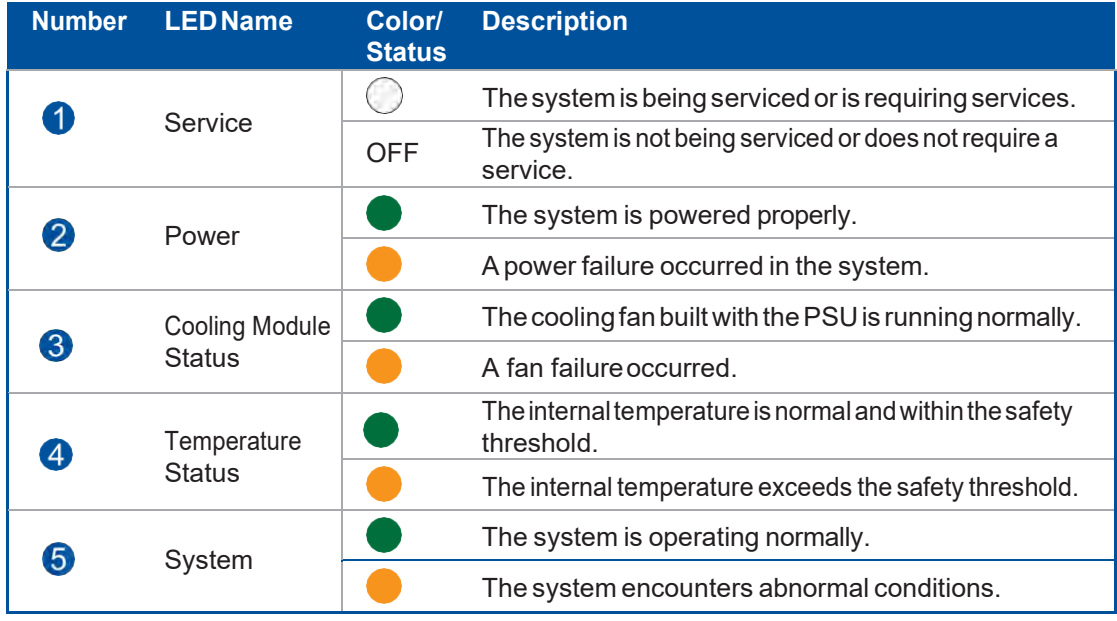

**IMPORTANT!** If the cooling module status LED lights up in  $\bullet$ , check the fan built with the PSU.

#### **• DriveTrayLEDs**

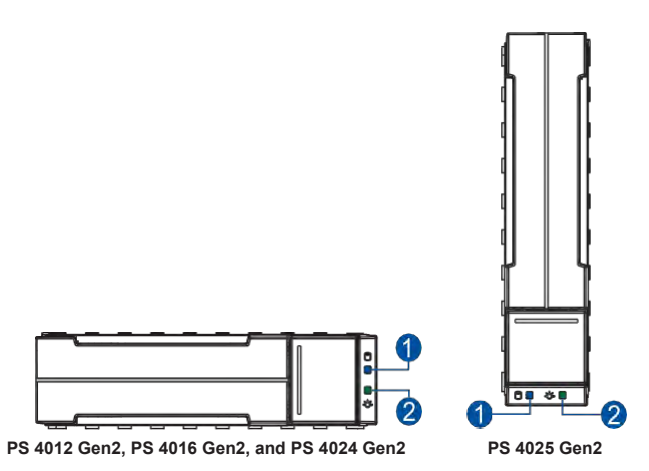

There are two LEDs on the tray that indicate the status of your drives. When you get notified by a drive failuremessage,youmustcheckthedrivetrayLEDstofindthecorrectlocationofthefaileddrive.

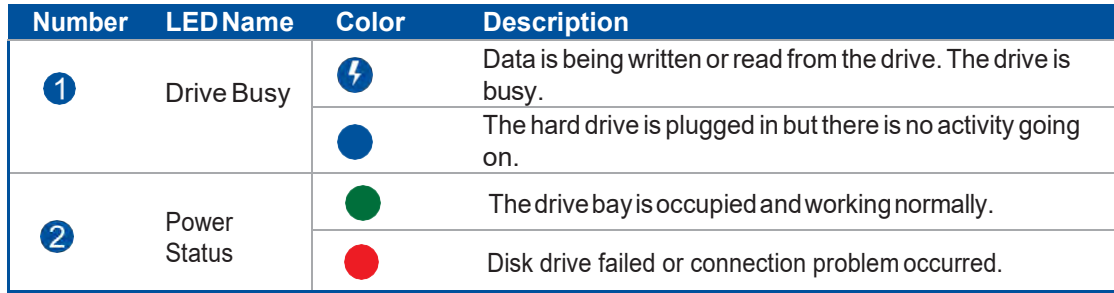

# **Rear Panel LEDs**

**• Controller Status LEDs**

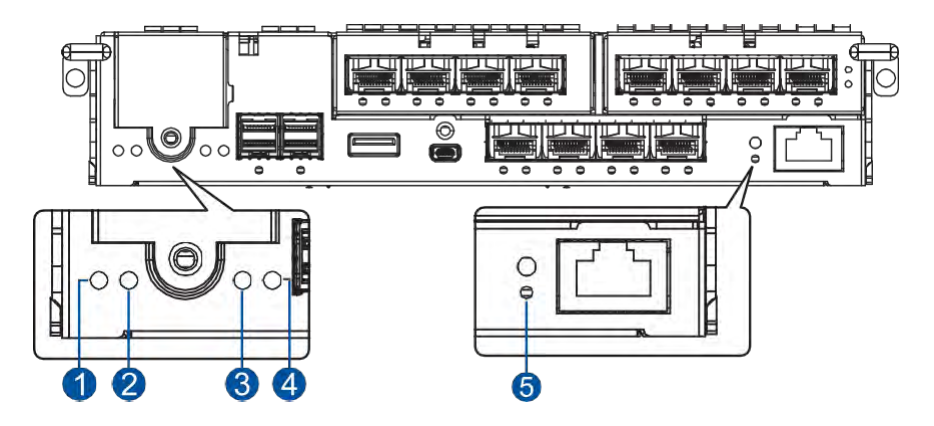

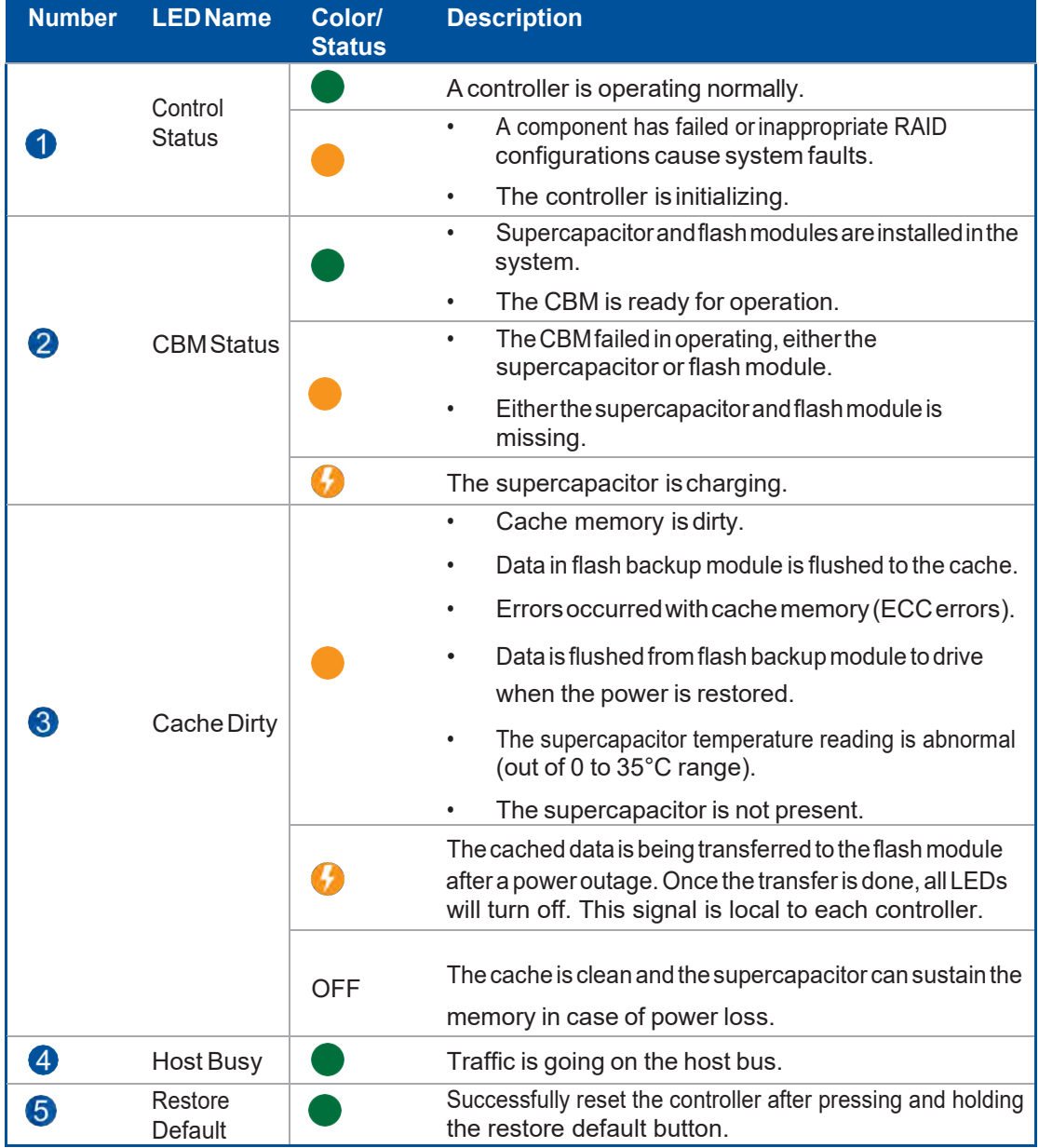

# **• 1GbE Management Port LED**

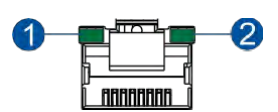

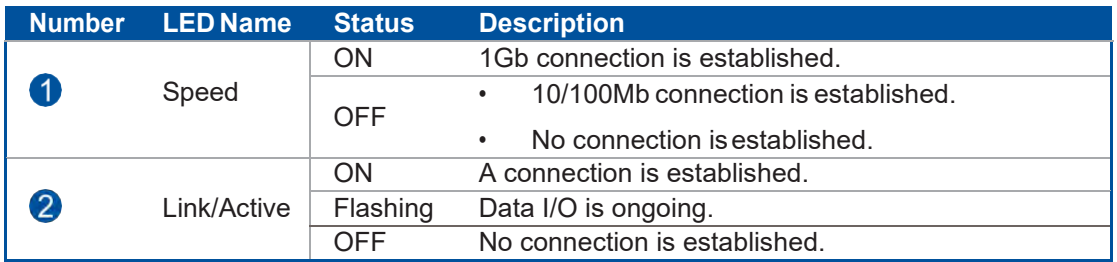

#### **• 10GbE Port (SFP+) LED**

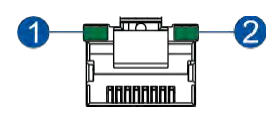

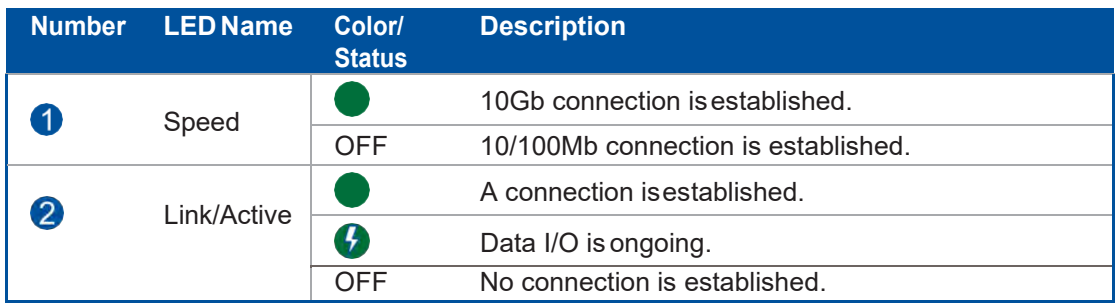

# **• 10GbE Port (RJ-45) LED**

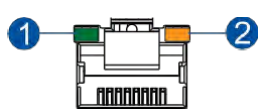

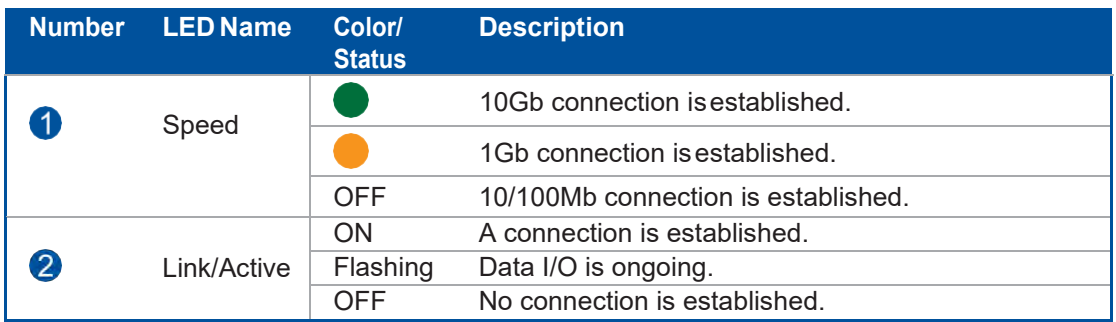

# **• 25GbE Port (SFP28) LEDs**

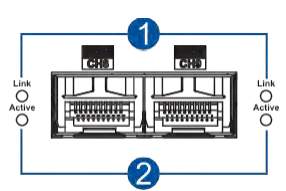

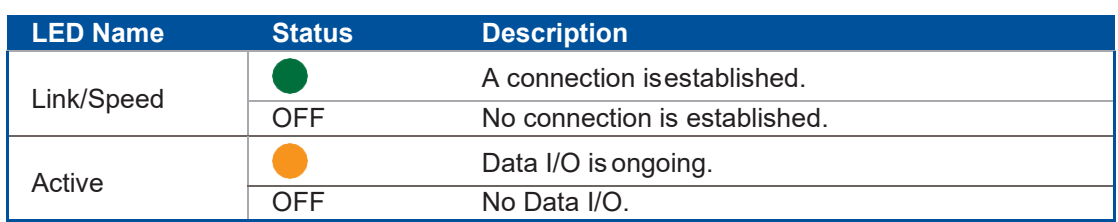

# **• 12Gb/s SAS Expansion PortLED**

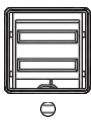

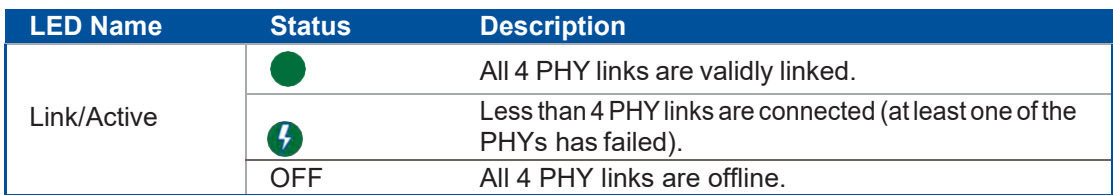

**• 16Gb/s Fiber Channel Port LEDs**

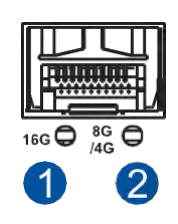

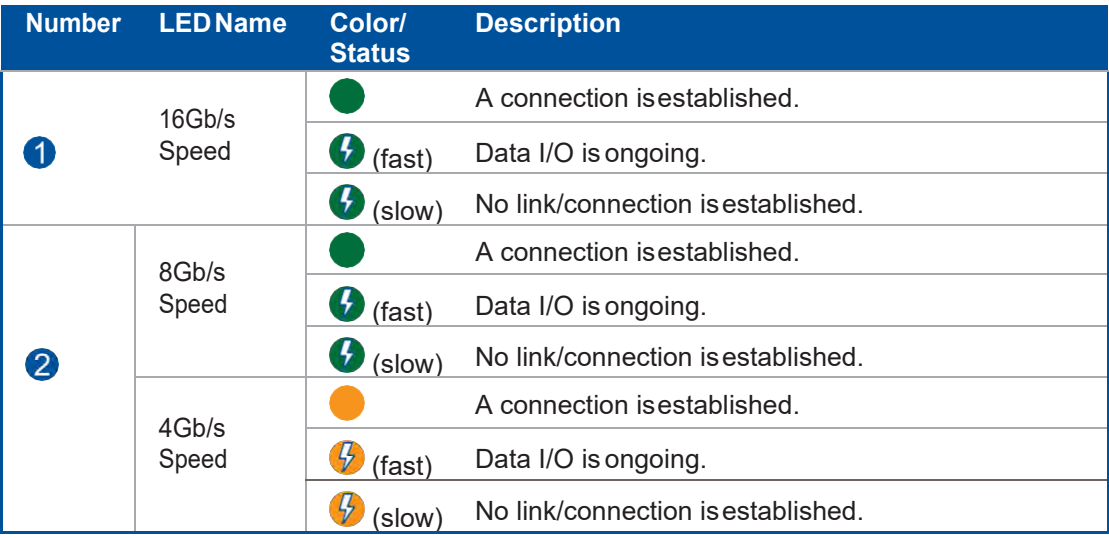

**• 32Gb/s Fiber Channel Port LEDs**

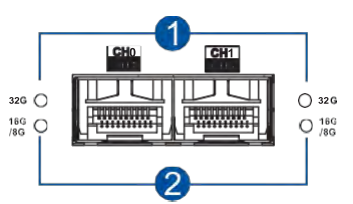

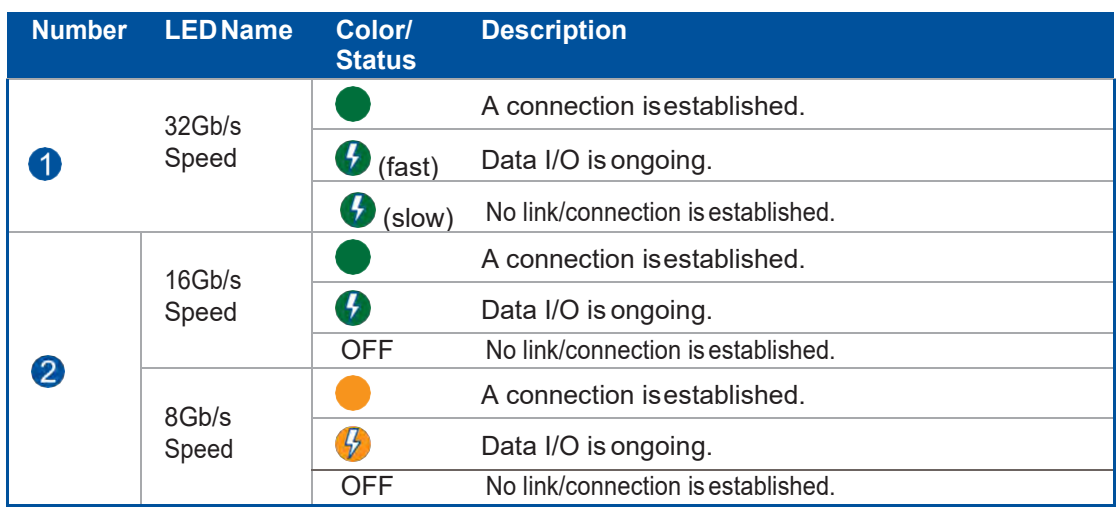

**• 12Gb/s SAS Expansion ControllerLEDs**

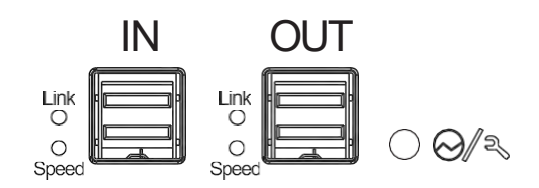

**PS12J2, PS16J3, PS24J2, and PS25J2**

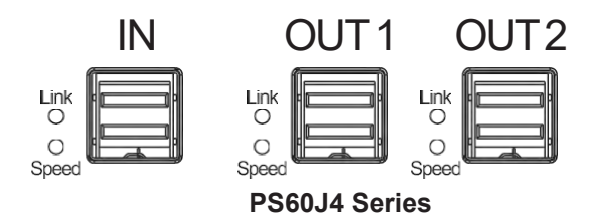

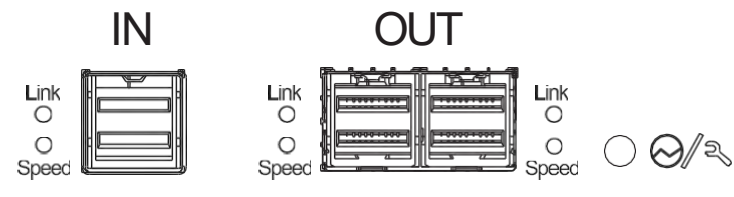

**PS60J4 Series (Drawer Type)**

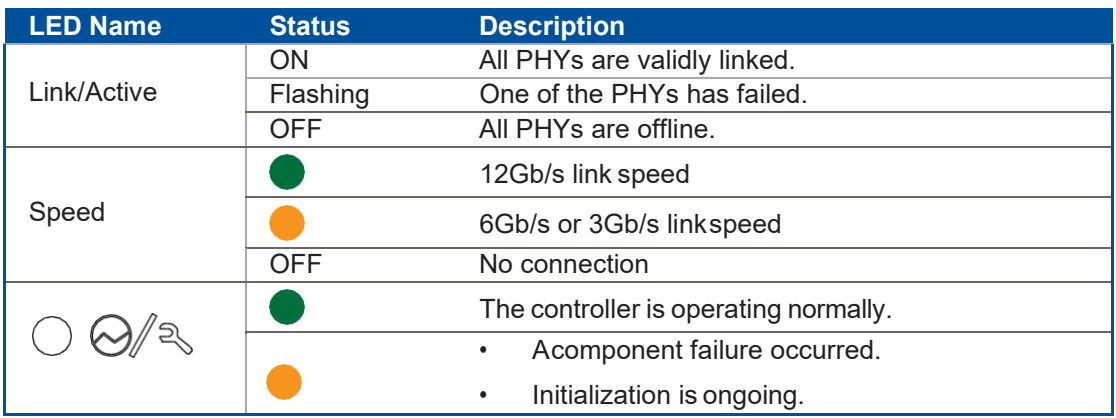

#### **• PSU LED**

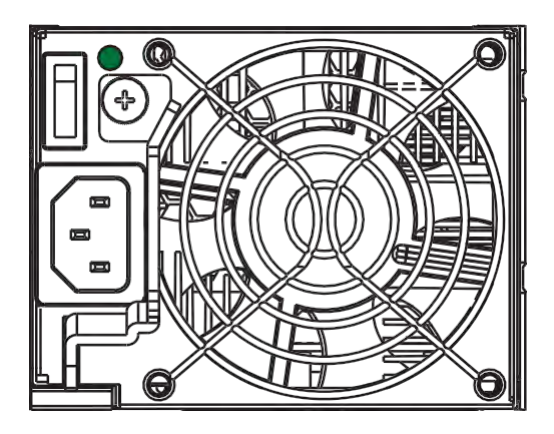

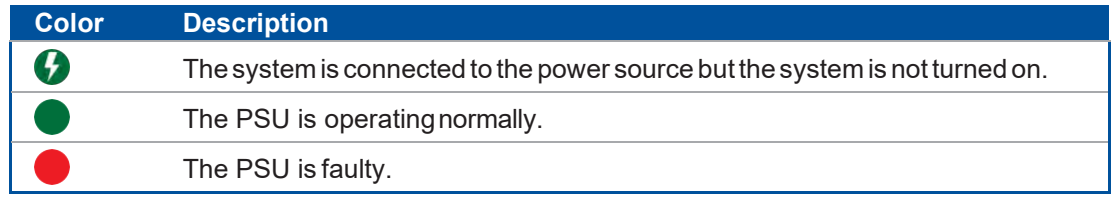

ThePSU LED alerts you of the current status of yourPSU.When this component fails, you mustreplace the PSU immediately.

> **WARNING!** Keep your fingers away from moving parts of the system to prevent technical mishaps and physical injuries.

**NOTE:** For more details, see section **4.1.1 Replacing the PSU/Cooling Module**.

### **3.1.2 Alarms and I<sup>2</sup>C Bus**

This section details the system alarms and  $l^2C$  bus.

#### **Audible Alarms**

You will hear an audible alarm if any of the following components fails:

- Cooling modules
- PSU modules
- Hard disk drives
- Sensors or presence detection circuitries

If you hear an audible alarm, ensure to read the error message on the terminal or PAC Mgmt. Software screen to determine thecause ofthealarm.Takeappropriate actions to solvethe problem. Youcan turnoff the alarm using the mute button on the front panel.

> **NOTE:** When the temperature exceeds the preset threshold, the controller's charger circuits stop charging.Youwill receive a message that says *Thermal Shutdown/EnterSleep Mode*. When the temperature falls back to normal range, the super capacitor resumes charging.

#### **I <sup>2</sup>C bus**

TheoperatingstatusofthePSUandcoolingmodulesarecollectedviatheI <sup>2</sup>Cserialbus.Ifeitherof the modules fails, the system detects the failure and you will be notified via the same methods stated in audible alarms.

# **System Maintenance 4**

This chapter provides maintenance and replacement procedures of replaceable components of your PS 4000 Gen2 Series systems.

# **4.1 Replaceable Components**

Your PS 4000 Gen2 system is comprised of replaceable components:

- PSU/cooling module
- Controller module
- Memory module
- Host board
- CBM
- Hard disk drive

#### **WARNING!**

- DONOT remove a defective component from the system until you have the replacement on hand. Doing so may disrupt the internal airflow.
- Consultwiththequalifiedengineerswhoarefamiliarwiththesystemtorecommend youofthe component replacements.
- DONOTuseexcessiveforcewheninstallingareplaceablemodule.Forcedinstallationofthe module can damage the connector pins of the system, the module, or the internal backplane.

# **4.1.1 Replacing the PSU/Cooling Module**

Replace the defective PSU/cooling module immediately, but only if you have the replacement.

**WARNING!** Although the system can still operate with a defective PSU, it is not recommended to use it for an extended period of time.

**IMPORTANT!** Forsingle-controllersystems,youmustshutdownyoursystembeforereplacingthe PSU/cooling module.

To replace the PSU/cooling module:

- 1. Shut down the system, turn off the PSU, then unplug the power cord.
- 2. Loosen the retention screw that secures the extraction lever to the chassis.

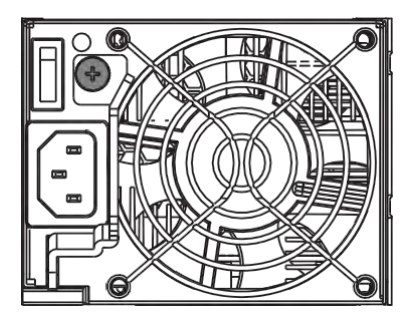

3. PulldowntheextractionlevertodislodgethePSU/coolingmodulefromthebackplaneconnectors, then gently pull the PSU/cooling module from the system. If the system is mounted to the rackmount, carefully support its weight with the rack while removing the module.

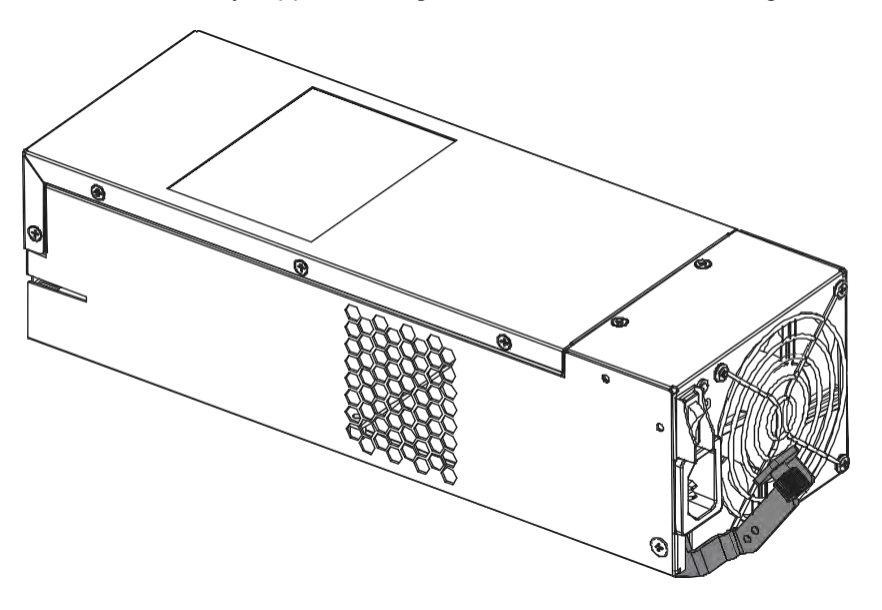

4. Insert the replacement PSU/cooling module with the extraction lever pointing outwards, then push into the chassis.When you feel a resistance, push the extraction leverto lodge thePSU/cooling module to the backendconnectors.

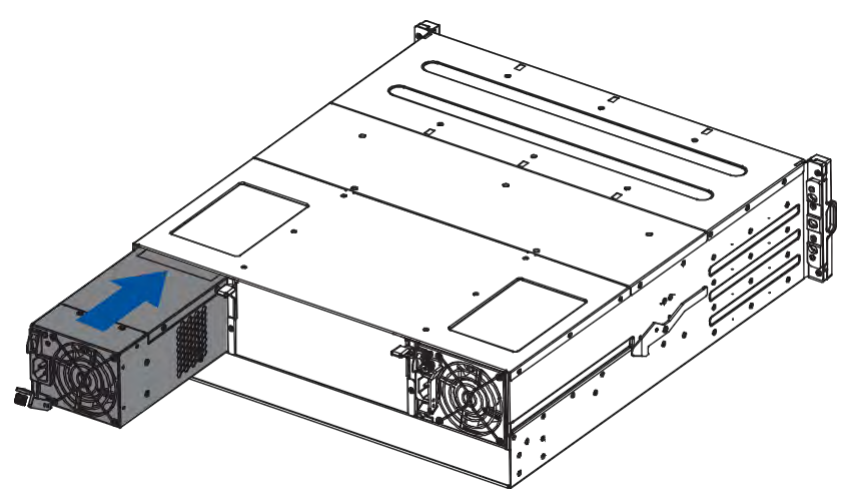

- 5. Fasten the retention screw.
- 6. Reconnect the power cord.
- 7. Power on the PSU module.

# **4.1.2 Replacing the Controller Module**

Whenreplacingacontrollerinadual-controllersystem,ensurethatthereplacementcontroller's firmware matches with the controller that you want to get replaced. The replacement provided to you has the firmware version on the label of the packaging.

Use PAC Mgmt. Software to find out the firmware version of the present controller. From PAC Mgmt GUI, go to **Storage Manager** > **Information** > **Enclosure View**.

**WARNING!** DONOTusethecontrollermodulesfromdifferentmodels.Eachcontrollermodulehas a unique ID which is applied to the host port names. If you insist on using other models' controller modules, you may encounter SAN problems on multiple systems.

**IMPORTANT!** When removing/installing a controller in a single-controller system or both controllers simultaneouslyinadual-controllersystem,ensurethatyoushutdowntheapplicationsandthesystem.

To replace the controller:

- 1. Prepare a clean, static-free work pad or container to place the controller.
- 2. For replacing a controller in a single-controller system or both controllers simultaneously in a dualcontroller system, shut the systemdown.Stop allI/Oaccess to the system and ensure all cached writes have been distributed to disk drives using firmware's **Main Menu** >**System Functions** > **Shutdowncontrollerfunction**.Poweroffthesystemandturnoffthepowerswitchesandunplug the power cords fromPSUs.
- 3. Disconnect all cables from the controller that you want to be replaced.
- 4. Loosen the screws that secure the controller's ejection levers to the chassis.

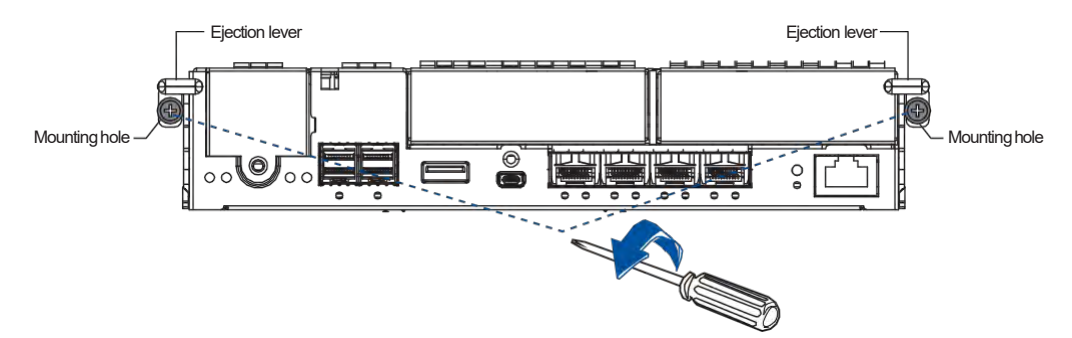

3. Push the ejection levers downwards to dislodge the controller from the system (A), then pull to remove from the enclosure(B).

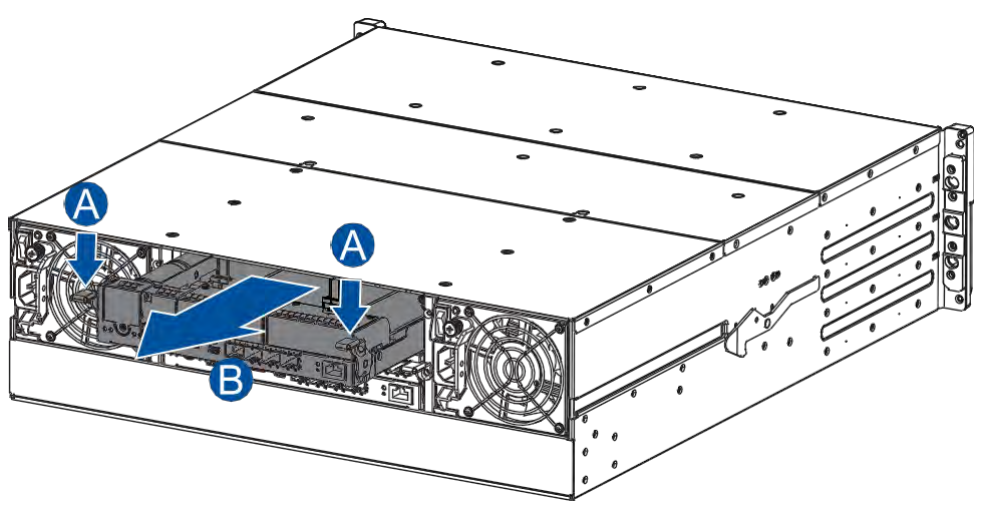

4. Insertthereplacementcontrollercarefullyintothecontrollermoduleslot(A).Whenyoufeela contact resistance, use a small but careful force and push the ejection levers upwards to secure the controller to the enclosure(B).

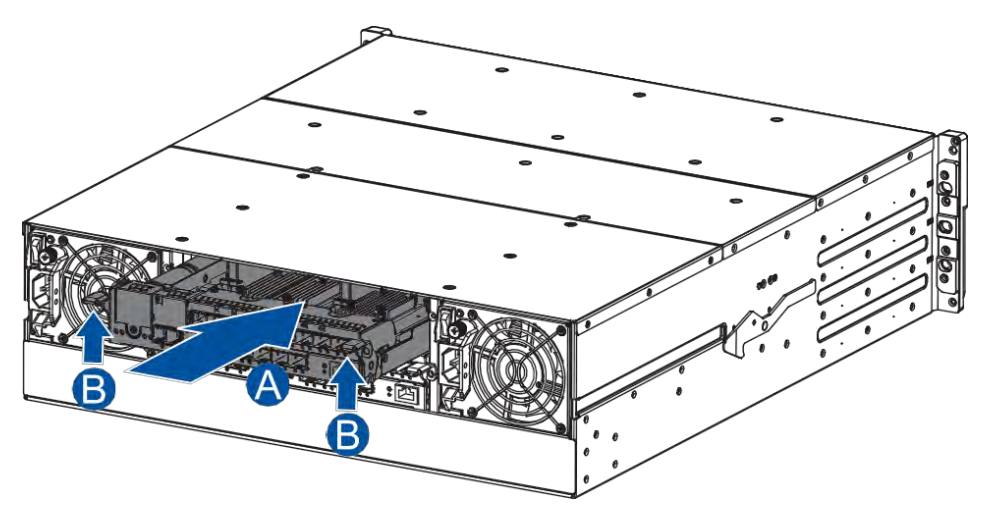

5. Tosecure the controller to the chassis, fasten two retention screws to the controller's mounting holes under the ejection levers.

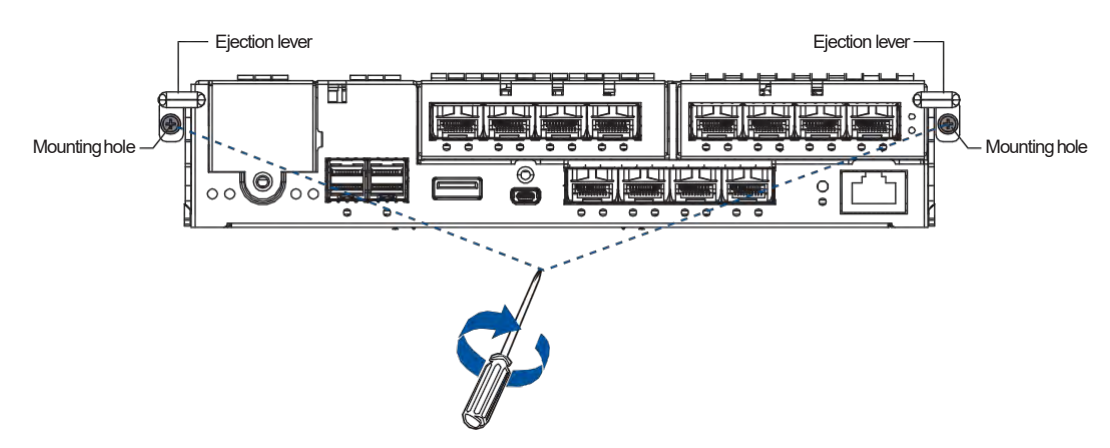

- 6. Reconnect the cables to the controller's ports.
- 7. Forreplacing a controllerina single-controller system orboth controllers simultaneously ina dualcontrollersystem,powerupthesystem.Check themessagesonthesystem'sLCDpanel, PAC Mgmt., or firmware utility. The power LEDs turn on when the system is successfully initiated online.
- 8. For replacing a controller in a single-controller system or both controllers simultaneously in a dualcontrollersystem,restoreNVRAMdata.Fromyourfirmware,lookfor**RestoreNVRAMfromDisks**  or**RestoreNVRAMfromFiles**torestoreyourprevious ID/LUNmappingconfiguration.

### **4.1.3 Replacing the Memory Module**

Thecontrollercomeswithapre-installedDRAMmodule(s).Youcanupgradeorreplaceitwhenthe bundled module malfunctions.

#### **IMPORTANT!**

- We strongly recommend you to NOT use the removed DRAM module from a failed controller of a different storage system.
- Contact your system vendor to help you purchase the compatible DRAM modules.
- Whenremoving/installingamemorymoduleinasingle-controllersystem,ensurethatyoushut down the applications and the system.

**NOTE:** Refer to section **ESD Precautions** for safety information.

To replace the memory module:

1. Remove the controller that contains the memory module you want to replace.

#### **NOTE:** See section **4.1.2 Replacing the Controller Module** for details.

2. Look for the DIMM slots in the controller.

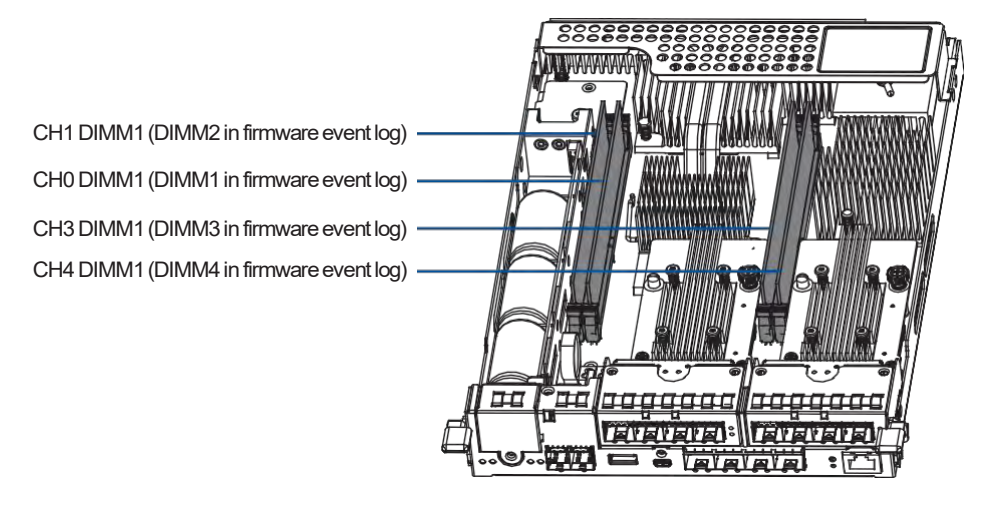

**IMPORTANT!** When installing memory modules, please fill CH0 DIMM1 and CH3 DIMM1 slots first.

3. Push down the clips to release the DRAM module from the DIMM socket.

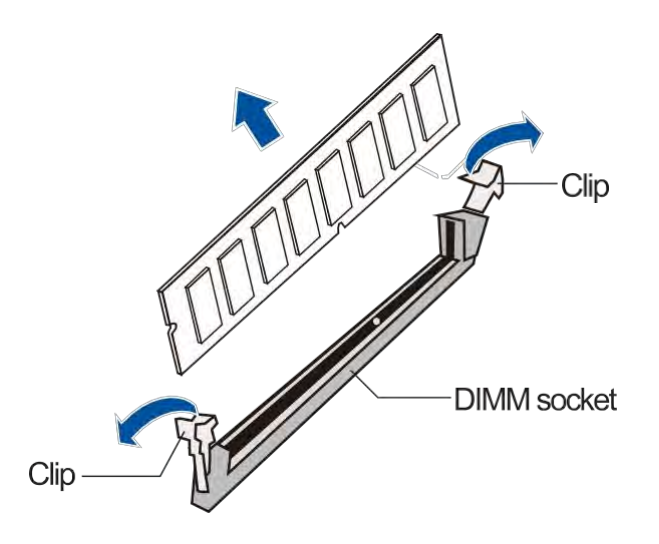

4. InsertthereplacementDIMMcarefully intotheDIMMsocket,withtheDIMM'snotchalignedtothe DIMM socket's notch guide.

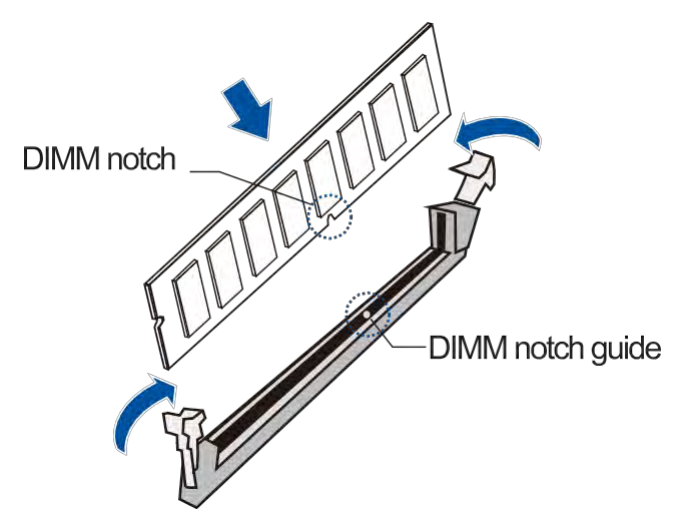

5. Reinstall the controller back to the enclosure.

# **4.1.4 Replacing the Host Board**

Before replacing the host board to the controller, you must take note of the following considerations:

- Acontroller/host board downtime may occur if you replace a host board for an upgrade.
- The firmware automatically restores the system to its factory settings when adding or replacing a host board.

To replace the host board:

1. Remove the controller that contains the host board you want to replace.

**NOTE:** See section **4.1.2 Replacing the Controller Module** for details.

2. Loosen the screw that secure the host board to the controller, push the release lever, then lift to remove the host board.

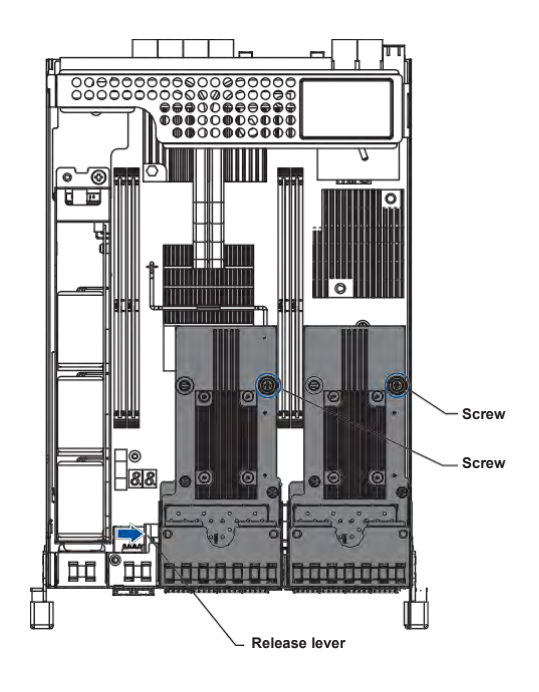

3. Use the guide pin to position the new host board to the host board slot, place it carefully (A), then tighten the thumb screws to secure the host board in place (B).

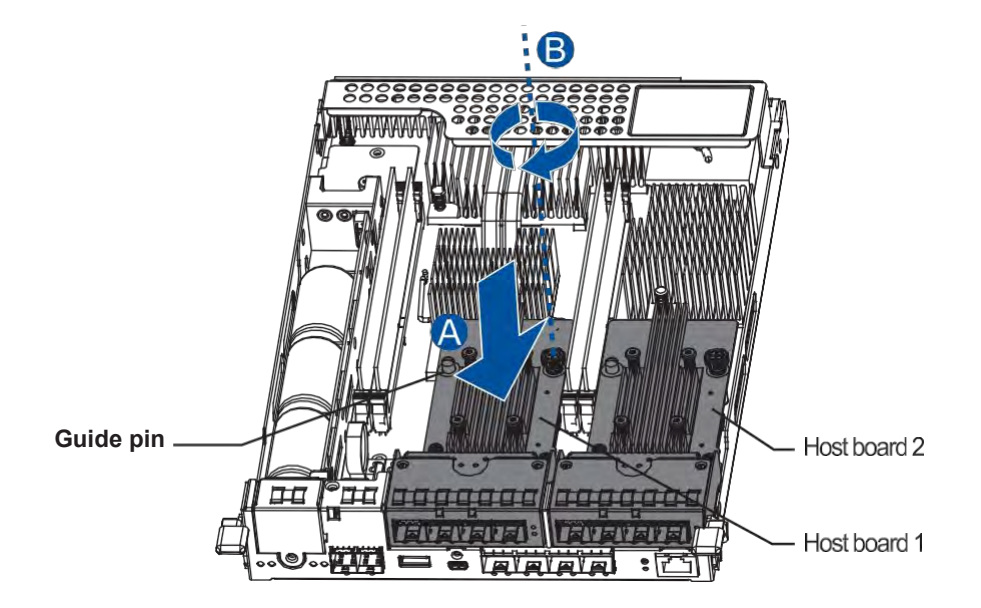

4. Reinstall the controller back to the enclosure.

# **4.1.5 Replacing the CBM (Cache Backup Module) Components**

The CBMis comprised of a super capacitor and theFBM(flash backup module).The super capacitor allows your controllertoprovidemorepowerduringa poweroutage, supporting thecontrollerto save the data to theFBM.

**WARNING!** Ensure that you have the replacement on hand before replacing your current CBM.

#### **Super Capacitor Fault Conditions and Precautions**

Ifasupercapacitorleaks,givesoffbadodor,generatesabnormalamountofheat,becomesdiscolored or deformed, or appears abnormal when charging or storing, remove it from the system immediately.

These issues may be due to the following:

- Thetemperaturesensoronthesystem's chargercircuitreportsatemperaturethatexceedsthe presetthreshold.Thecharger circuit enters to a lowpowerandself-protectionstate.
- Asupercapacitormodulehasbeenchargedformorethan10minutes.Whenthisoccurs,the chargerentersatimerfaultstate.Chargingresumesautomaticallyafteryouremoveorreinstallthe super capacitor, or after you reset the system.

When reinstalling/replacing the super capacitor, remember these precautions:

- ONLY use a replacement super capacitor supplied by an authorized distributor. Use of other capacitors voids your system'swarranty.
- ONLYdispose your used/defective super capacitor at an authorized battery disposal site.
- DO NOT place the super capacitor near a heat source.
- DO NOT immerse/submerge the super capacitor in water or other liquids.
- DO NOT disassemble or modify the super capacitor.
- DO NOT pierce, strike, throw, or exert pressure on the super capacitor.

#### **Replacing the Super Capacitor**

To replace the super capacitor:

1. Remove the controller that contains the super capacitor you want to replace.

**NOTE:** See section **4.1.2 Replacing the Controller Module** for details.

2. Loosen the screw that secures the super capacitor to the controller  $(A)$ , lift its side to a 45 $^{\circ}$  angle (B), then pull to remove from the controller (C).

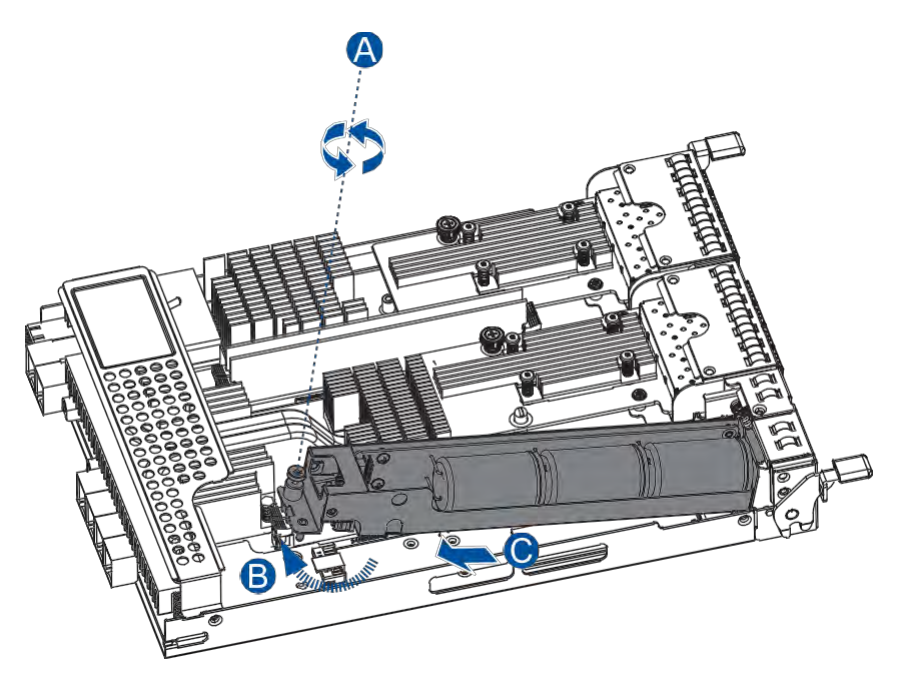

- 3. Install the replacement super capacitor to the controller, then tighten the screw to secure it in place.
- 4. Reinstall the controller back to the enclosure.

#### **Replacing the FBM (Flash Backup Module)**

TheFBMis located underneath thesuper capacitor.ToreplacetheFBM, youneedto removethesuper capacitor from the controller.

To replace the FBM:

1. Remove the controller that contains the FBM you want to replace.

**NOTE:** See section **4.1.2 Replacing the Controller Module** for details.

2. Remove the super capacitor from the controller.

**NOTE:** See section **Replacing the Super Capacitor** for details.

3. Remove the screw that secures the FBMto the controller(A), then remove the FBMfromthe FBM module slot (B).

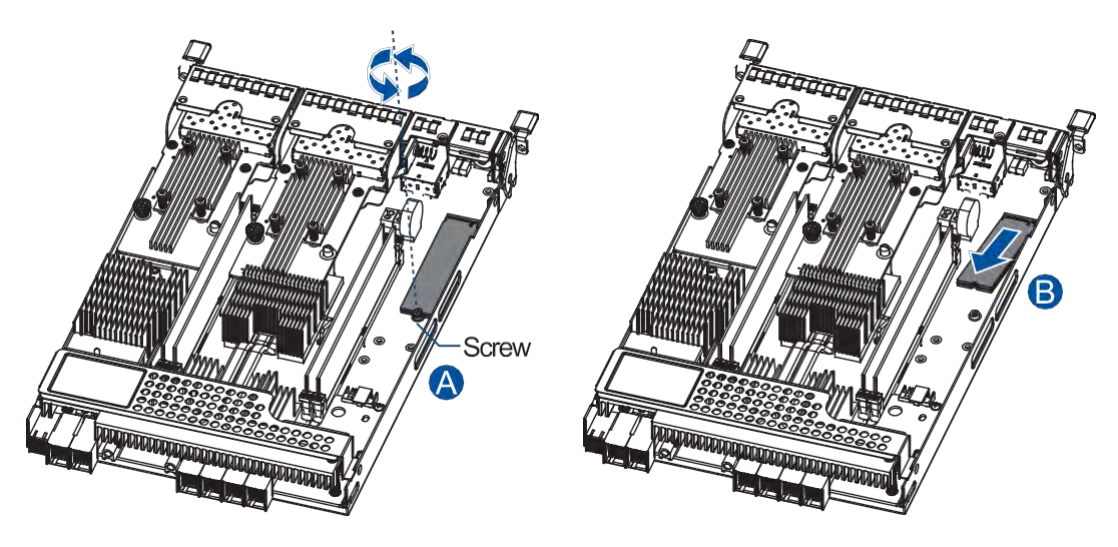

4. OrientandinsertthereplacementFBM'snotchtothemoduleslot'sguideina45°angle(A), orient the screw notch on the screw hole (B), then secure the FBM to the board with a screw you removed in step 3 (C).

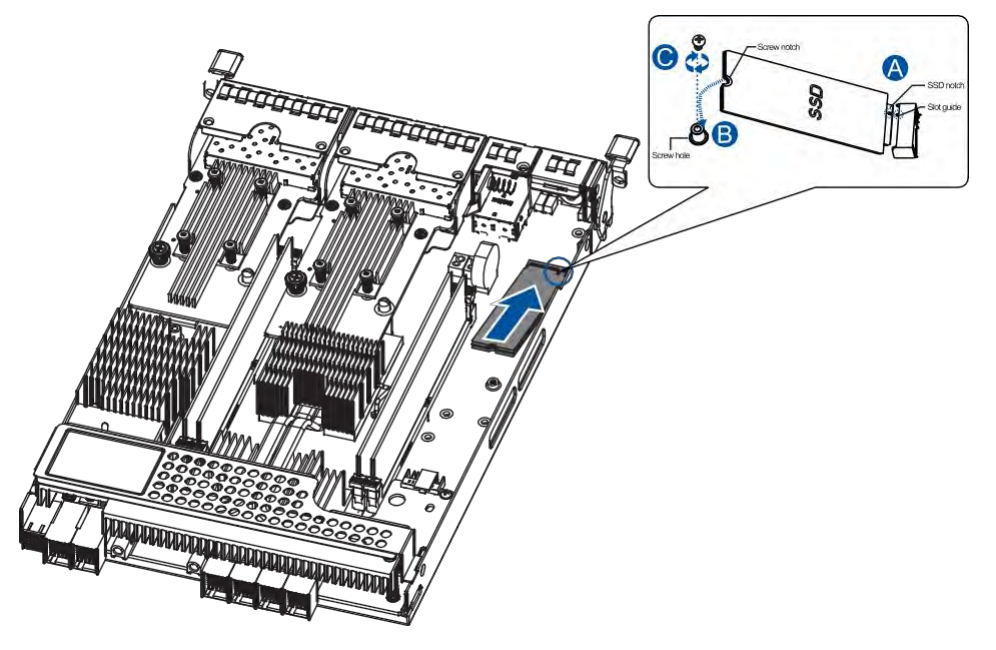

- 5. Install the super capacitor back to the controller.
- 6. Insert the controller back to the enclosure.

### **4.1.6 Replacing the Hard Drive**

#### **WARNING!**

- Ensure to have the replacement ready before replacing the hard drive. DONOT leave the drive tray open for long periods to prevent disruption of internal airflow.
- Handlethe hard drives withextremecare. Hold them by theedgesandavoid touching the circuits and interface connectors.

#### **ReplacingtheHardDriveintotheDriveBayandEnclosure(forPS4012Gen2,PS 4016 Gen2, and PS 4024 Gen2 Systems)**

To replace the hard drive:

1. Identify the faulty hard drive using the PAC Mgmt. Software.

**NOTE:** See section **Hard Drive Designation** for the order of the drive bays.

2. When the faulty hard drive is located, push the release button to eject the drive tray, wait for 30 seconds for the drive to spin down, then pull out the tray using the spring handle.

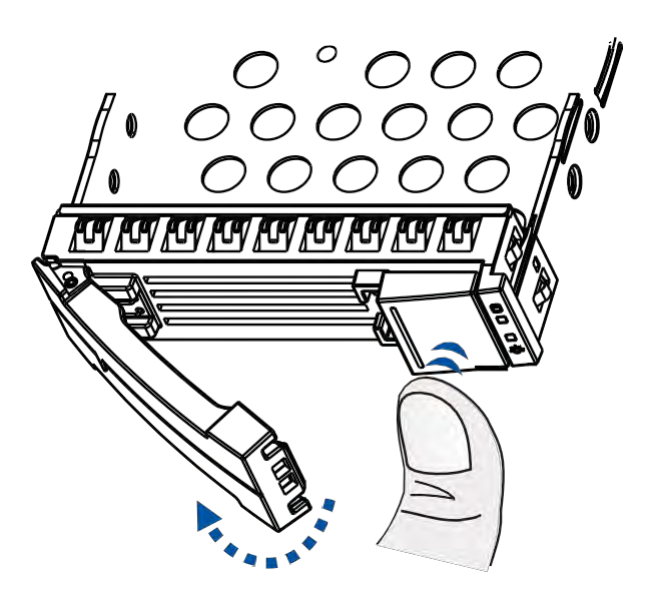

3. Remove the retention screws from the drive tray to dislodge the hard drive. Screw hole location of 2.5-inch HDD/SSD on a 3.5-inch drive tray

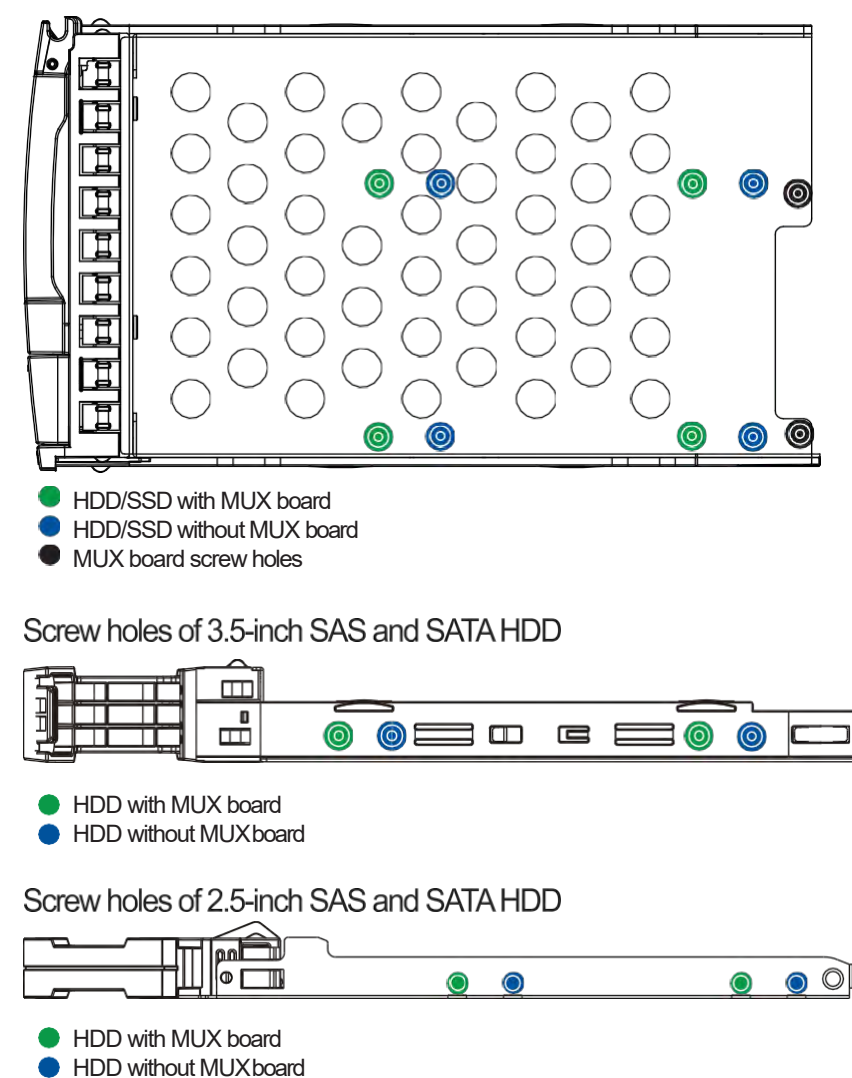

4. Install the replacement hard drive to the drive tray, then insert the assembled hard drive and drive tray to the bay with the spring handle open.

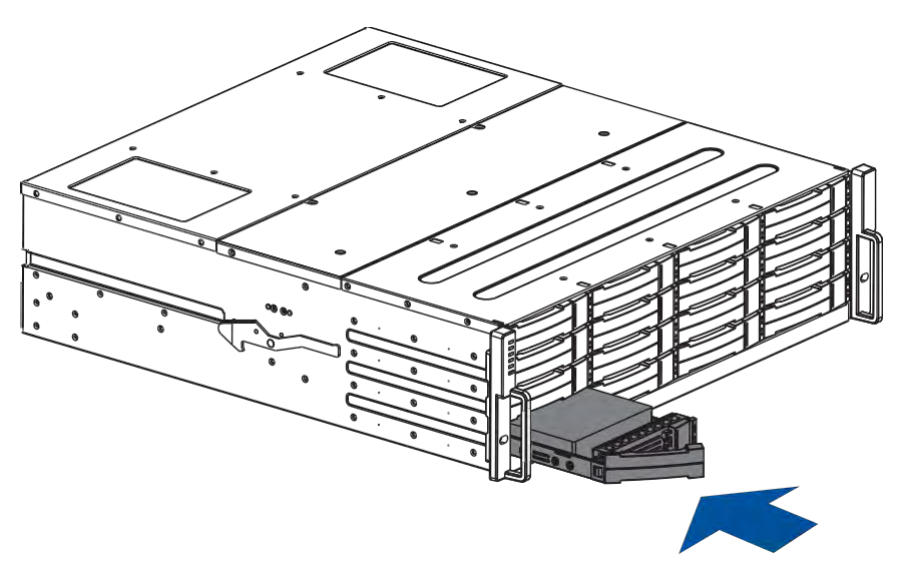

5. When the tray is fully inserted to the bay, close the spring handle.

**IMPORTANT!** Ensure that there is no more drive error reported.

#### **ReplacingtheHardDriveintotheDriveBayandEnclosure(forPS4025Gen2 System only)**

To replace the hard drive:

1. Identify the faulty hard drive using the PAC Mgmt. Software.

**NOTE:** See section **Hard Drive Designation** for the order of the drive bays.

2. When the faulty hard drive is located, push the release button to eject the drive tray, wait for 30 seconds for the drive to spin down, then pull out the tray using the spring handle.

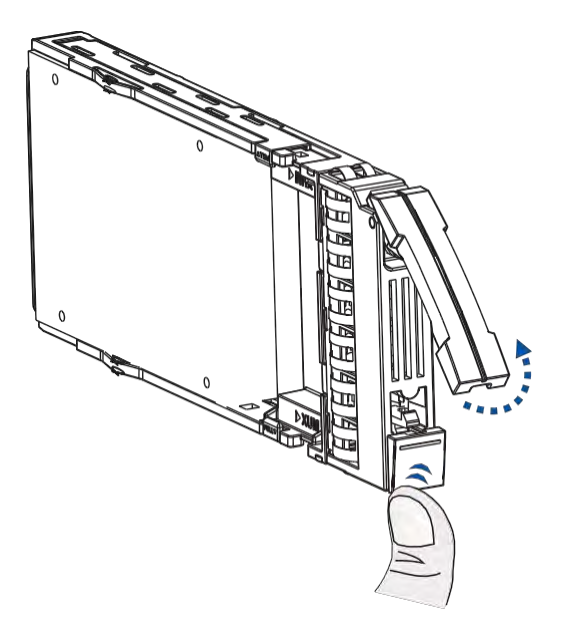

3. Remove the side clips from the tray (A) then remove the hard drive from the tray (B).

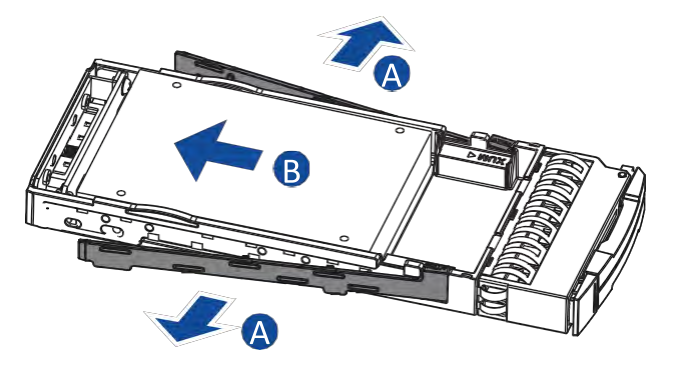

**NOTE:** If the installed hard drive has a MUX board, remove it from the hard drive's connectors.

4. Place the hard drive on the tray (A), then secure the clips to both sides of the tray (B).

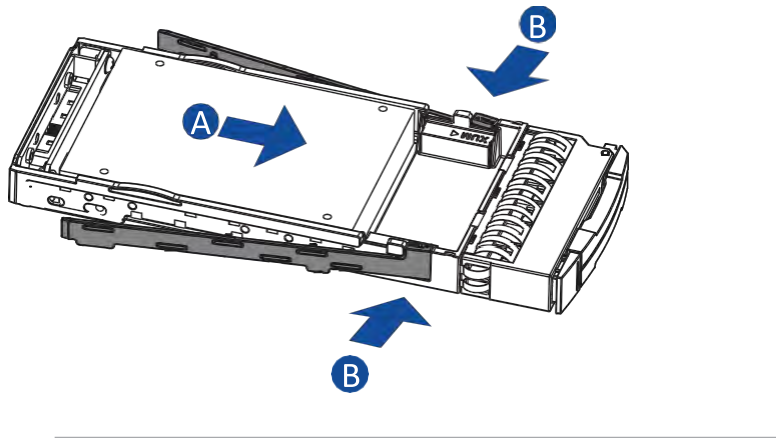

**NOTE:** If the hard drive requires a MUX board, attach it to the drive.

5. Insert the assembled hard drive and tray to the enclosure with the spring handle open, then close the spring handle when the drive is fully inserted to the bay.

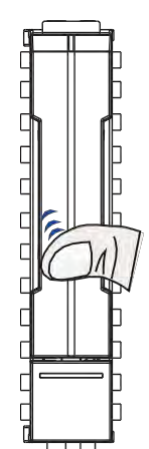

# **4.2 Restoring Default SystemSettings**

**NOTE:** Restoringdefaultsettingsisalast-resortfunction.Allconfigurationssuchas parameters and host LUN mappings will be erased.

You may need to restore default settings in the following cases:

- When the firmware update procedure requires it.
- When you need to reset the password to access the storage system.

To restore the default settings, follow these steps:

- 1. Stop all host I/O's.
- 2. Save the current configuration using **Export NVRAM**.
- 3. Youmay also want to make a list of the existing ID/LUN mapping information because the default restoration will erase the ID/LUN mapping associations (i.e., which logical drive is associated with which host ID/LUN).
- 4. If your system is a dual-controller model, remove Controller B from the chassis. Please refer to **4.1.2 Replacing the Controller Module**.
- 5. Power off the storagesystem.
- 6. Insert a straightened paper clip to the Restore Default button on ControllerA, then press and hold until the Restore Default LED lights up.

**NOTE:** During restoration, the Restore Default LED lights up in **the lights up in** after the restoration process is complete.

- 7. In the firmware, use **Import NVRAM from reserved space** or **Restore NVRAM from files** to restore your previous settings. ID/LUN mapping configuration is restored after applying your previous settings.The single-controller system's restore default procedure is complete. For dualcontroller system, please continue with the following procedures:
- 8. Power off the system.
- 9. Replace Controller A with Controller B (Insert Controller B into Controller A's slot). While leaving ControllerB'sslotemptywithControllerBinslotA,performtheabovesteps1to7torestore Controller B to defaultsettings.
- 10. Put both ControllerAand Controller B into their original positions and power up the system.

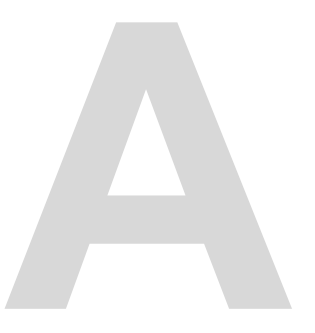

# **Appendices A**

# **Certifications**

#### **Summary**

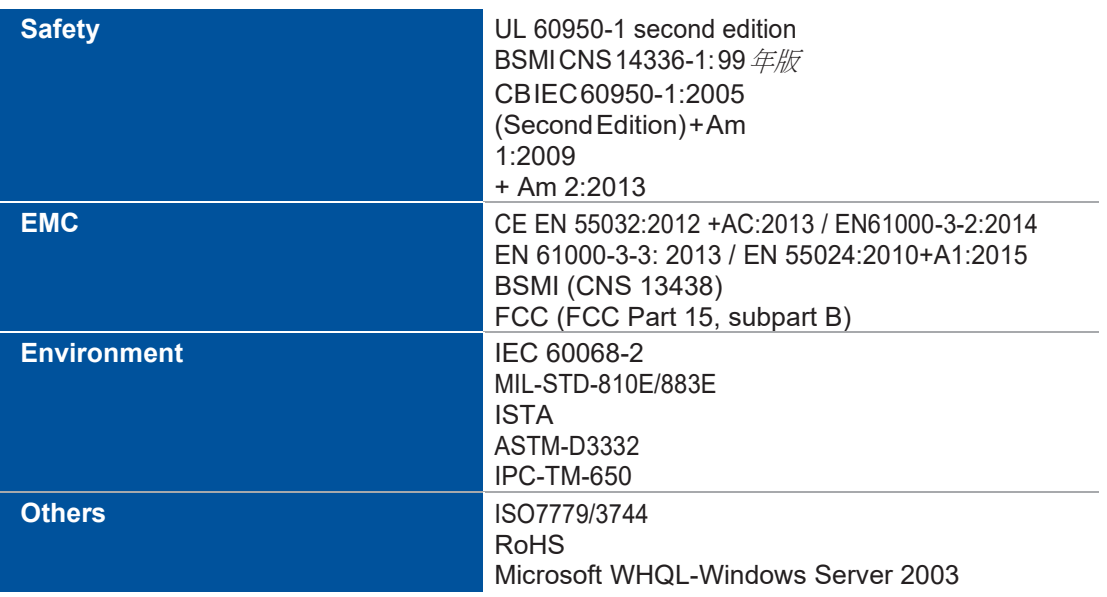

# **User Warning**

This is Class A Information Technology product which may cause radio frequency interference when  $\;$ used in a residential area, in which case the user will be required to take certain appropriate measures/ troubleshooting.

# **UL Caution, Safety, and Warning Markings**

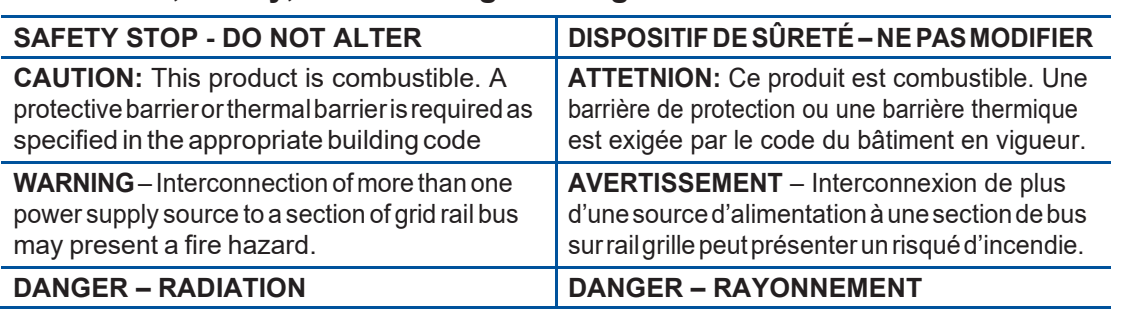